# **1996-1998 YILLARI ARASINDA GÜNEY**   $D$ **CAROLINA'DA OKUL İÇİ ŞİDDET İSTATİSKLERİ ANALİZİ**

## **(Bir Önceki Projeden Devam Edilecektir) Hazırlayan : Süleyman Öğrekçi No :29054041**

1996 ve 1998 yılları arasında Güney Carolina'da resmi kayıtlara geçen okul içi şiddet olaylarını ele alan bir çalışma, *South Carolina Department of Public Safety Office of Justice Programs* kurumu tarafından hazırlamış ve kamuoyuyla paylaşılmıştır. Yapılan çalışmanın sonuç belgesi (final report) http://www.jrsa.org/ibrrc/background-status/South\_Carolina/sc\_report.pdf adresinden ulaşılabilir durumdadır. hazırladığım bu projede bu çalışmanın 381 deneği üzerinden veriler toplanmış olup, bazı incelemeler yapılmış sonuç istatistikler paylaşılmıştır. Bu çalışmada toplanan istatistiklerin bir kısmı yer almaktadır. Örneğin tüm denekler yerine 381 denek, tüm değişkenler yerine belli sayıda değişken (örneğin suçun hangi ayda işlendiğine dair değişken gibi bazı değişkenler yoktur) kullanılmıştır.

Proje hakkında kısa bir bilgi vermem gerekirse, projede 381 denek 8 değişken üzerinden değerlendirilmiştir. Aşağıda değişkenlerin detaylarını kabaca görebileceğimiz görüntü vardır.

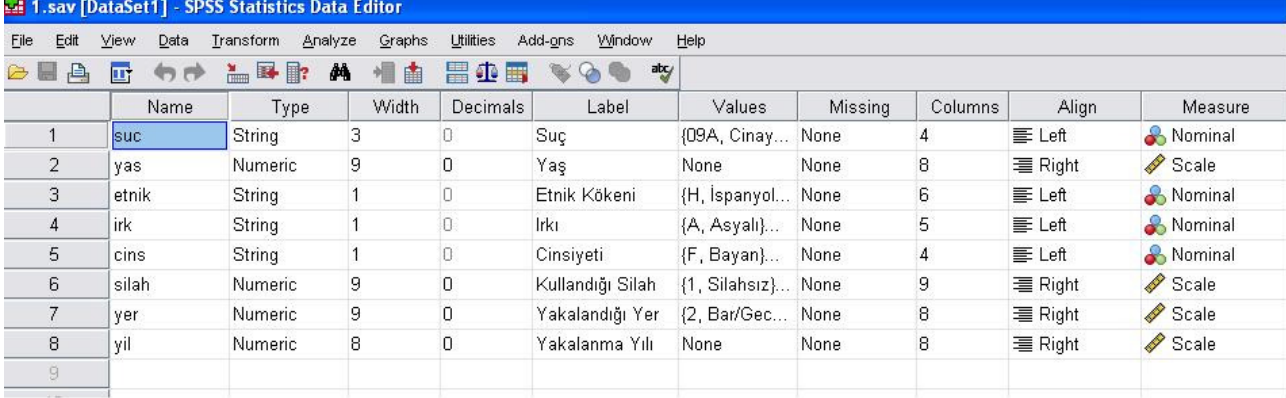

Deneklere ilişkin bilgilerin de bir örnek görüntüsü aşağıda verilmiştir.

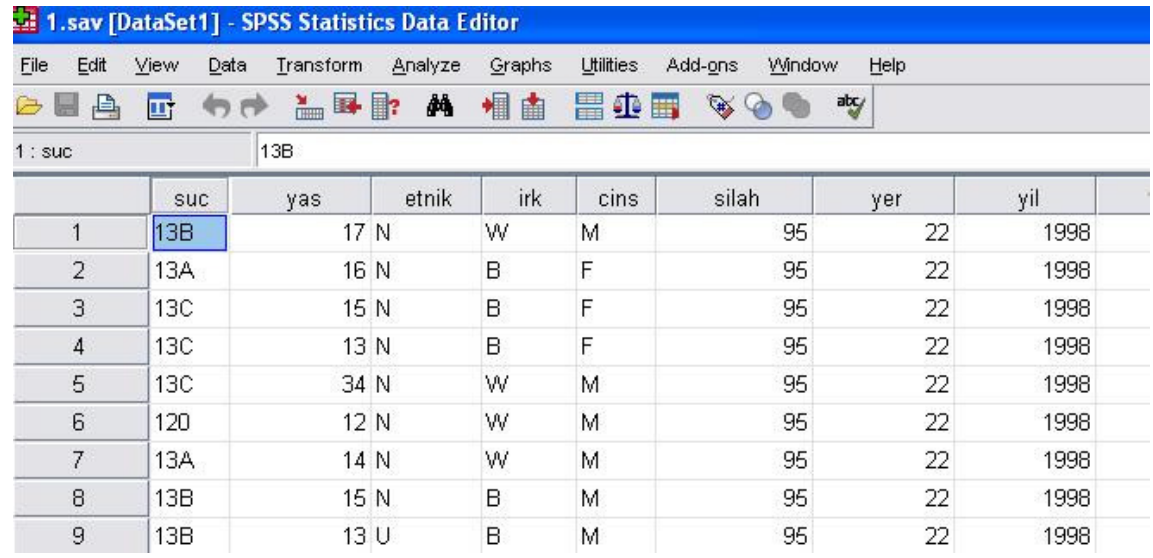

Aşağıdaki verilen iki tablo ile de çalışma ile elde edilen istatistiklerin bir özeti bulunmaktadır. Tablolarda değişkenlerin ve durumların sayısı, ortalama değerleri, standart sapmaları, maksimum ve minimum değerleri, kurtosis ve skewness değerleri gibi bası sayısal bilgiler verilmiştir.

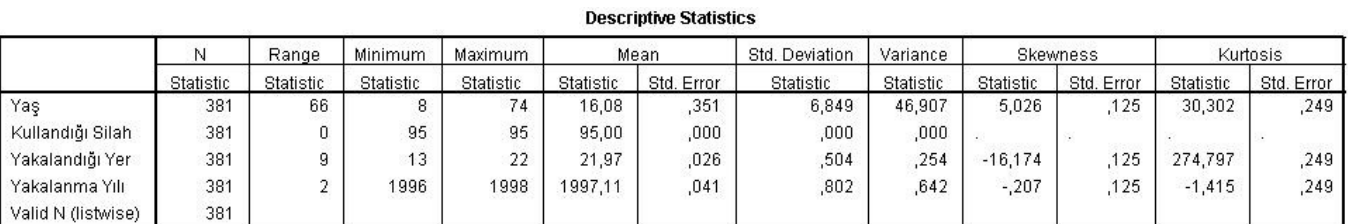

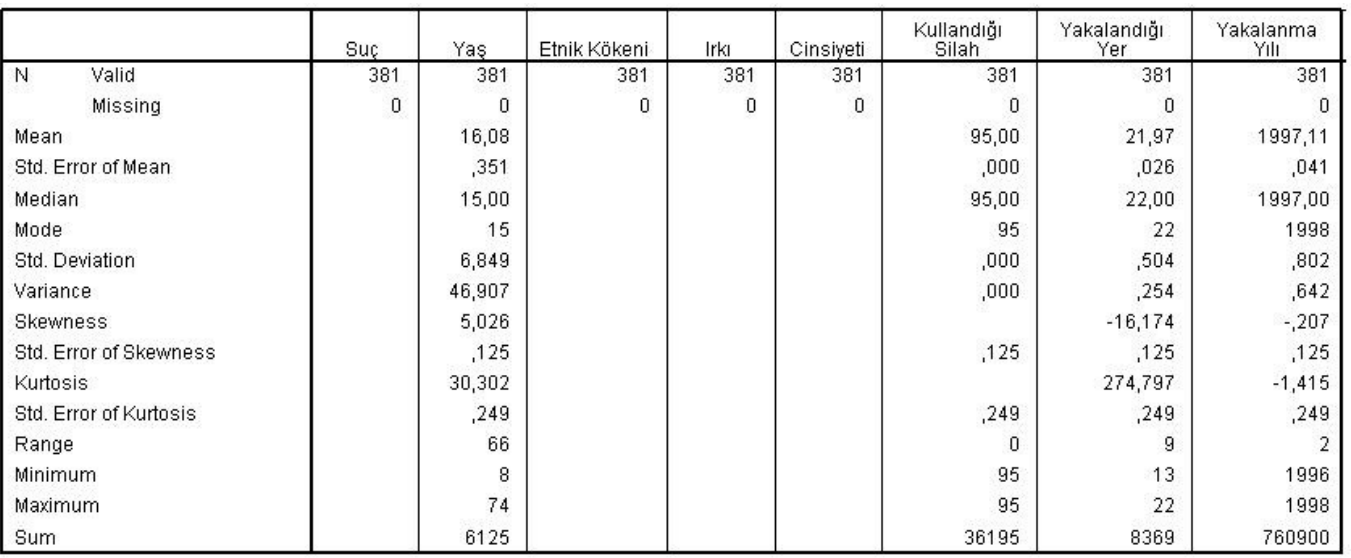

Yukarıdaki tablolara bakaram istatistik açıdan bazı yorumlar yapılabilir. Örneğin kurtosis değerleri dikkate alınarak yaş değişkeninin dağılım grafiğinin dik, yakalanma yılının dağılımının grafiğinin ise basık yapıda olduğu söylenebilir. Maksimum ve minimum değerleri dikkate alınarak da deneklerin yaşlarının 8 ile 74 arasında değiştiği söylenebilir.

Şimdi analizimize bir önceki projeden kaldığımız yerden devam edelim. Bazı SPSS özelliklerini nasıl kullanacağımıza bakalım.

Örneğin bazı değerlendirmeleri tüm denekler üzerinde değil de belirli özellikleri sağlayan denekler üzerinde yapmamız gerekiyor. Örneğin bir yaş grubu özerinde değerlendirme yapmak istiyoruz. Bu durumda **data/select cases** komutu kullanılabilir. Aşağıda bu komutun nasıl kullanılacağı örneklenmiştir. 15 yaşından küçük deneklerin değerlendirmesi yapılmıştır.

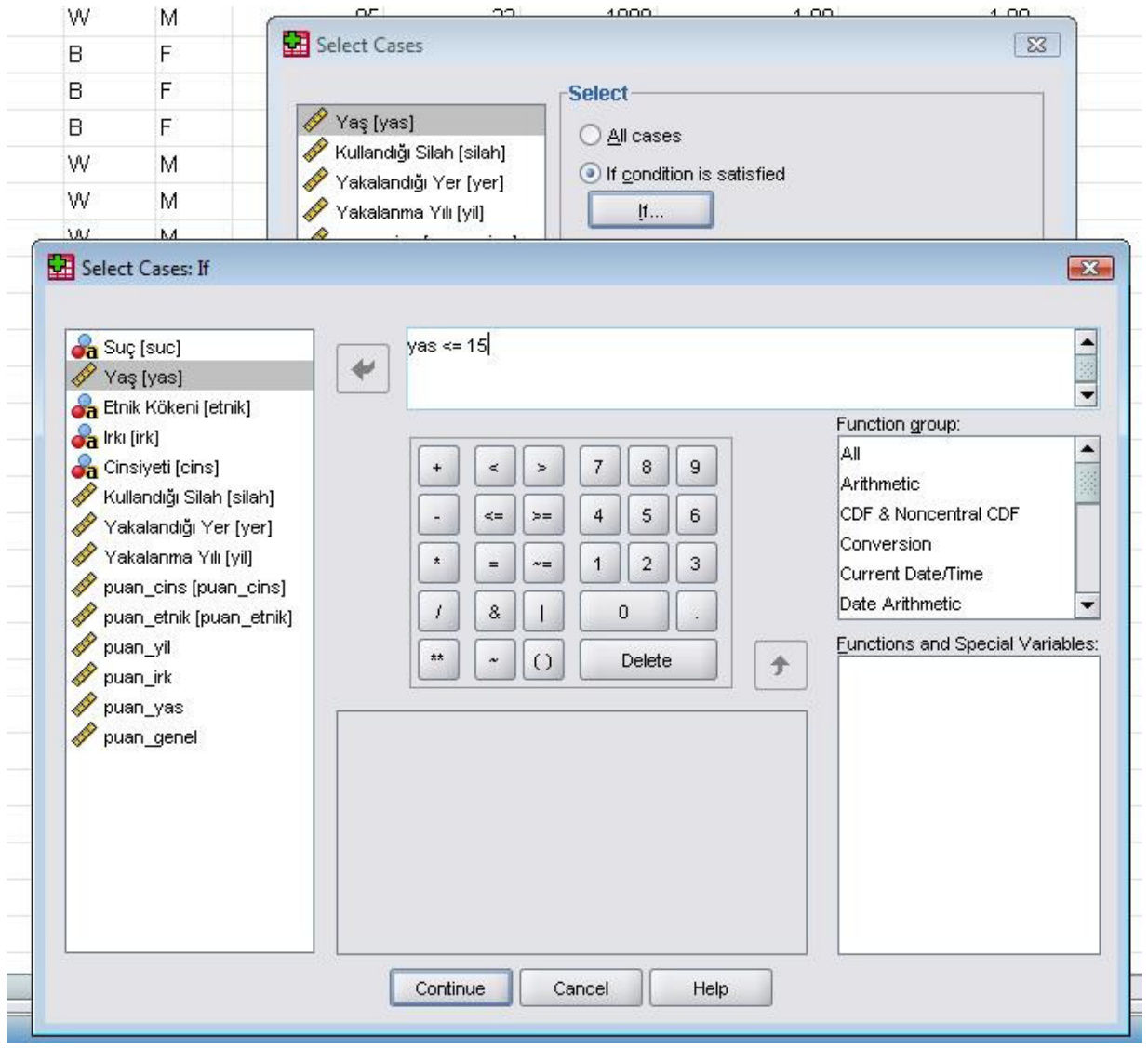

Bu işlem yapıldıktan sonra SPSS veri ekranı aşağıdaki gibi bir hal alır. Üzeri çizilmiş denekler bu şarta uymadıkları için dikkate alınmamaktadır.

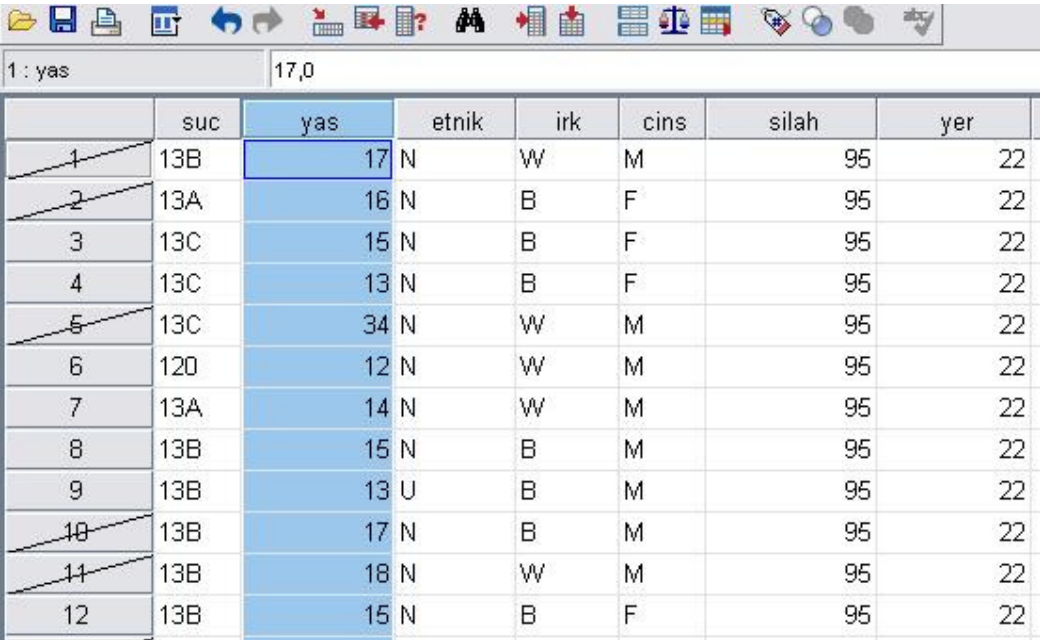

Şimdi belirlediğimiz bu özellikler çerçevesinde bazı değişkenlerin frekans tablosuna bakalım.

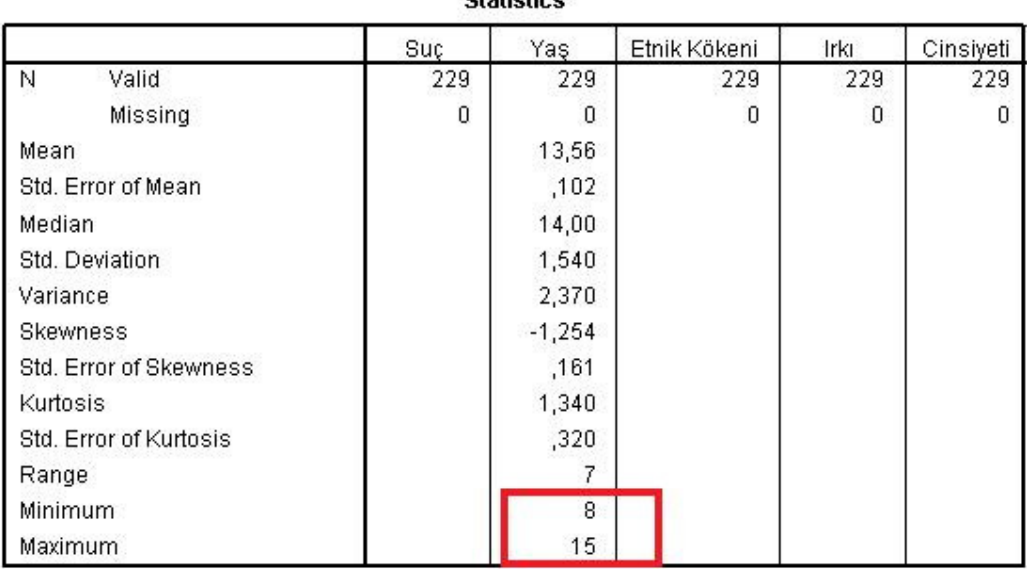

**Ctatietice** 

Şekilde gösterildiği gibi bu istatistikte yaşları 15 ve daha küçük olan denekler dikkate alınmıştır. Bu tabloya bakılarak daha önce yaptığımız yorumların benzerini bu yaş grubu için de yapabiliriz.

Şimdi bazı komutların nasıl kullanıldığını göstermek amacıyla değişkenlerimiz üzerinde bazı işlemler yapacağız. SPSS de mevcut olan değişkenler kullanılarak nasıl yeni değişkenler yaratabileceğimizi göstereceğiz. Ve bu yeni değişkenlerle ileride bazı analizler yapacağız.

Şimdi bir an için şöyle düşünelim. Her denek işlediği suç itibari ile değerlendirilip yargılanacaktır. Bu yargılama yapılırken deneğin yaşı, cinsiyeti, etnik kökeni, ırkı ve yakalanma yılı gibi bazı etkenler dikkate alınacaktır. Bu maksatla her deneğin yaşı, cinsiyeti, ırkı, etnik kökeni ve yakalanma yılı gibi bazı değişkenleri sayısal veriye dönüştürülüp bunlar dikkate alınarak deneğe bir puan verilecek ve yargılamada bu puan da etkili olacaktır. Bu maksatla bu değişkenleri SPSS de bu değişkenleri sayısal verilere dönüştürmeliyiz. Bunun için **transform/recode** ve **transform/compute** komutlarını kullanabiliriz.

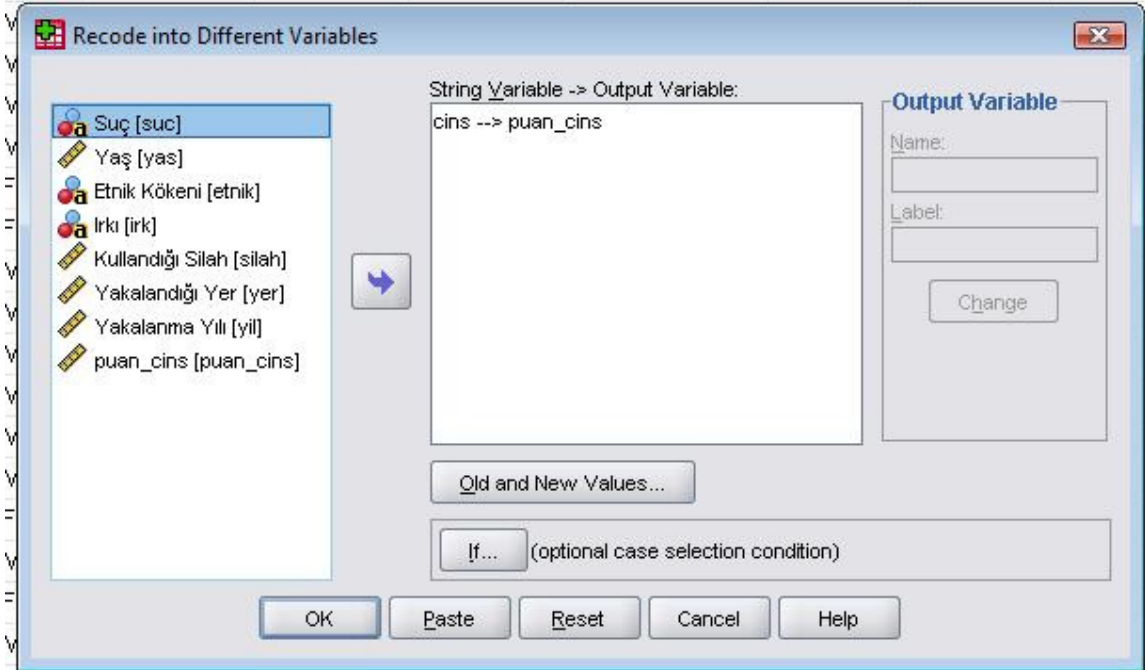

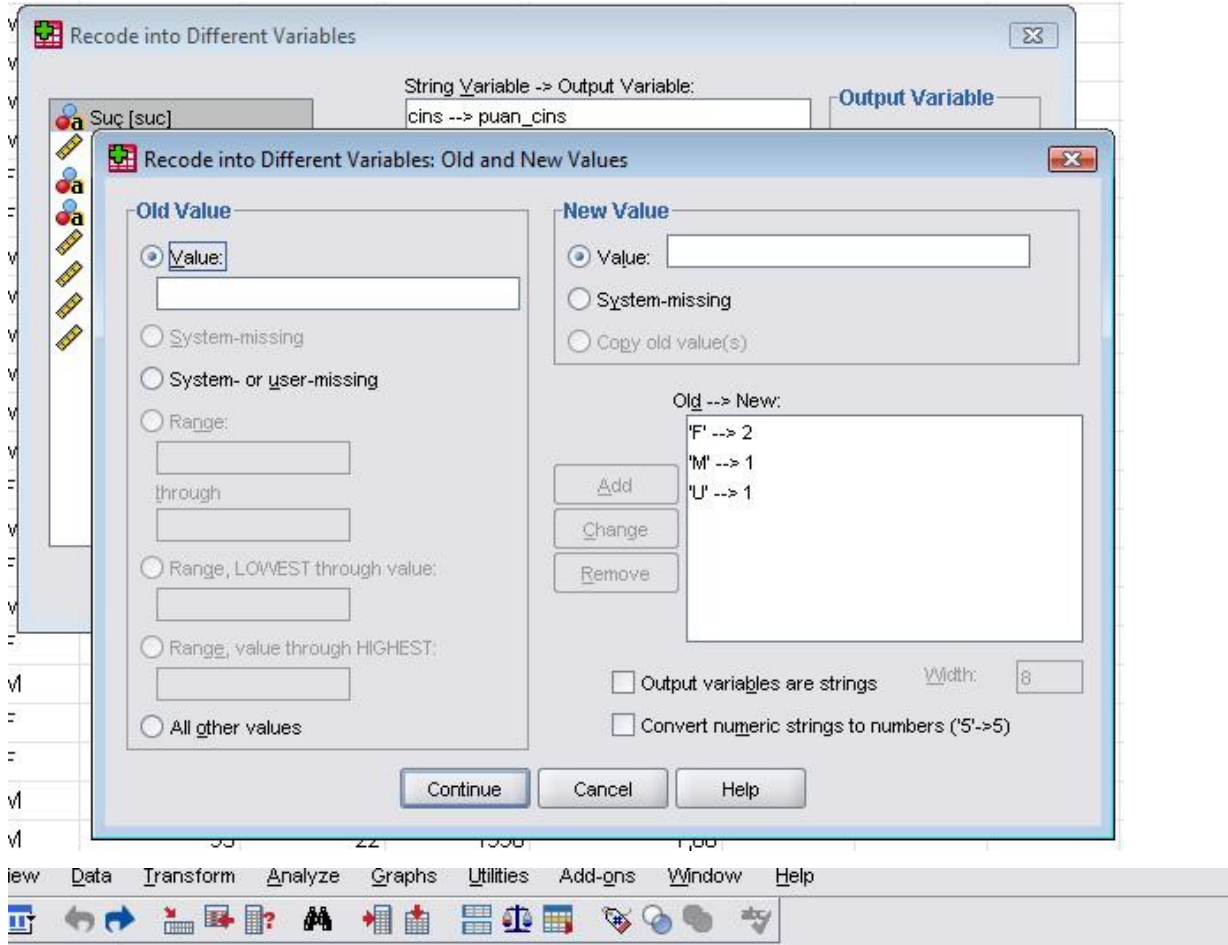

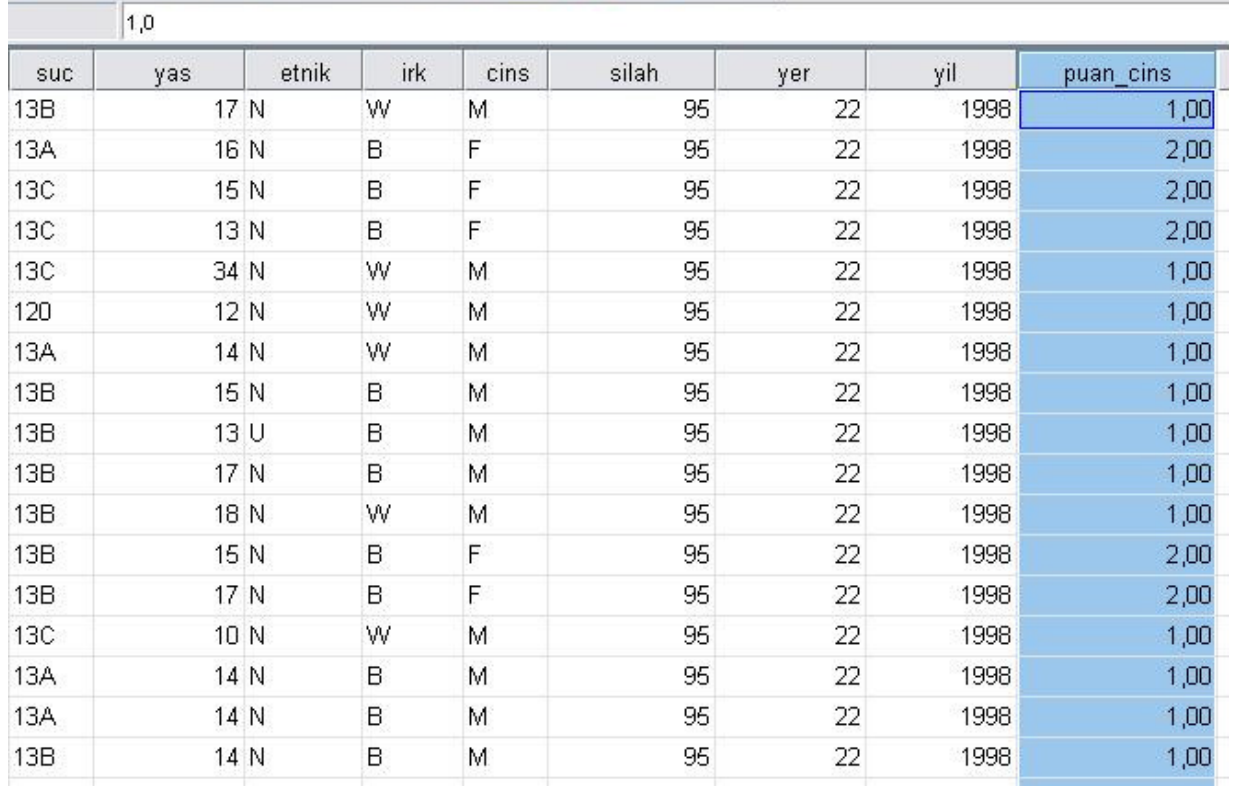

Yukarıdaki üç şekilde, cinsiyet değişkenleri sayısal veriye çevrilmiştir. Bunun için yeni bir değişken tanımlanmış ve bu değişkene, cinsiyet bayan ise 2 diğer durumlarda ise 1 değeri atanmıştır.

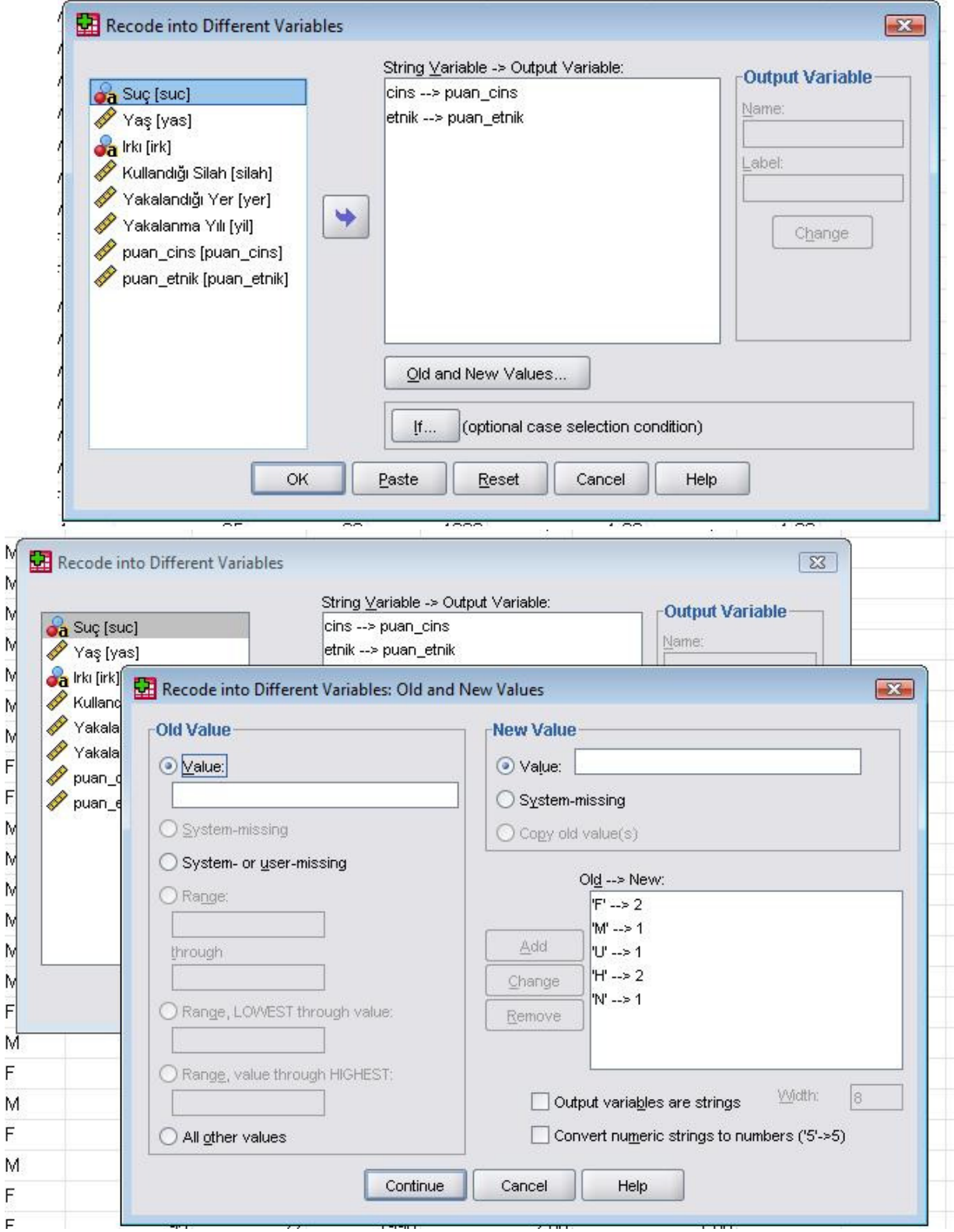

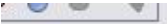

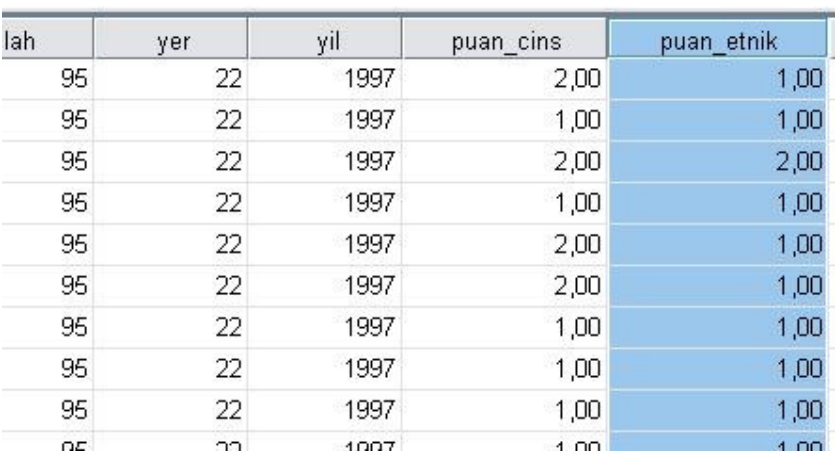

Yukarıdaki resimlerde ise, önceki örnekle benzer yolla, etnik köken bilgisi sayısal bilgiye dönüştürülmüştür. İspanyollar için 2, diğerleri için 1 değeri yeni değişkene atanmıştır.

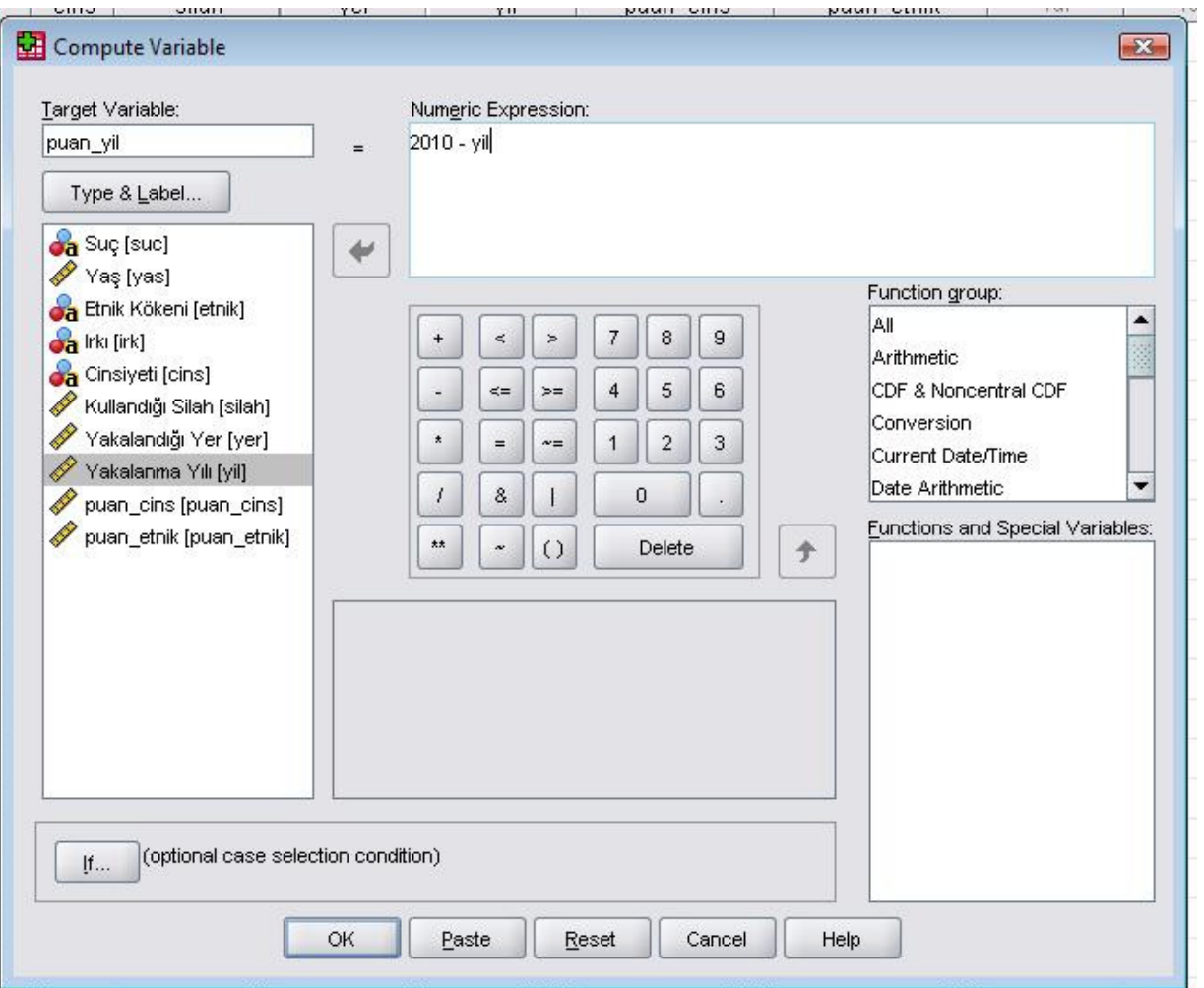

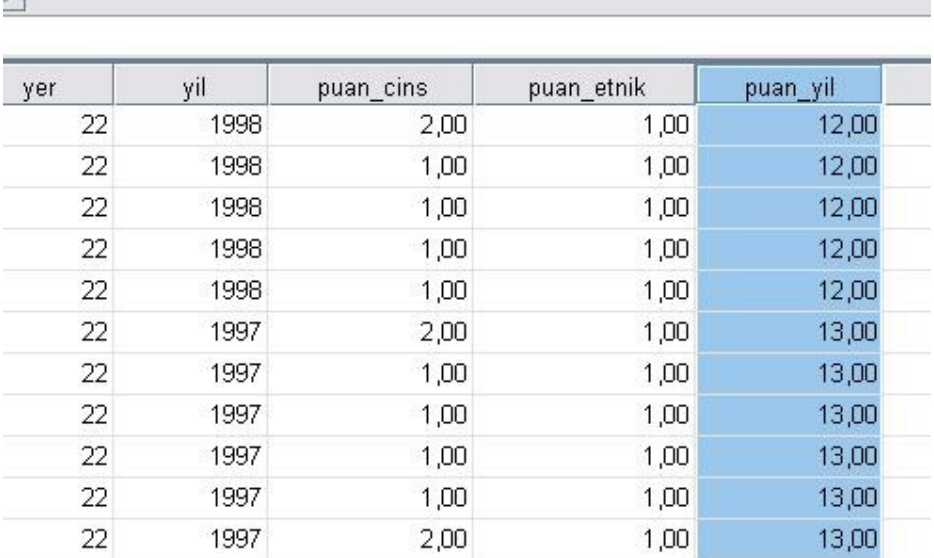

Yukarıdaki iki şekilde gösterilen ise yıl değişkeninin yeni bir değişkene dönüştürülmesi işlemidir. Bu işlem için compute komutu kullanılmıştır. Her deneğin yakalanma yılının 2010 yılı ile farkı alınıp bu değer yıl puanı olarak atanmıştır.

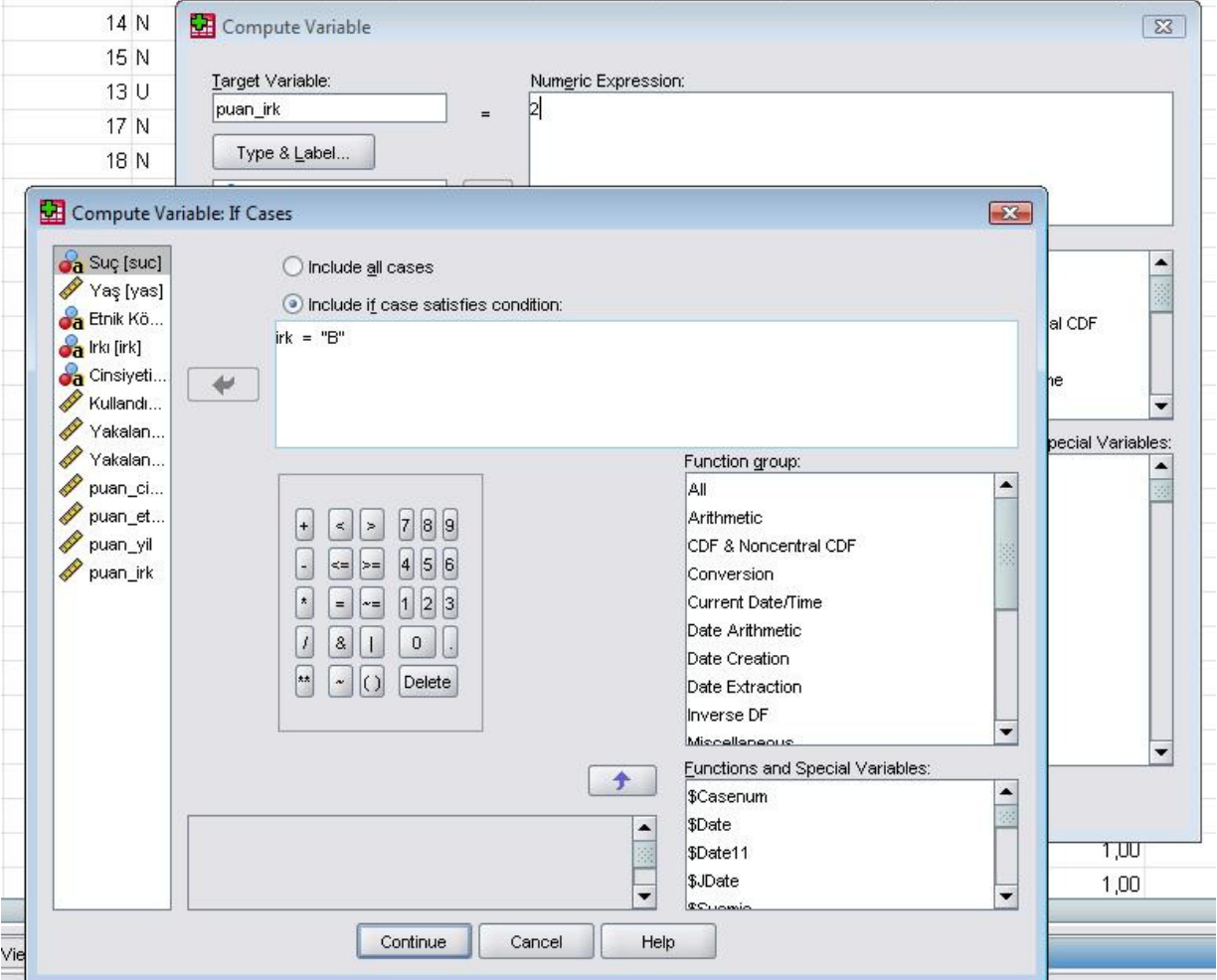

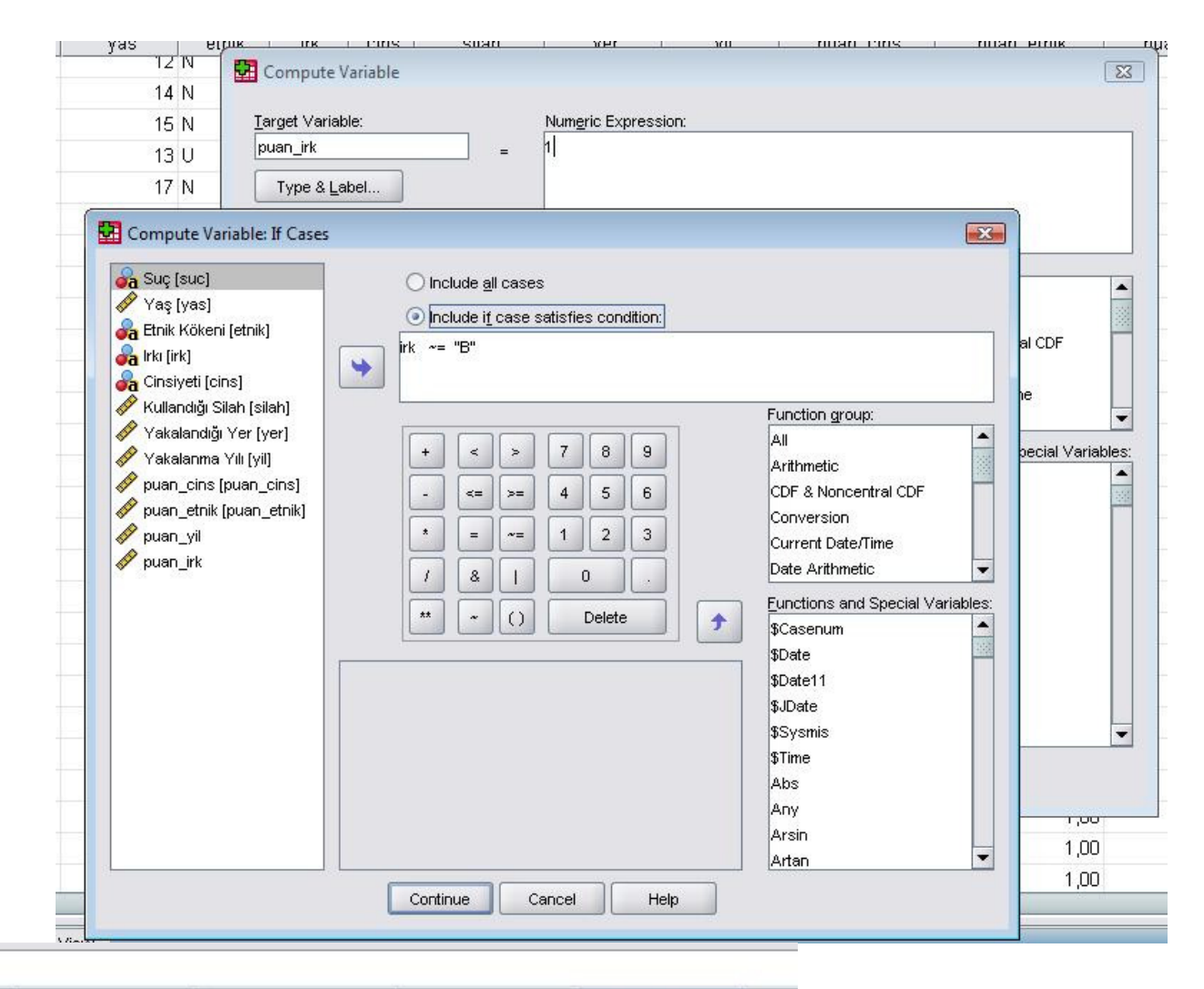

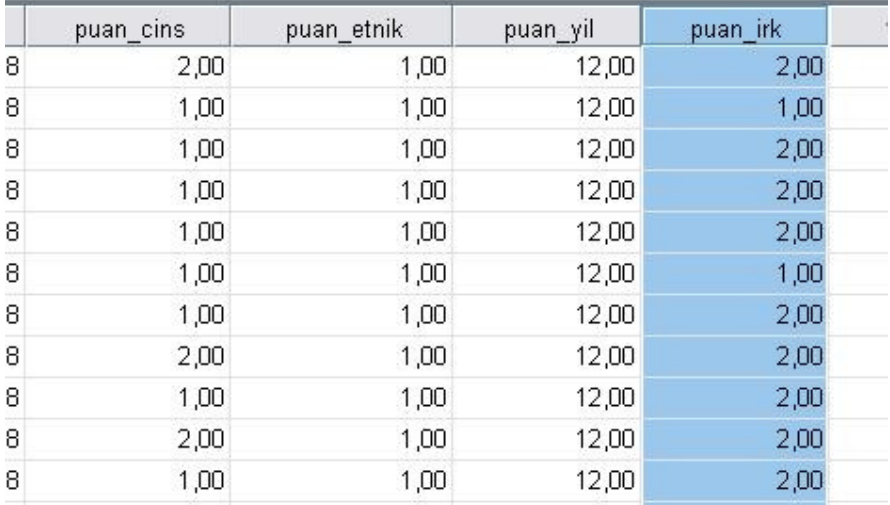

Yukarıdaki üç şekilden de anlaşılacağı gibi, compute komutu ve if case özelliği kullanılarak ırk değişkeni sayısal veriye dönüştürülmüştür. Buna göre siyahilerin ırk puanı 2, diğerlerinin ise 1 olarak tanımlanmış ve yeni değişkene atanmıştır.

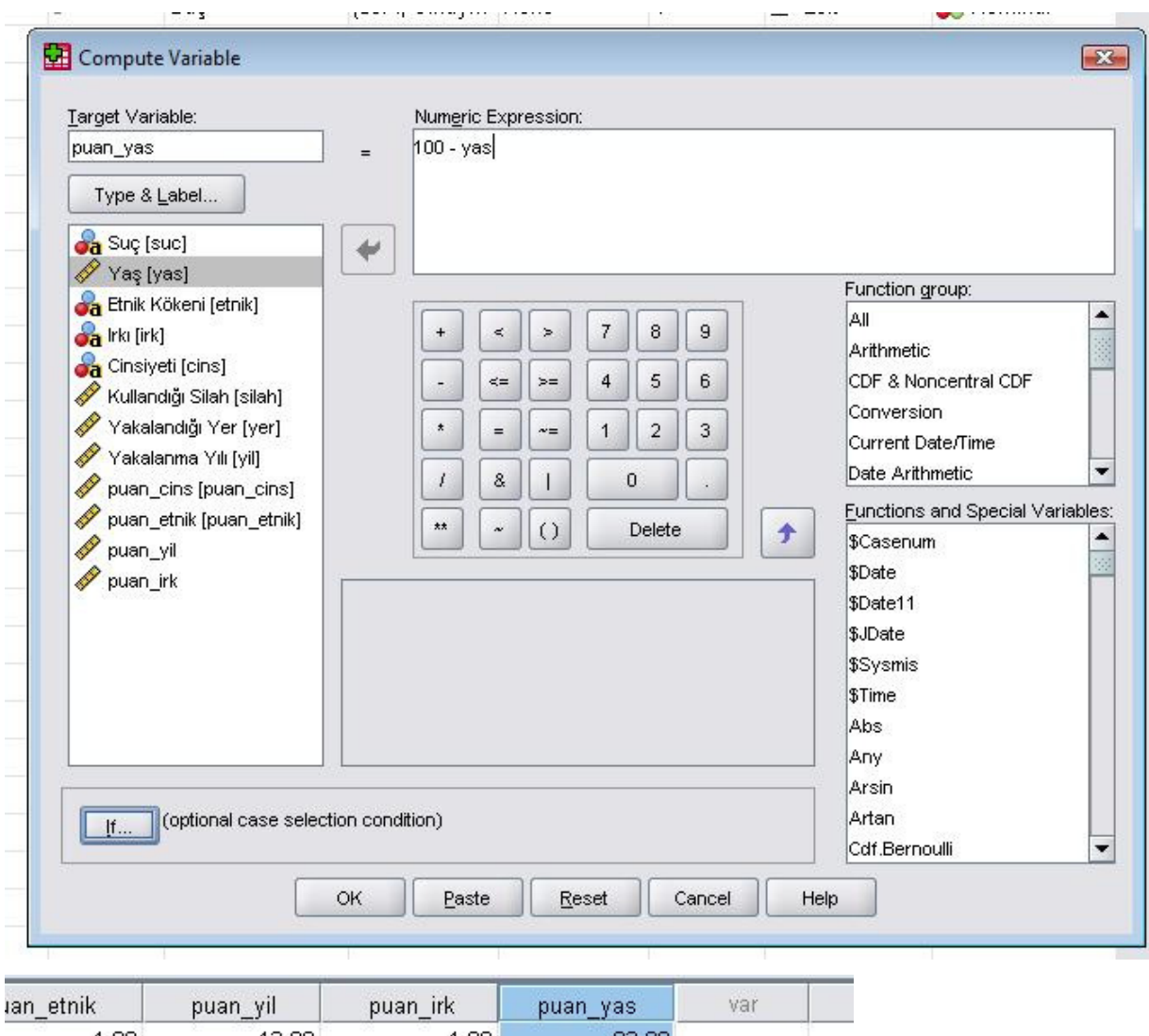

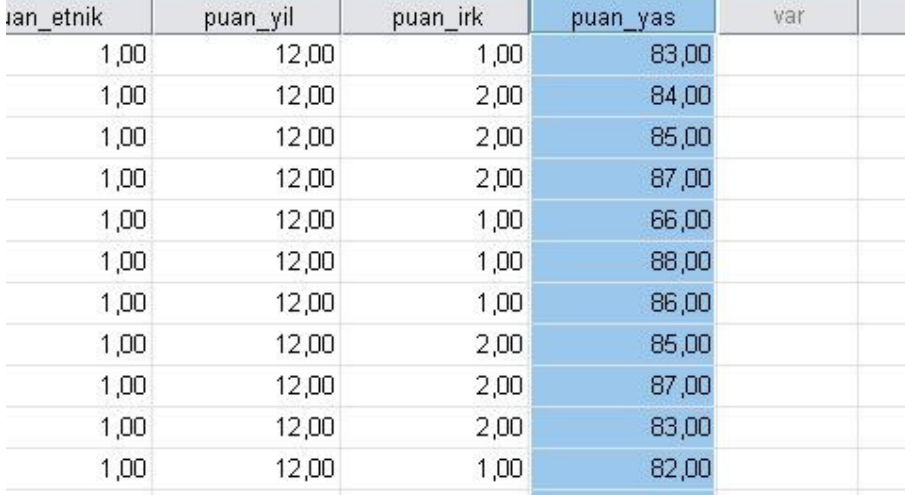

Yukarıdaki şekilde ise benzer şekilde her deneğin yaşının 100 ile farkı alınıp bu değer yaş puanı olarak yeni bir değişkene atanmıştır.

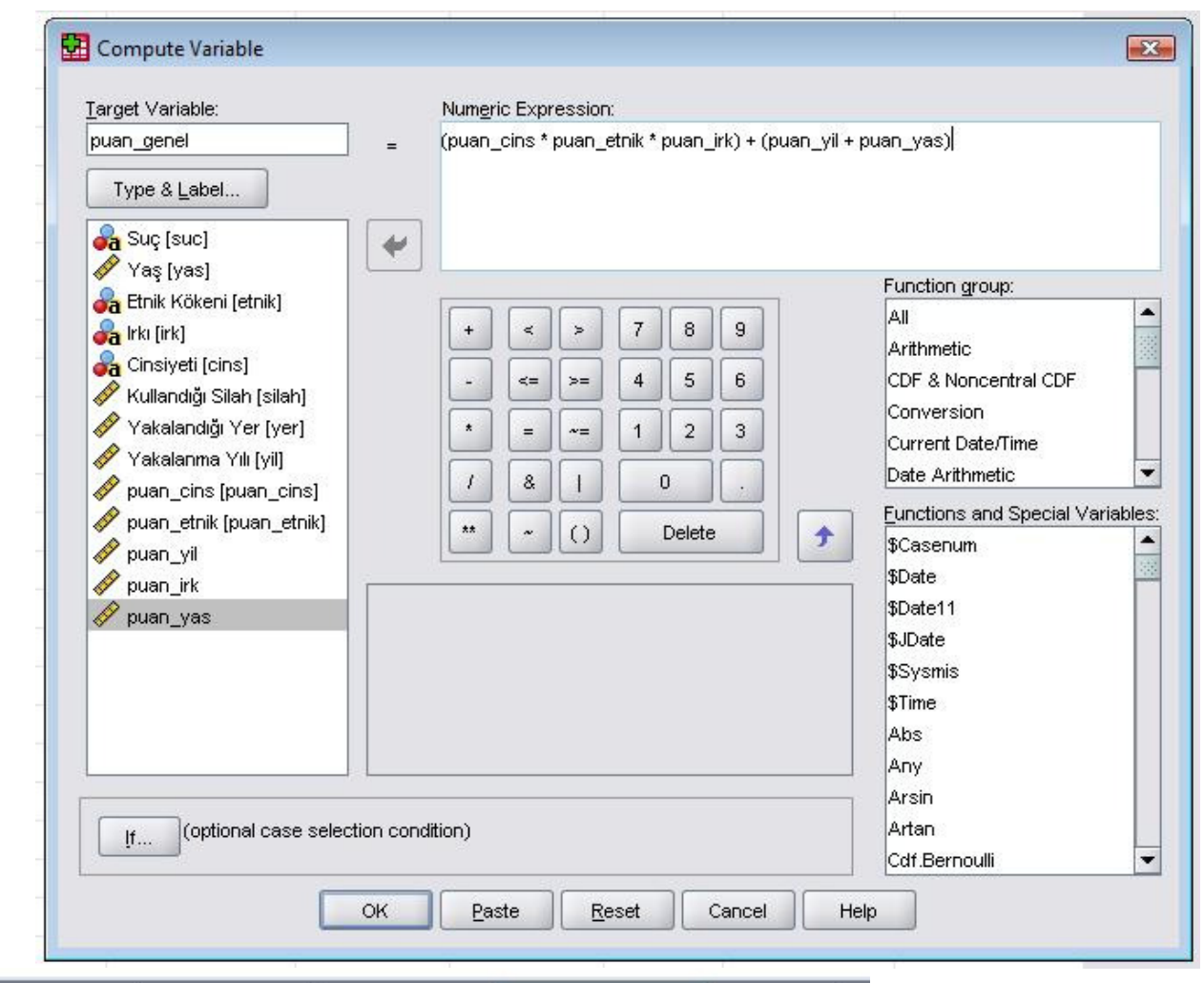

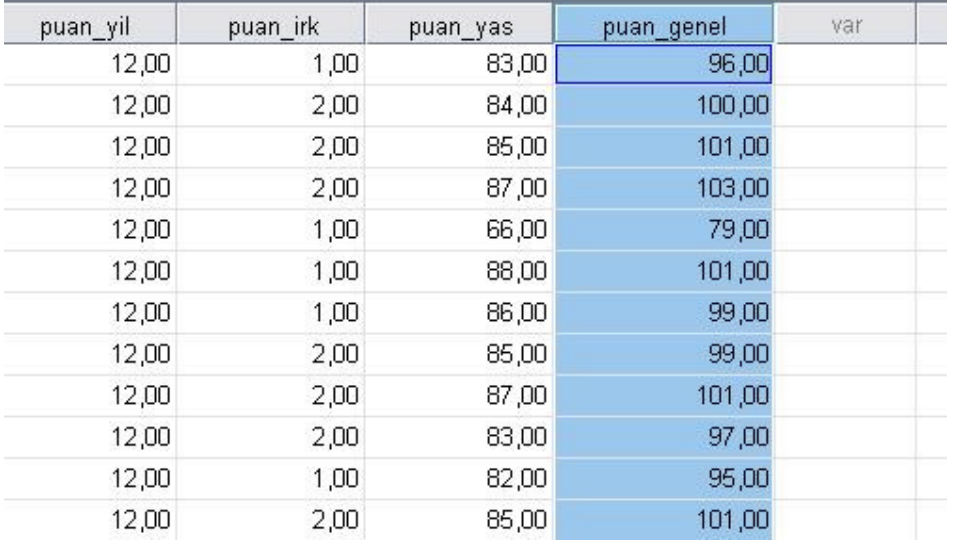

Yukarıda ise, daha önce bazı değişkenlerin sayısal verilere dönüştürülmesi ile tanımlanan yeni değişkenlerin tamamı dikkate alınarak her deneğin değerlendirme puanı hesaplanmıştır. Her denek için değerlendirme puanı: cins\_puanı\*etnik\_puanı\*ırk\_puanı+(yıl\_puanı+yaş\_puanı) formülü kullanılarak hesaplanmıştır.

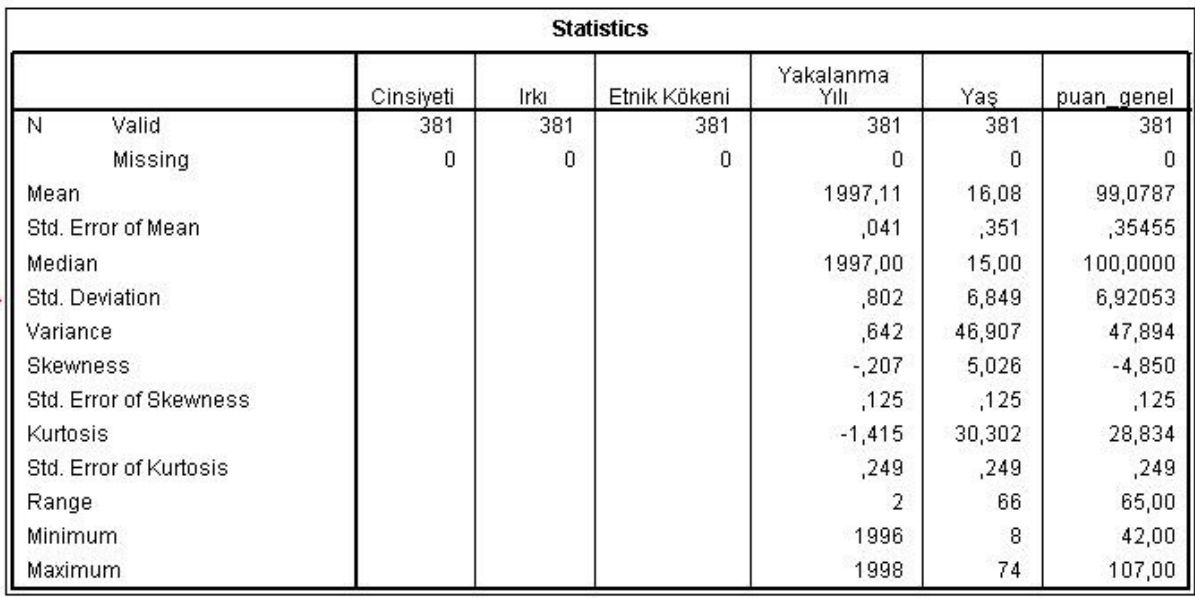

Yukarıdaki tablodan da görüleceği gibi deneklerin genel puanı 42 ile 107 arasında değişmektedir. Bu değerler kullanarak bazı analizler yapacağız.

İstatistiksel analiz yapılırken verilerin dağılımı çok önemlidir. Biz de şimdi verilerimizin normal dağılıma sahip olup olmadıklarını inceleyeceğiz. Bunun farklı yolları vardır. Şimdi bir yolunu inceleyeceğiz. Descriptive statistics menüsünde explore komutuyla aşağıdaki gibi komut verelim.

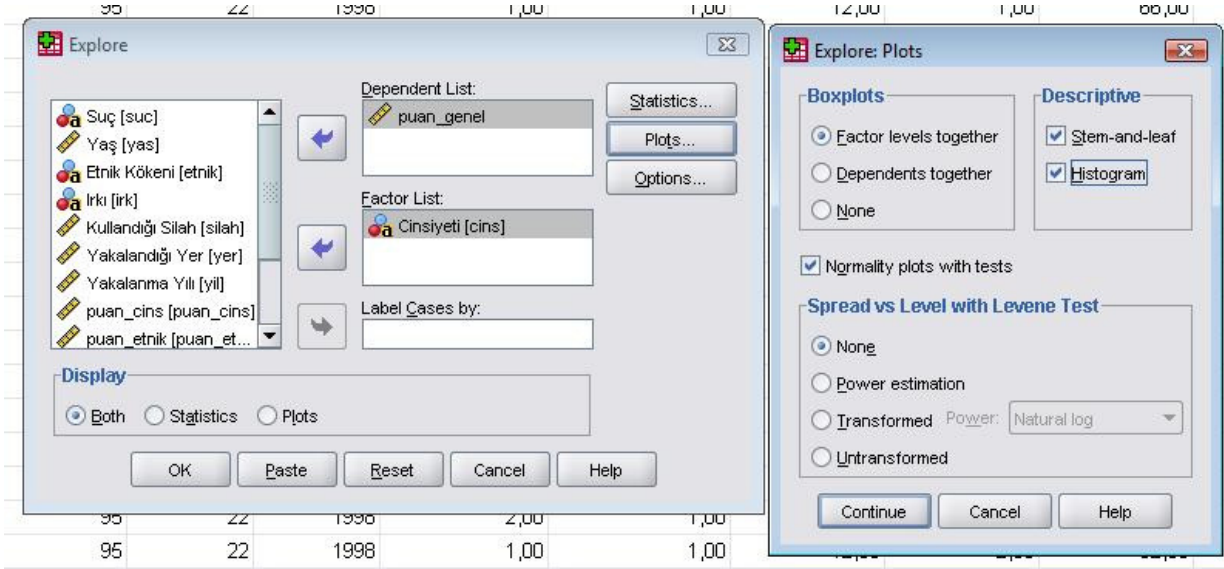

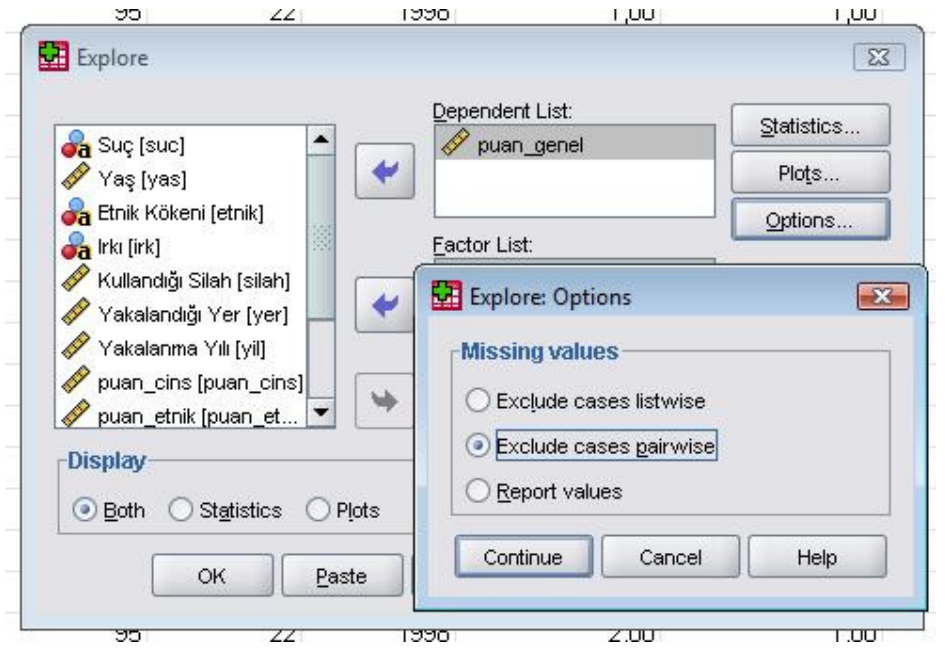

Yukarıdaki seçenkeleri seçip OK a tıklarsak aşağıdaki çıktıları alırız:

### **Case Processing Summary**

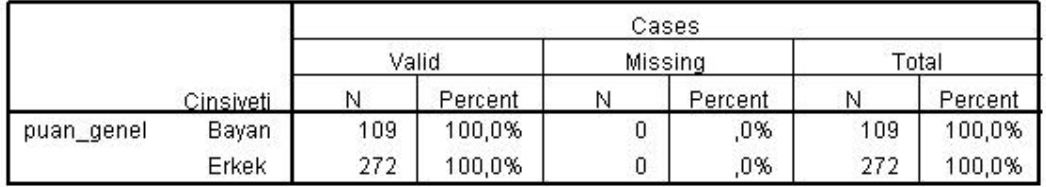

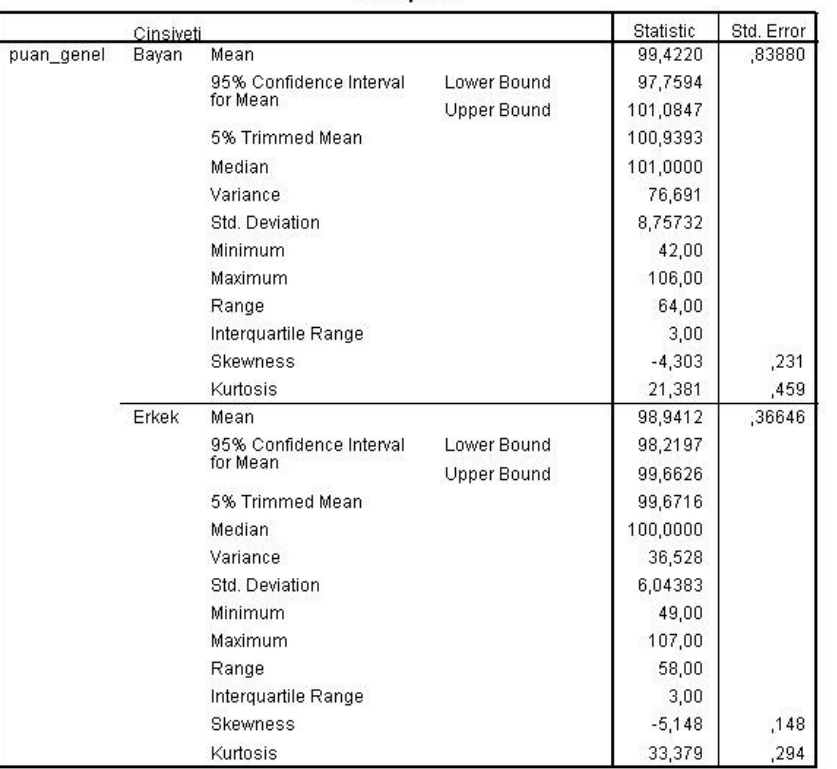

**Descriptives** 

Yukarıdaki iki tabloda verilerin bir özeti verilir.

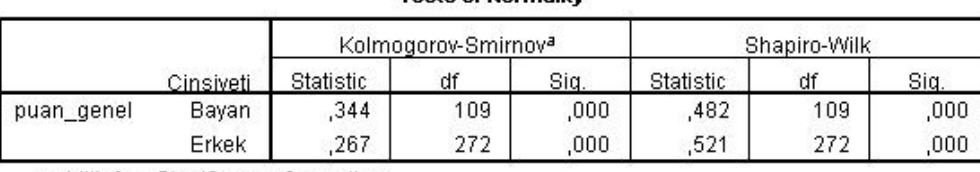

**Tests of Normality** 

a Lilliefors Significance Correction

Burada verilerin normal dağılıma uyup uymadığı konusunda iki test yöntemi yardımıyla bilgi verilmiştir. Bu tabloyu yorumlayalım. Burada sig değerleri sözkonusu olduğuna göre H\_0 ve alternatif hipotezlerimiz vardır. Burada **H\_0: veriler normal dağılıma uyar ,** ve alternatif hipotez de veriler normal dağılıma uymaz şeklindedir. Tablodan da anlaşılacağı gibi, her iki test sonucuna göre de sig değerleri 0.05 den küçük olduğu için H\_0 hipotezini reddederiz. Yani verinin normal dağılıma uygun olmadığını söyleriz.

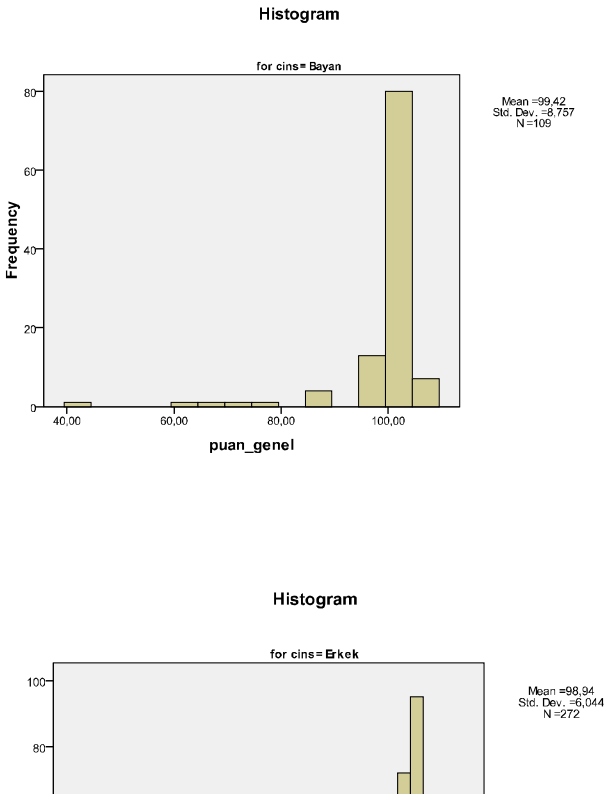

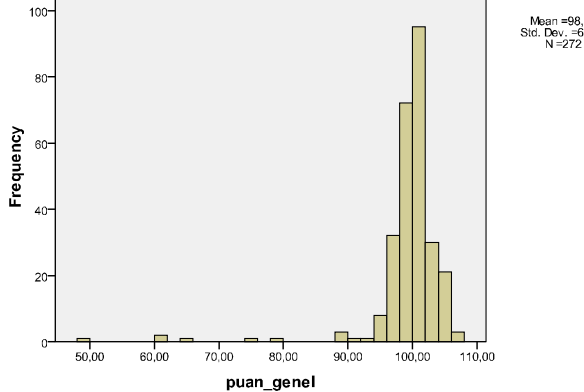

Yukarıdaki iki grafik ile erkek ve bayanların genel puanlara göre dağılımı gösterilmiştir. Bu grafiklerin yorumlanmasını ileride detaylı olarak vereceğiz. Bu yüzden şimdi üzerinde durmayacağız.

```
puan_genel Stem-and-Leaf Plot for 
cins= Bayan 
 Frequency Stem & Leaf 
     9,00 Extremes (=<89,0) 
    1,00 96 . 0<br>
,00 97 .
 ,00 97 . 
 5,00 98 . 00000 
 7,00 99 . 0000000 
 14,00 100 . 00000000000000 
 24,00 101 . 000000000000000000000000 
 15,00 102 . 000000000000000 
 16,00 103 . 0000000000000000 
 11,00 104 . 00000000000 
 5,00 105 . 00000 
 2,00 106 . 00 
Stem width: 1,00<br>Each leaf: 1 case(s)
Each leaf:
```

```
puan_genel Stem-and-Leaf Plot for 
cins= Erkek
```

```
 Frequency Stem & Leaf 
    11,00 Extremes (=<92,0) 
    1,00 94 . 0<br>7,00 95 . 00
   7,00 95 . 0000000<br>10,00 96 . 0000000
             10,00 96 . 0000000000 
    22,00 97 . 0000000000000000000000 
    30,00 98 . 000000000000000000000000000000 
    42,00 99 . 000000000000000000000000000000000000000000 
 52,00 100 . 0000000000000000000000000000000000000000000000000000 
 43,00 101 . 0000000000000000000000000000000000000000000 
 20,00 102 . 00000000000000000000 
    10,00 103 . 0000000000 
    11,00 104 . 00000000000 
    10,00 105 . 0000000000 
     3,00 Extremes (>=106,0) 
Stem width: 1,00
Each leaf: 1 case(s)
```
Yukarıdaki iki çizelge ise dal-yaprak grafiği olarak adlandırılır. Şimdi bunun nasıl yorumlanacağına bakalım. Ortadaki sütun dal, sağdakiler ise yaprak olarak adlandırılır. Dal değeri ile yaprak değeri birleştirilerek oluşturulan sayı yaprak değeri sayısı ile yaprak durum çarpanı (leaf case) ile çarpılarak toplam durum hesaplanır. Bunlar da sol sütunda verilmiştir. Örneğin puanı 95 olan deneklerin sayısını bulalım. 95+0=95 olup karşısında 7 tane yaprak vardır. Yaprak durum çarpanı 1 olduğu için 1\*7=7 olup toplamda 7 tane deneğin puanı 95 tir deriz.

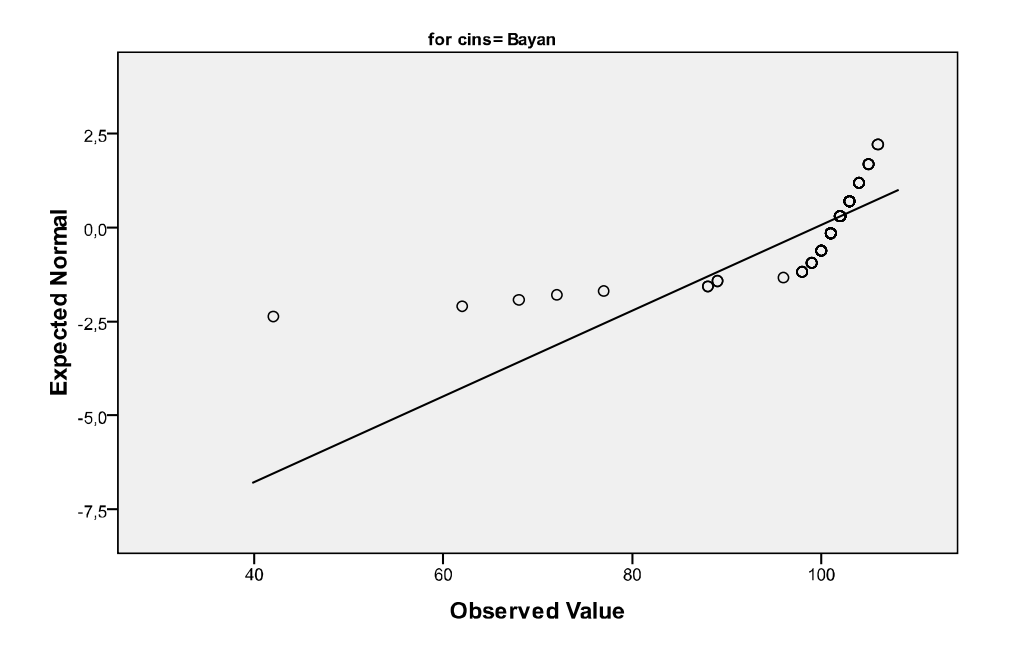

Normal Q-Q Plot of puan\_genel

Normal Q-Q Plot of puan\_genel

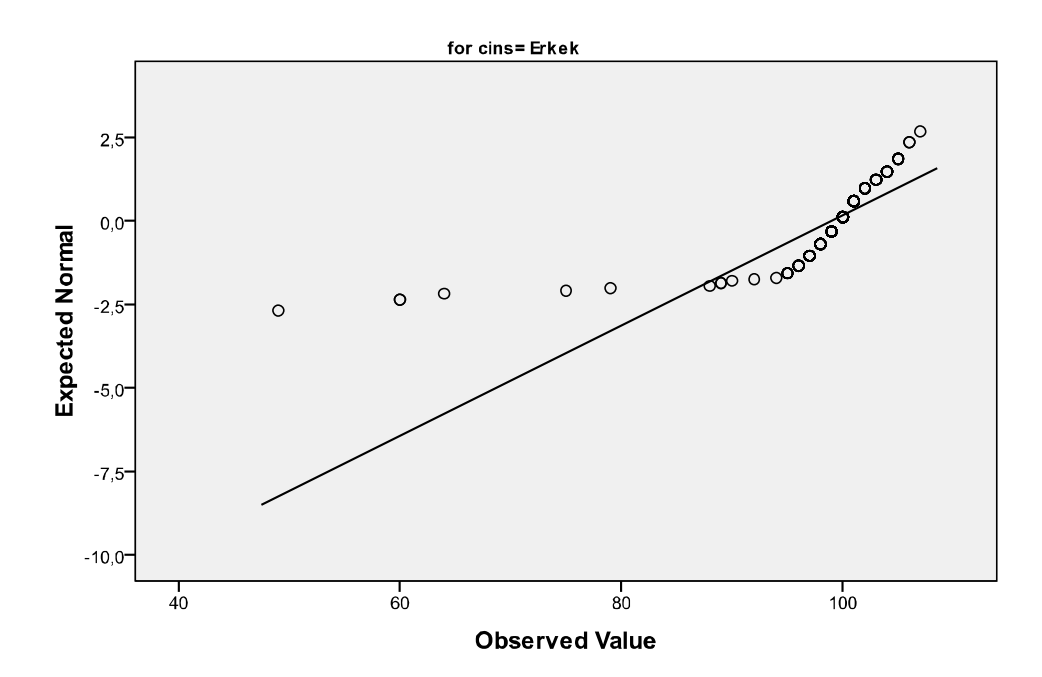

Yukarıdaki iki grafikte erkeklerin ve bayanların puanlarının normal dağılıma uyup uymadıkları görsel olarak verilmişti. Yuvarlak ile gösterilen değerler puan değerleri, çizgi ile verilen grafik ise normal dağılım grafiğidir. Görüldüğü gibi puan değerleri normal dağılım grafiğiyle çakışmamaktadır. Böylece, az önce testler yardımıyla vardığımız sonuç gibi, bu dağılımın normal dağılıma uymadığı sonucuna varırız.

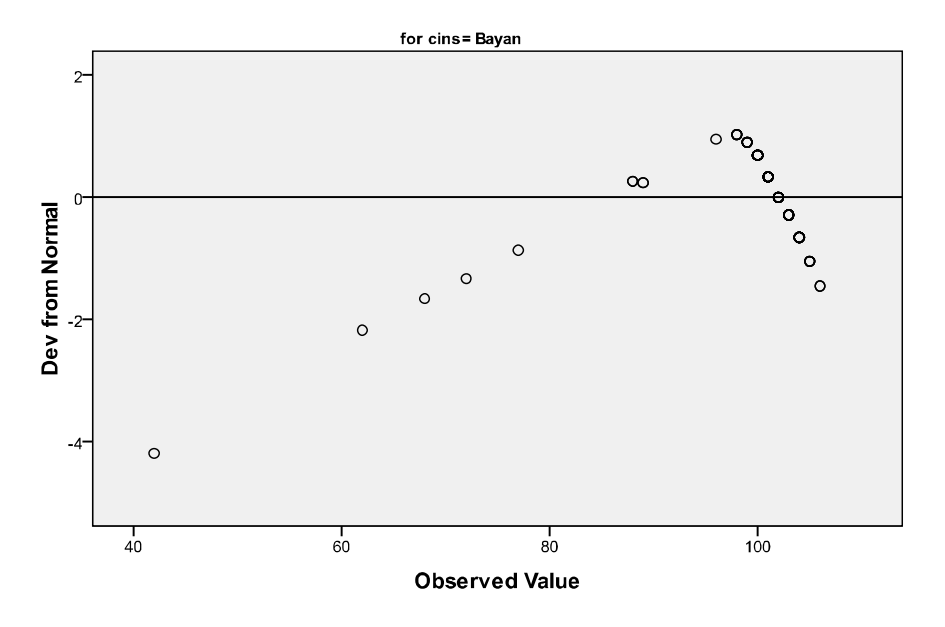

#### Detrended Normal Q-Q Plot of puan\_genel

Detrended Normal Q-Q Plot of puan\_genel

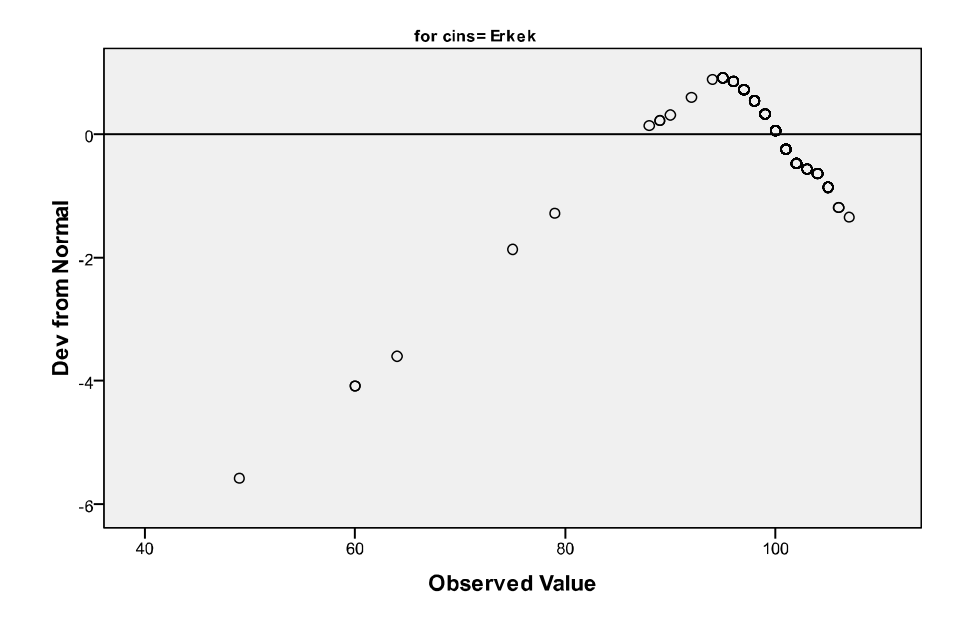

Yukarıdaki iki grafik ile de puan verilerinin normal dağılımdan ayrıldığı noktalar verilmiştir. Bunların toplamı sıfır oluyorsa yada bu noktalar sıfır civarında kümelenmişse dağılımın normal dağılıma uyduğu söylenir. Görüldüğü gibi normal dağılıma uymamaktadır.

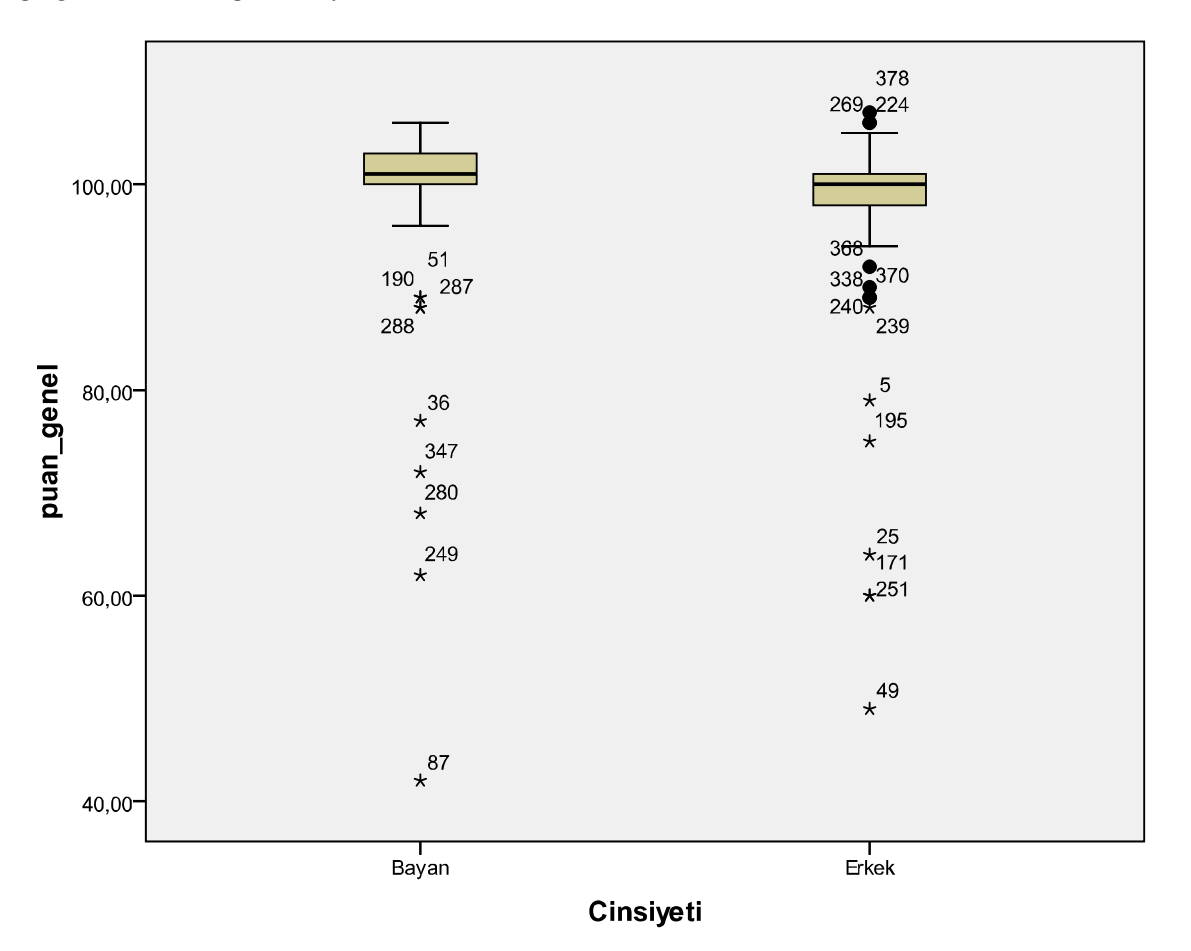

Yukarıdaki grafik ise boxplot grafiği olarak adlandırılır. Veriler hakkında oldukça kapsamlı bilgi verir. Bu grafiğin yorumlanmasına daha sonra detaylı olarak değineceğiz. Şimdilik burayı geçiyoruz.

Gördüğümüz gibi puan değişkenine ait veriler normal dağılıma uymamaktadır. Şimdi kendimiz bir değişken tanımlayıp normal dağılıma uygun veriler girelim ve tekrar bu yöntemle kontrol edelim.

Bunun için tekrar compute komutu ve rv.normal fonksiyonunu kullanalım. Aşağıdaki işlemleri yaparak

komut

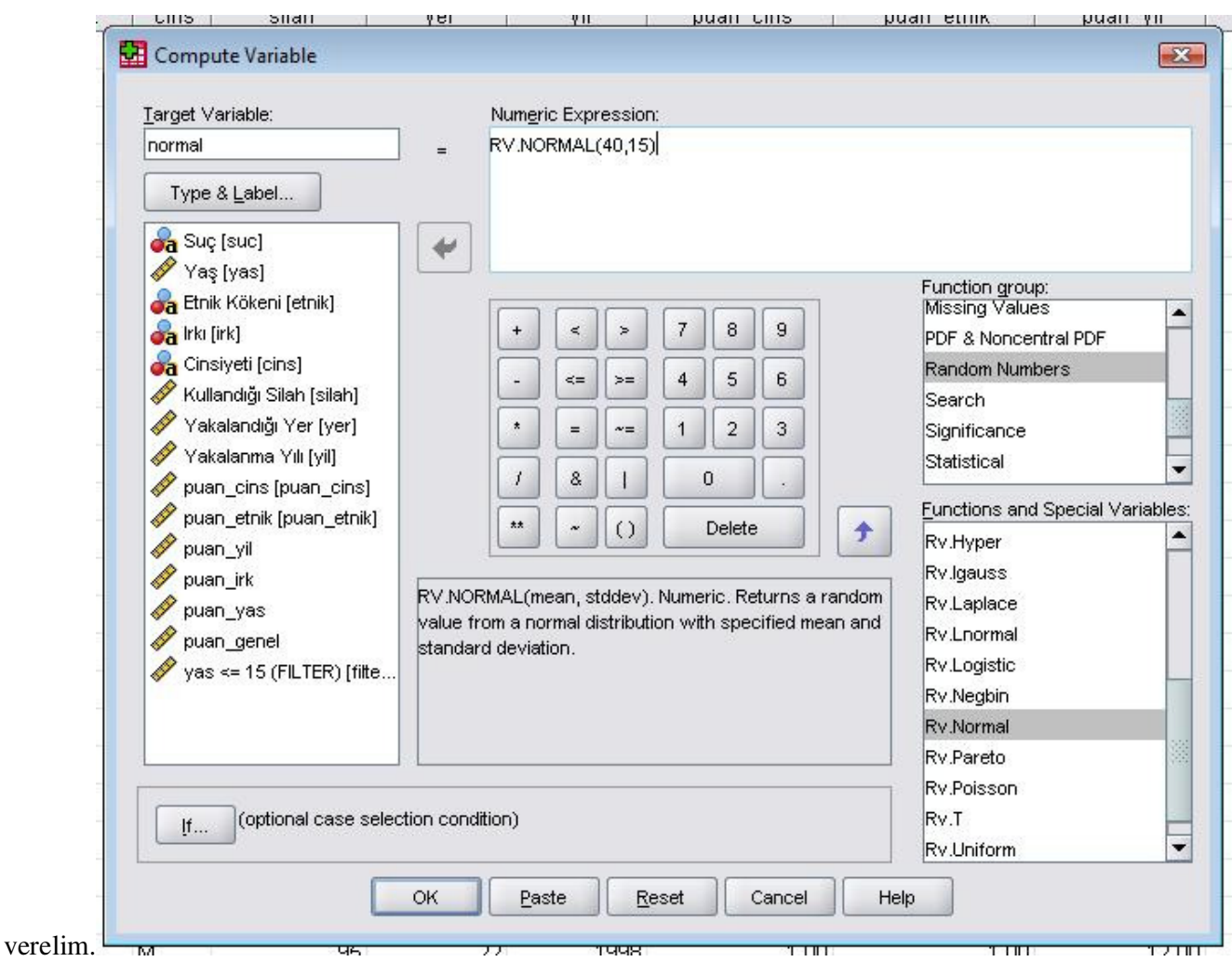

Bu komut ile aşağıdaki sonuç elde edilir:

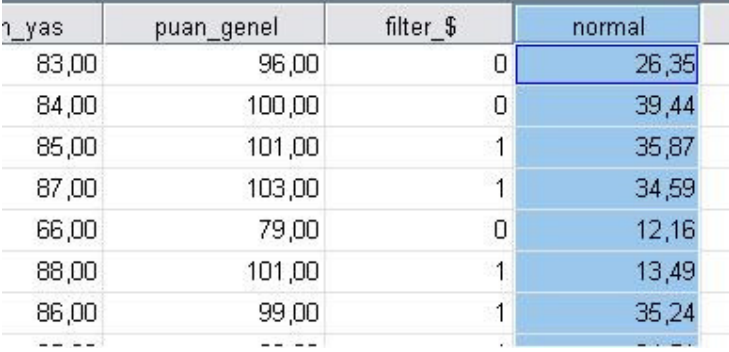

Şimdi explore komutu ile elde edilecek normallik testi sonucunu ve grafikleri verelim.

**Tests of Normality** 

|  |        |                  | Kolmogorov-Smirnov <sup>a</sup> |     |         | Shapiro-Wilk |     |      |
|--|--------|------------------|---------------------------------|-----|---------|--------------|-----|------|
|  |        | Yakalanma Yılı I | Statistic                       | df  | Sia.    | Statistic    | df  | Sia. |
|  | normal | 1996             | 075                             | 103 | 175     | 988          | 103 | 470  |
|  |        | 1997             | 041                             | 132 | ,200    | 993          | 132 | ,806 |
|  |        | 1998             | 044                             | 146 | $200^*$ | 994          | 146 | .776 |

a. Lilliefors Significance Correction

\*. This is a lower bound of the true significance.

#### Normal Q-Q Plot of normal

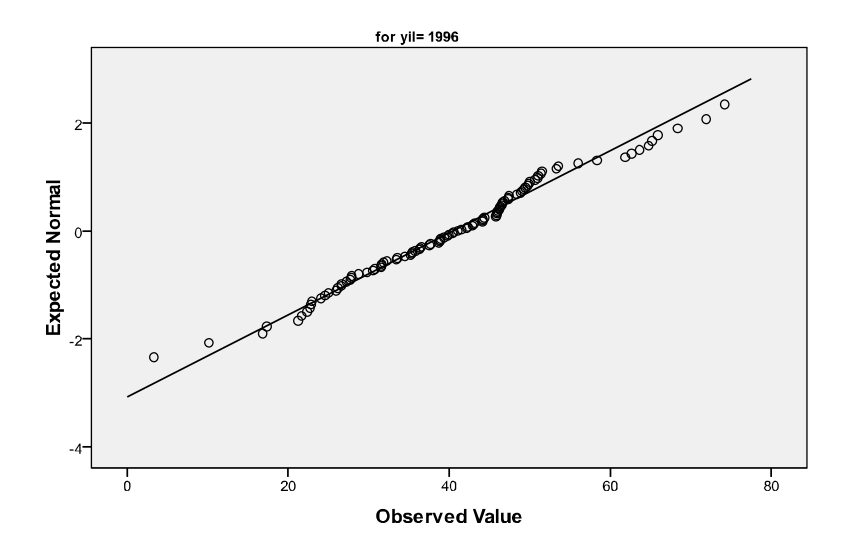

#### Normal Q-Q Plot of normal

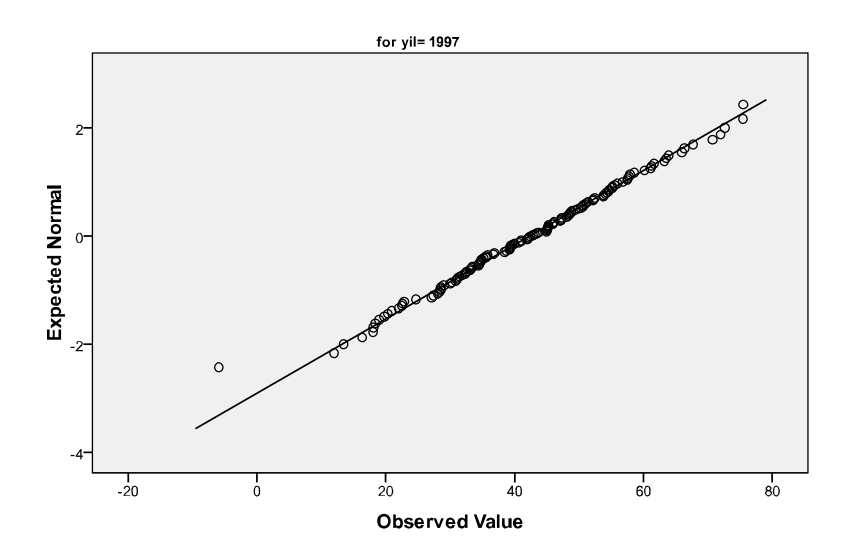

Normal Q-Q Plot of normal

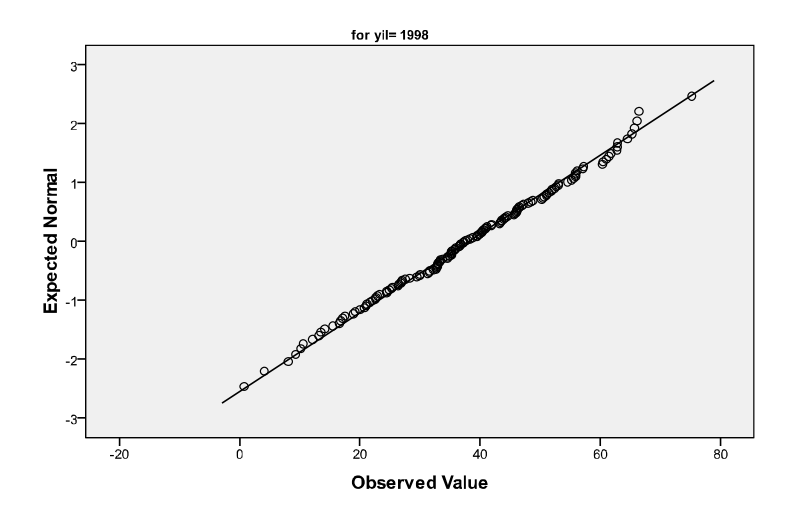

Detrended Normal Q-Q Plot of normal

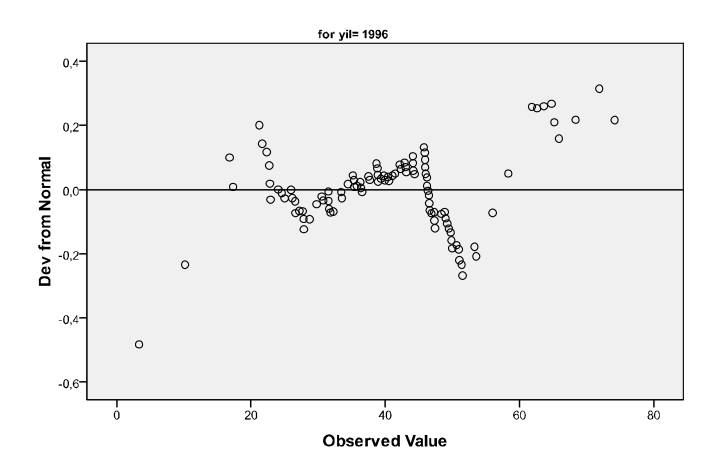

Detrended Normal Q-Q Plot of normal

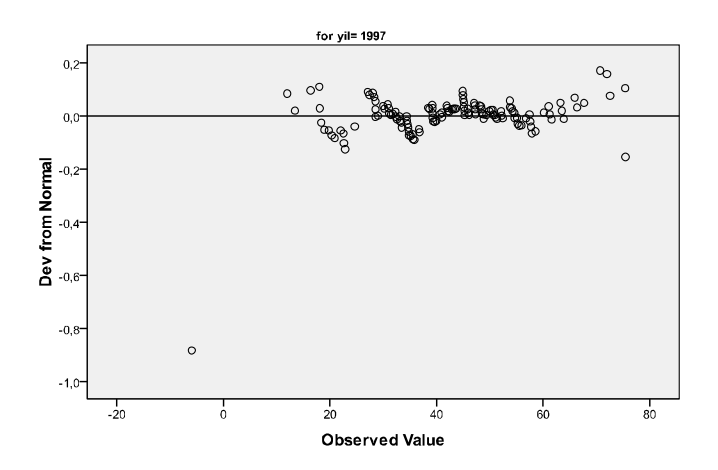

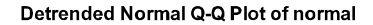

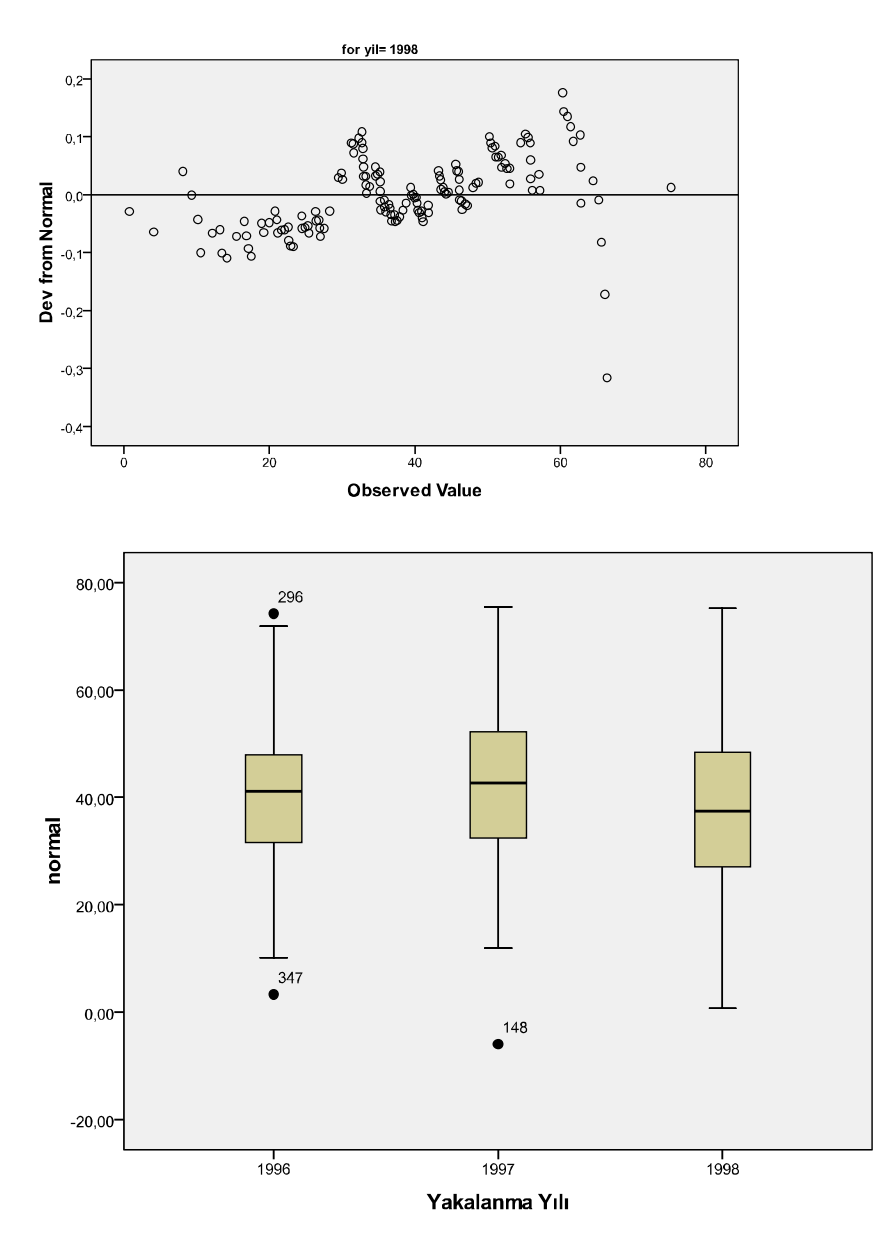

Yukarıdaki tablo ve şekillerden açıkça anlaşılacağı gibi normal değişkenine ait veriler normal dağılıma uymaktadır. Hem sig değeri dolayısıyla H\_0 i reddederek, hem de grafiklerde verilerin normal dağılım eğrisiyle çakışmasından bunu söyleyebiliriz.

Şimdi de değişkenlerimizin bağımsızlığını inceleyelim. Bu analizle iki değişkenin birbirine bağımlı olduğunu yada birbirinden bağımsız olduğunu söyleyebiliriz. Bunun da birkaç yolu vardır. Biz şimdi birini inceleyeceğiz. Descriptive statistics menüsünde crosstabs komutunu verip aşağıdaki şekillerde gösterilen işlemleri yapalım.

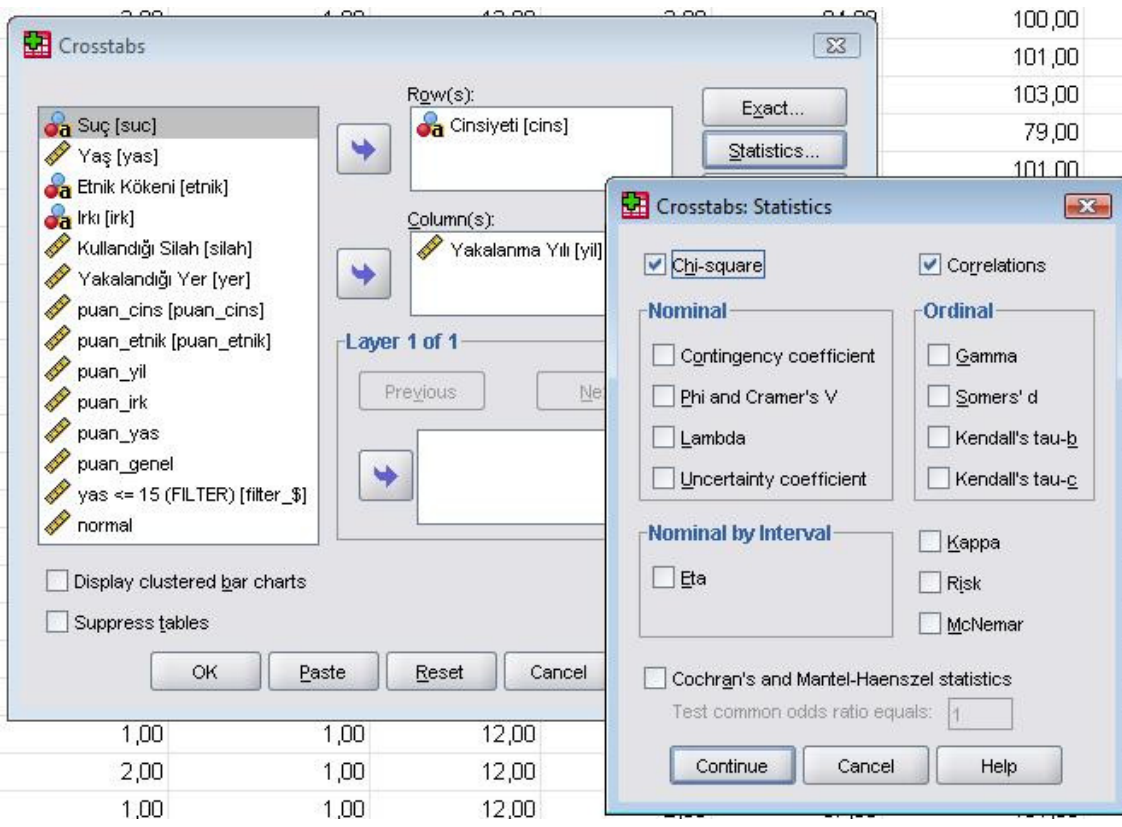

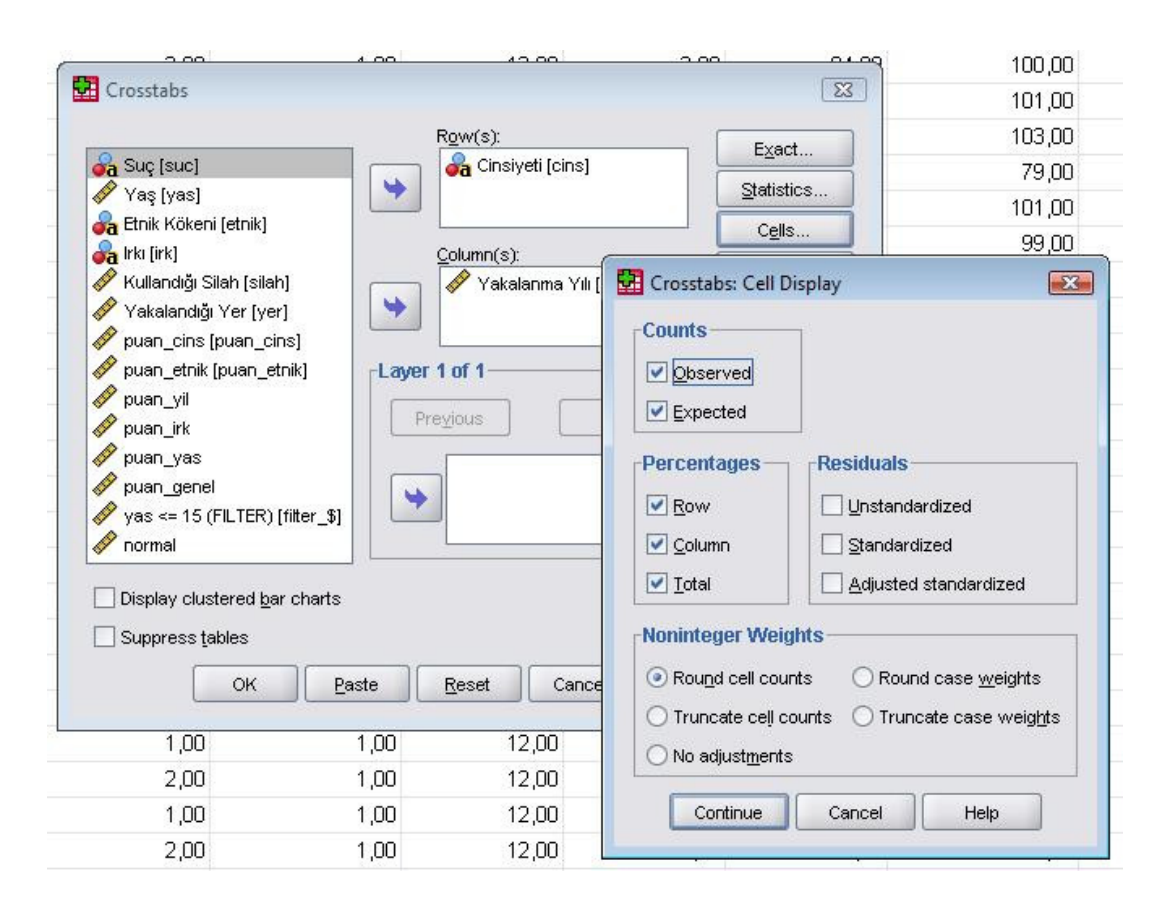

Yukarıdaki seçenekleri seçip komut verirsek aşağıdaki çıktıları alırız:

|           |       |                         | Yakalanma Yili |        |        |        |
|-----------|-------|-------------------------|----------------|--------|--------|--------|
|           |       |                         | 1996           | 1997   | 1998   | Total  |
| Cinsiyeti | Bayan | Count                   | 28             | 36     | 45     | 109    |
|           |       | <b>Expected Count</b>   | 29,5           | 37,8   | 41,8   | 109,0  |
|           |       | % within Cinsiyeti      | 25,7%          | 33,0%  | 41,3%  | 100,0% |
|           |       | % within Yakalanma Yılı | 27,2%          | 27,3%  | 30,8%  | 28,6%  |
|           |       | % of Total              | 7,3%           | 9,4%   | 11,8%  | 28,6%  |
|           | Erkek | Count                   | 75             | 96     | 101    | 272    |
|           |       | <b>Expected Count</b>   | 73,5           | 94,2   | 104,2  | 272,0  |
|           |       | % within Cinsiyeti      | 27,6%          | 35,3%  | 37,1%  | 100,0% |
|           |       | % within Yakalanma Yılı | 72,8%          | 72,7%  | 69,2%  | 71,4%  |
|           |       | % of Total              | 19,7%          | 25,2%  | 26,5%  | 71,4%  |
| Total     |       | Count                   | 103            | 132    | 146    | 381    |
|           |       | Expected Count          | 103,0          | 132,0  | 146,0  | 381,0  |
|           |       | % within Cinsiyeti      | 27,0%          | 34,6%  | 38,3%  | 100,0% |
|           |       | % within Yakalanma Yılı | 100,0%         | 100,0% | 100,0% | 100,0% |
|           |       | % of Total              | 27,0%          | 34,6%  | 38,3%  | 100,0% |

Cinsiyeti \* Yakalanma Yılı Crosstabulation

### **Chi-Square Tests**

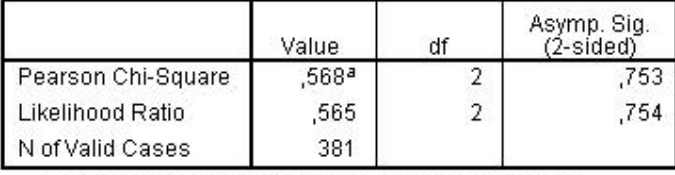

a. 0 cells (,0%) have expected count less than 5. The minimum expected count is 29,47.

Yukarıdakilerden ikinci tabloyu yorumlayalım. Bu tabloda chi-square testi olarak bilinen test yardımıyla değişkenlerin bağımsılığı incelenmiştir. Buradaki H\_0 hipotezimiz: **verilen değişkenler birbirinden bağımsızdır**  şeklindedir. Alternatifi ise değişkenler bağımlıdır şeklindedir. Sig değeri 0.05 ten büyük olduğu için H\_0 hipotezini reddedemiyoruz. Yani deneklerin yakalanma yılları cinsiyetlerine bağımlıdır şeklinde yorumlayabiliriz. Yukarıdaki tablolardan ilkini yorumlayacak olursak, tabloda değişkenlere ait bazı istatistik ve değerlendirmelere yer verildiği görülür. Örneğin; erkeklerden 1996 yılında yakalananların sayısı 73.5 olarak beklenmekteyken 75 olarak gerçekleşmiştir. Ayrıca görmekteyiz ki erkeklerin %27,6 sı 1996, %35.3 ü 1997 ve %37,1 i de 1998 yılında yakalanmıştır. Ayrıca, 1996 yılında yakalananların %72,8 inin erkek olduğu bilgisi de ilk tabloda verilmiştir.benzer şekilde yorumlar yapmak mümkündür.

Şimdi biraz da SPSS programında grafik özelliklerini inceleyelim. SPSS kullanarak verilerin grafiklerle nasıl temsil edileceğini inceleyelim. SPSS birçok grafik çeşidi vasıtasıyla verileri göstermeyi sağlar. Şimdi bazı grafik türlerinin SPSS ile nasıl elde edileceğini görelim. İlk önce bar tipi denilen çubuk grafiklerinin yapımını inceleyelim.

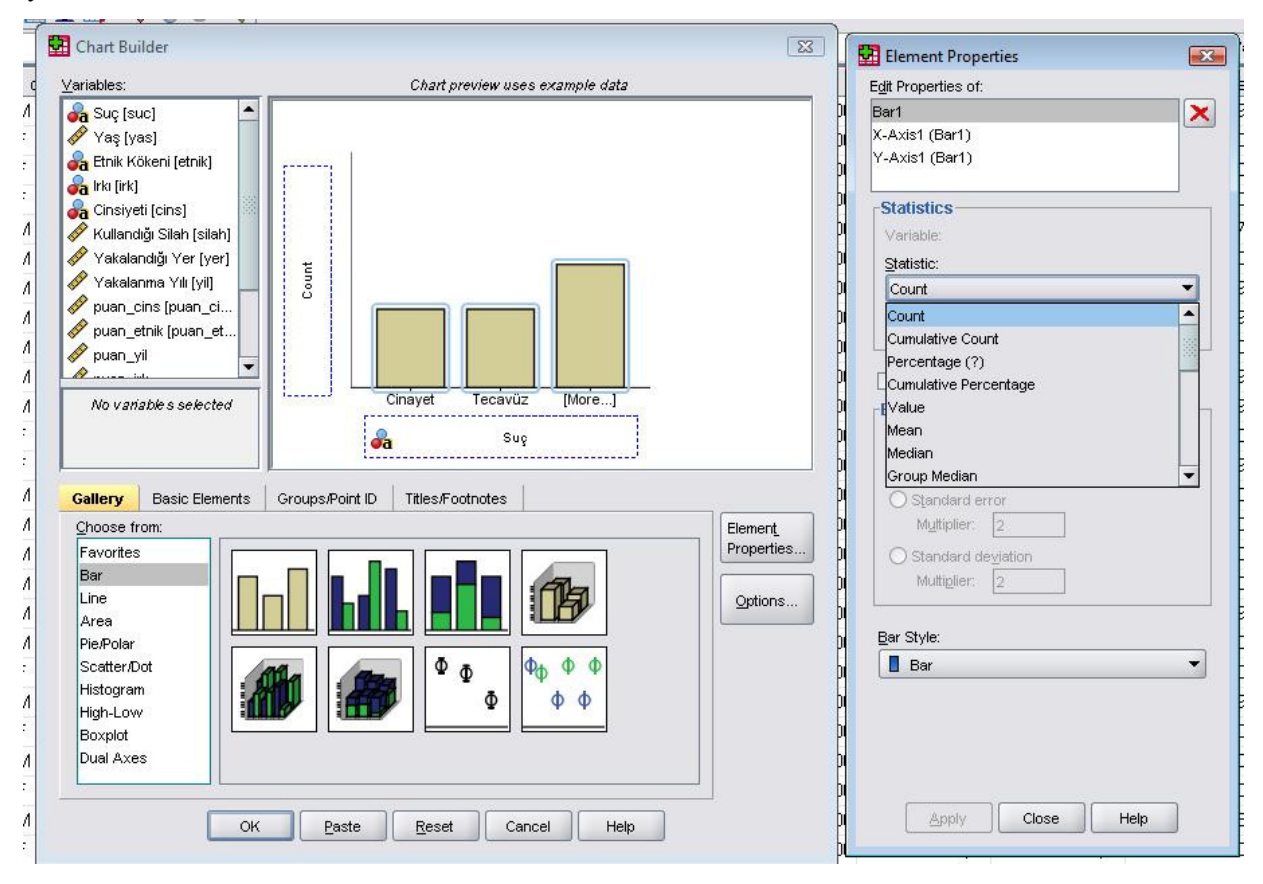

Yukarıdaki şekilde bar tipi grafiğin nasıl yapılacağı gösterilmiş. Kısaca özetlersek, SPSS de charts/chart builder komutu verilince yukarıdaki pencere ekrana gelir. Bu pencerede gallery sekmesindeki listeden istediğimiz grafik tipini seçiyoruz. Biz bar tipini seçtik. Sağda açılan alt grafik tiplerinden istediğimizi çift tıklayarak chart preview penceresinde önizlemeye alırız. Biz ilk tip bar grafiğini seçtik. Daha sonra variables listesinden temsil etmek istediğimiz değişkeni preview de istediğimiz aks üzerine bırakırız. Biz burada suç değişkenini atadık. Diğer aksın neyi temsil edeceğini element properties penceresinden statistics açılır listesinden seçebiliriz. Burada da count bilgisini seçtik. Yukarıdaki komutları verince aşağıdaki grafiği elde ederiz. Bu grafik suç tiplerinin işlenme sayılarını verir. Çünkü y aksisinde count değerini seçmiştik.

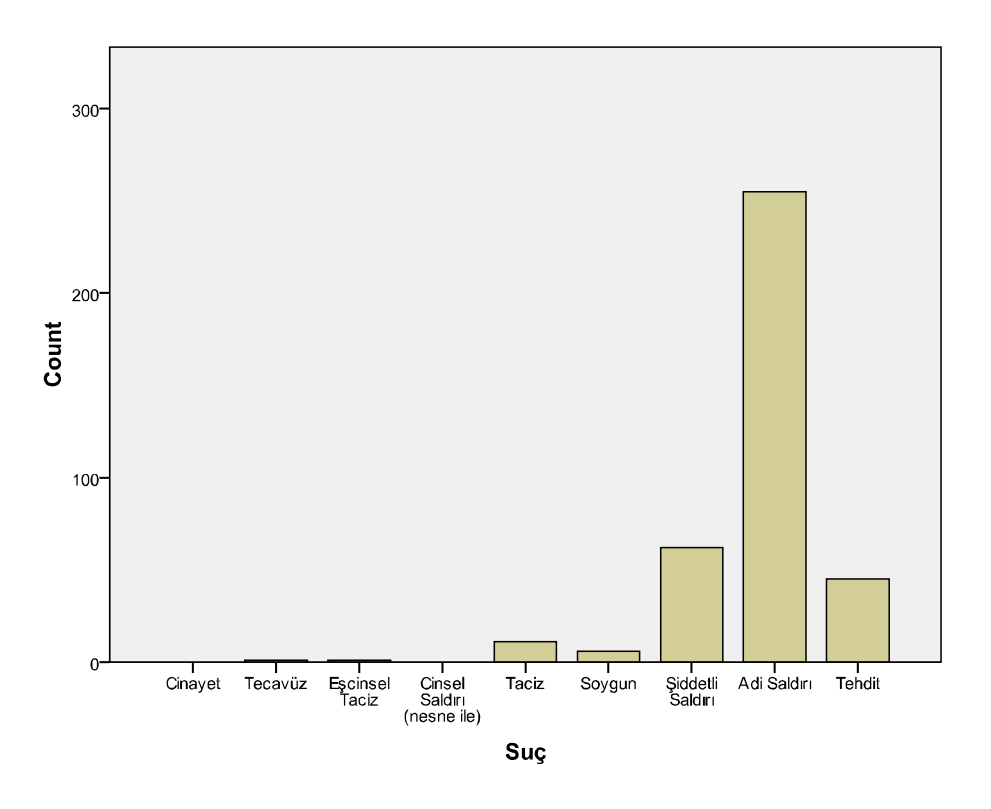

Şimdi diğer bar grafiği tiplerini inceleyelim.

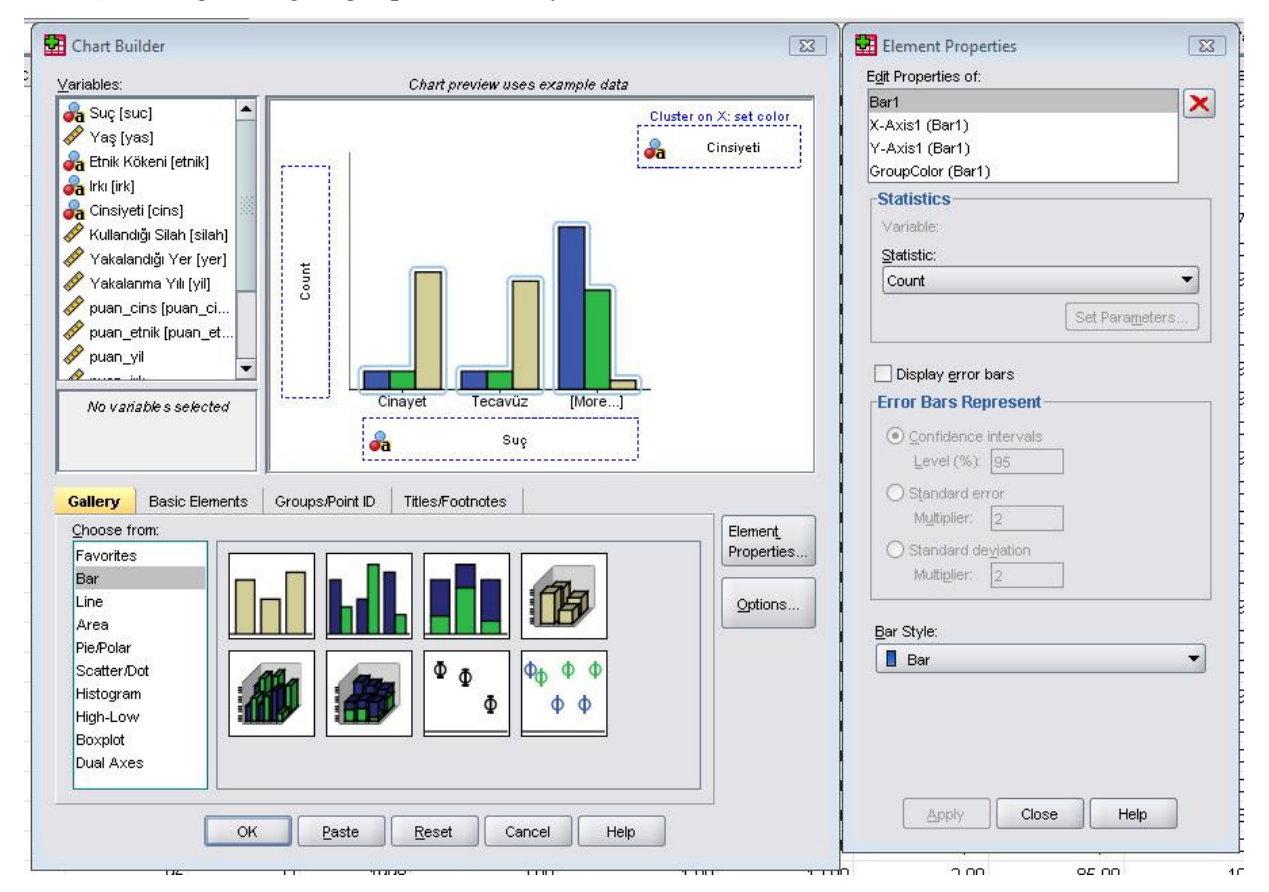

Yukarıdaki şekilde, ikinci tip bar seçtik ve previewdeki atamaları yaptık. Bu komutlar ile aşağıdaki çıktıyı alırız.

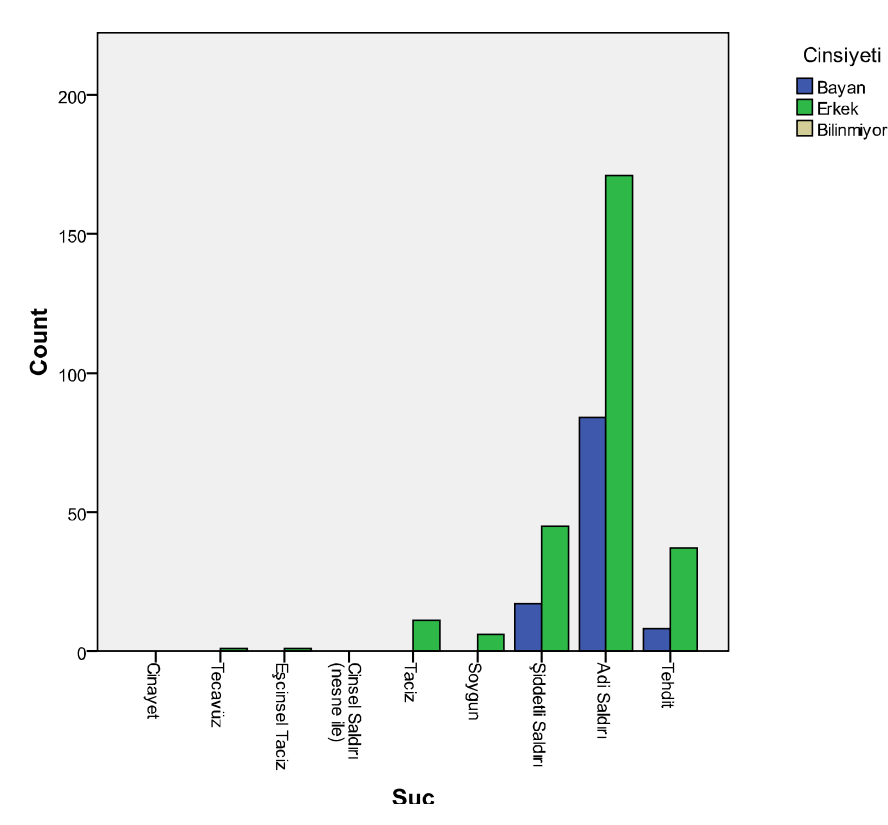

Bu tip grafikle iki farklı değişkenin istatistiklerini tek grafikte görebiliyoruz. Örneğin burada suç tiplerinin cinsiyete göre dağılımını görebiliyoruz.

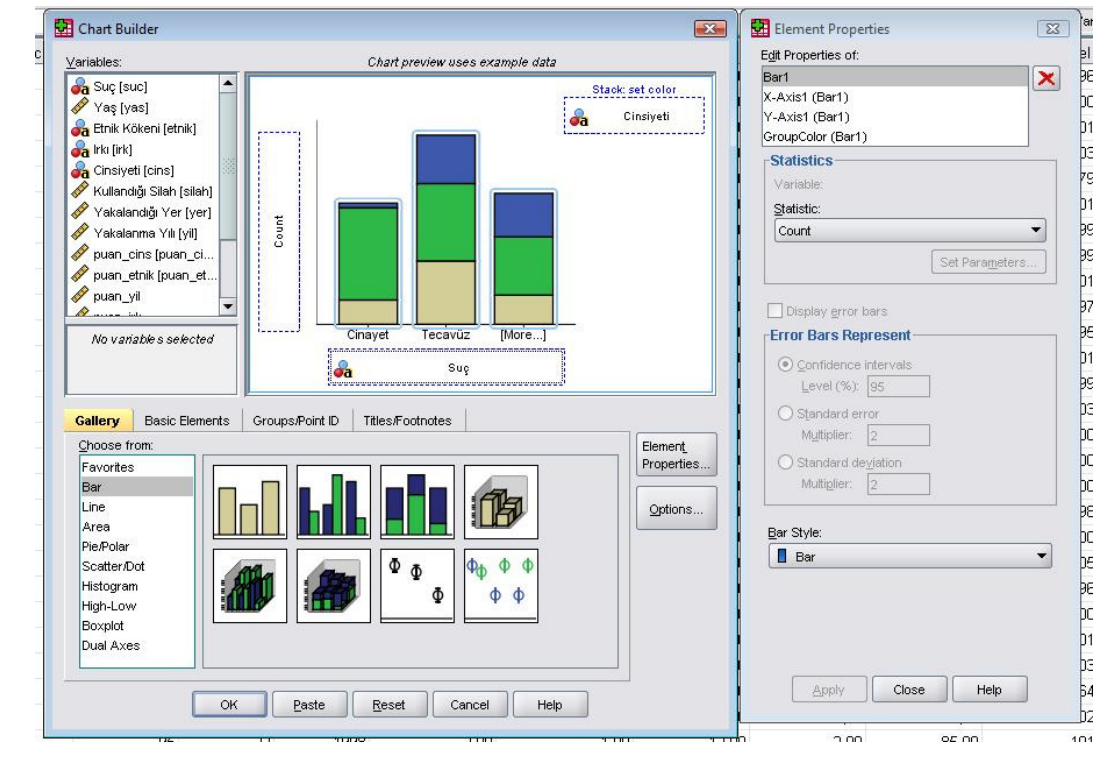

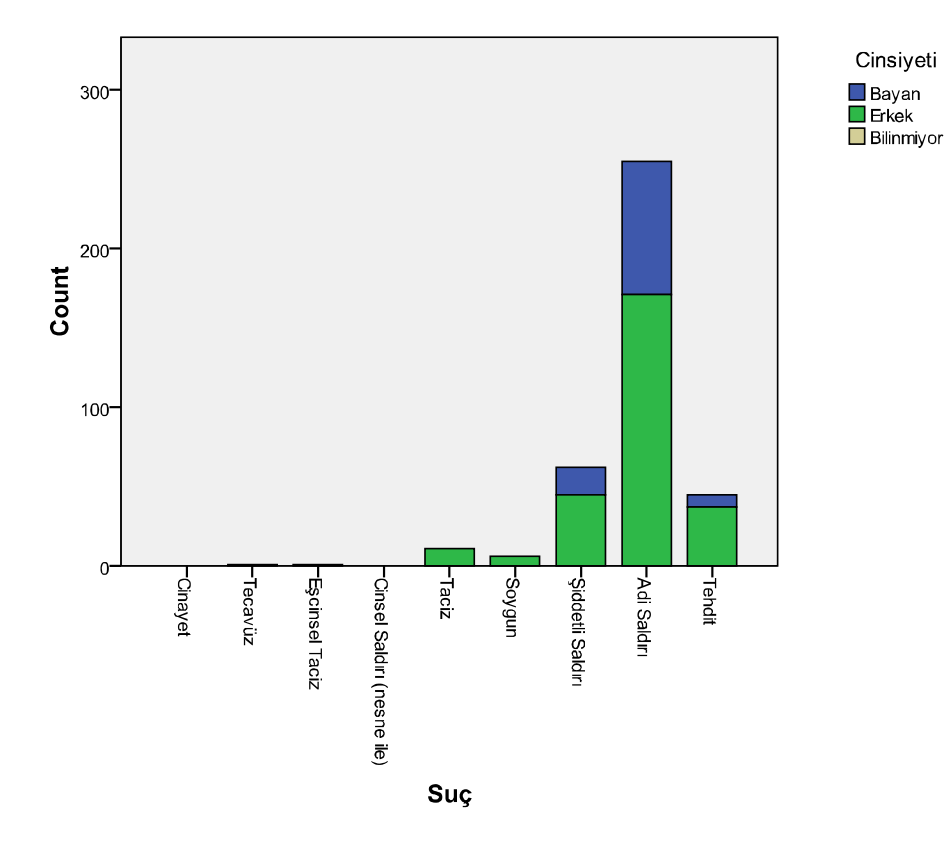

Yukarıdaki komutla da bir önceki grafiğe benzer olan aşağıdaki çıktıyı alırız.

Şimdi kısaca diğer bar tipi grafikleri görelim.

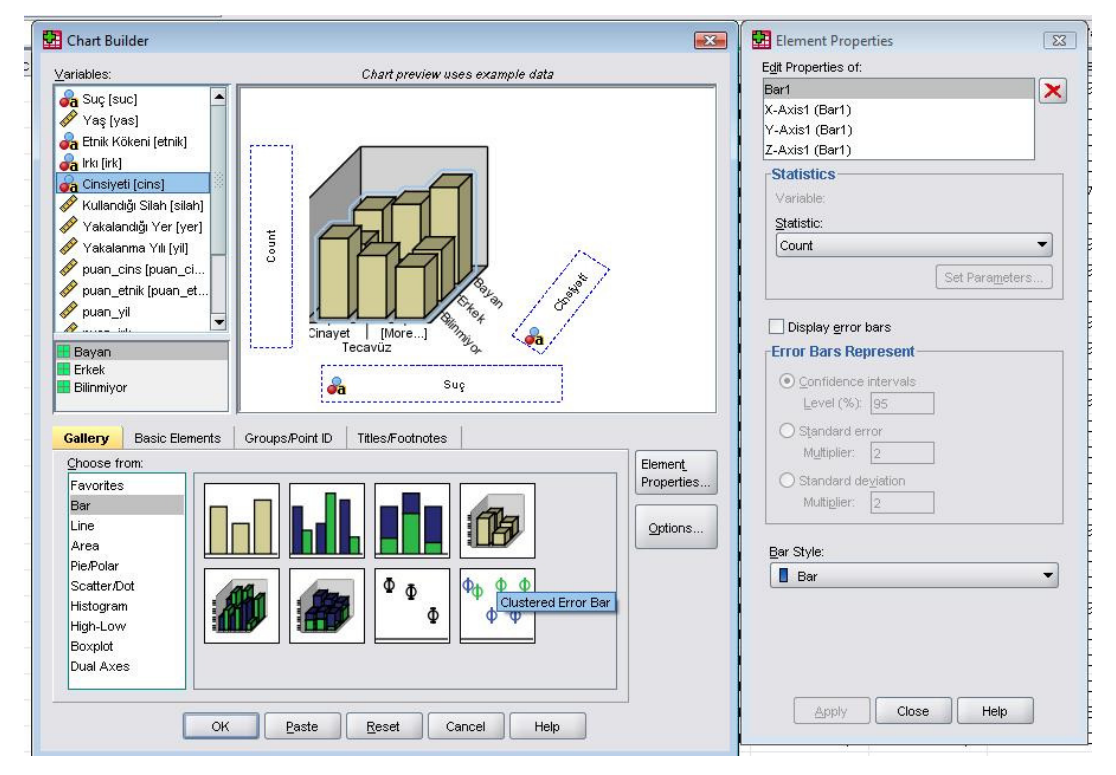

Yukarıdaki komutla öncek grafiklerdeki tür verileri 3 boyutlu olarak görebiliriz. Aşağıdaki çıktı alınır.

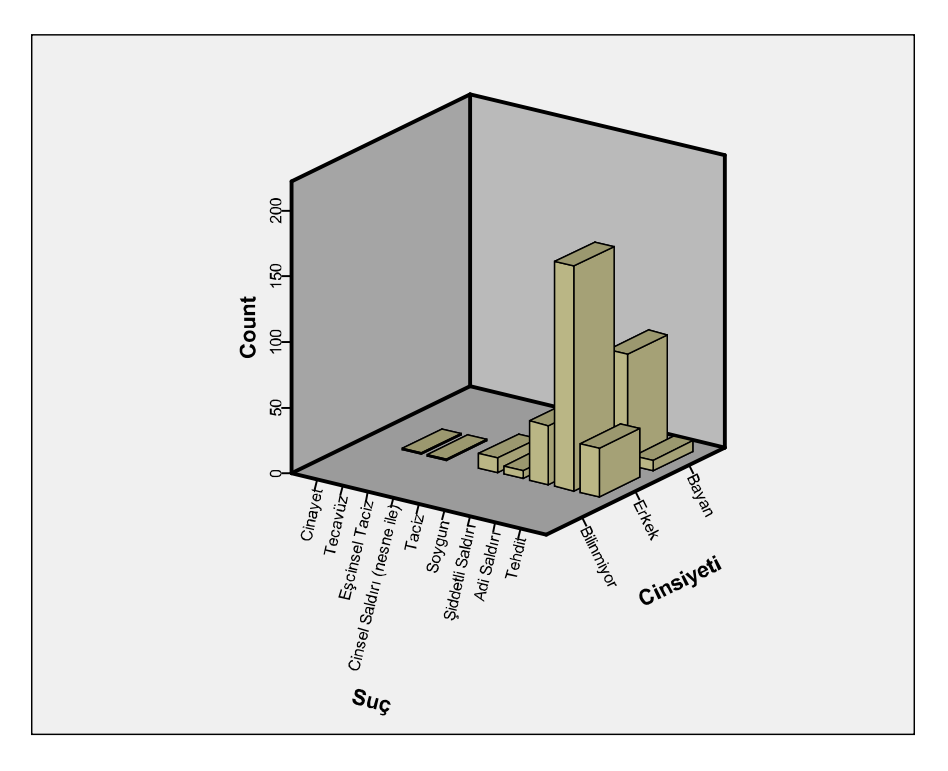

Yukarıdaki grafiklerde 2 değişkenin istatistikleri tek grafikte verildi. Üç değişkenin istatistikleri de aşağıdaki grafik tipiyle verilebilir.

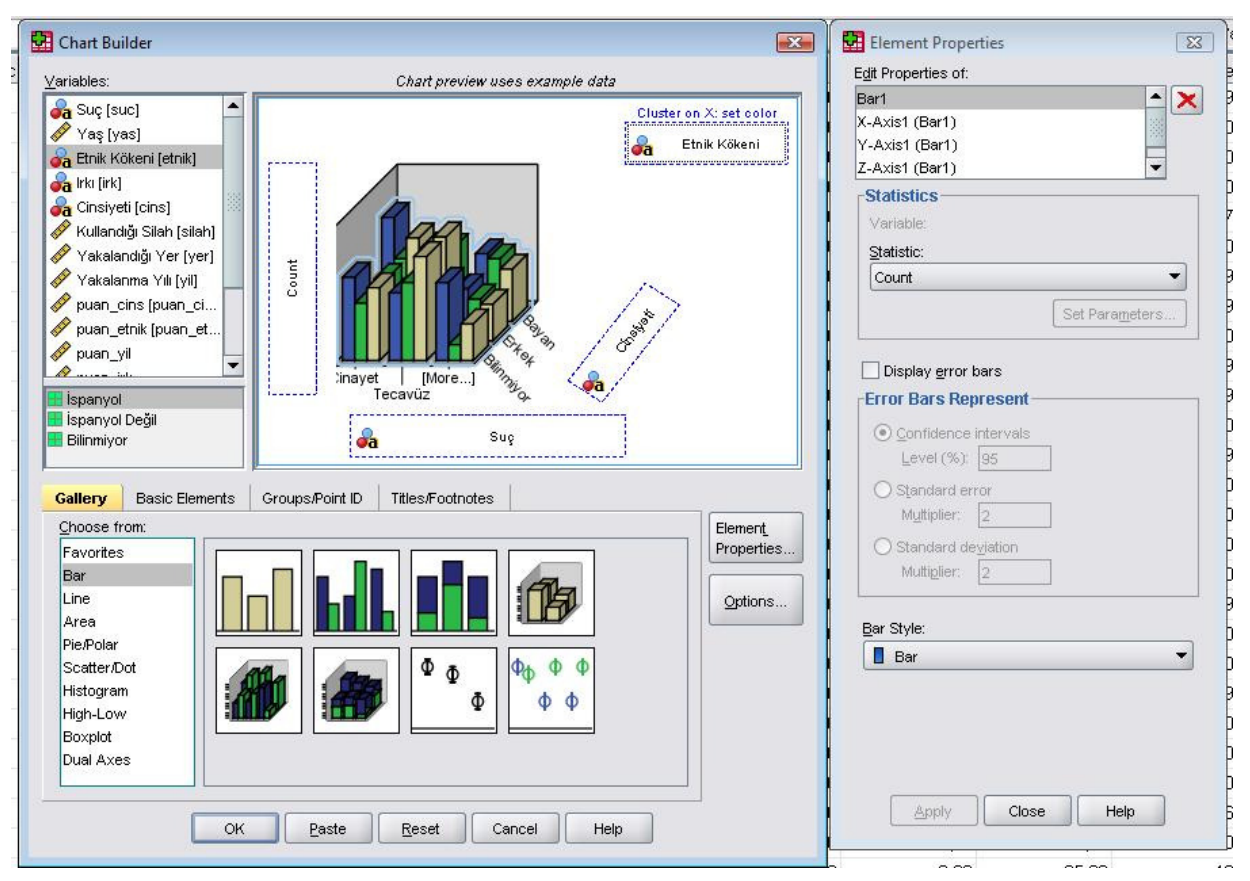

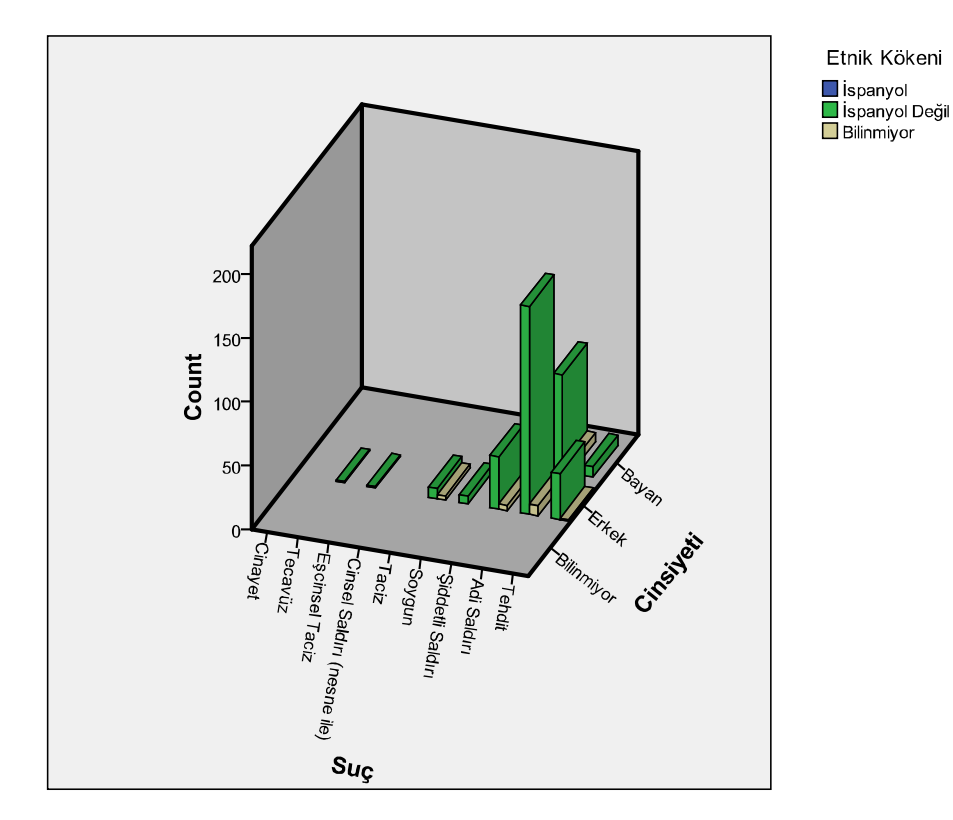

Bu komutla suçların hem cinsiyete hemde ırka göre dağılımı verilmiştir. Aşağıdaki çıktı alınır.

Yukarıdakine benzer şekilde diğer bir grafik seçeneği de aşağıda verilmiştir.

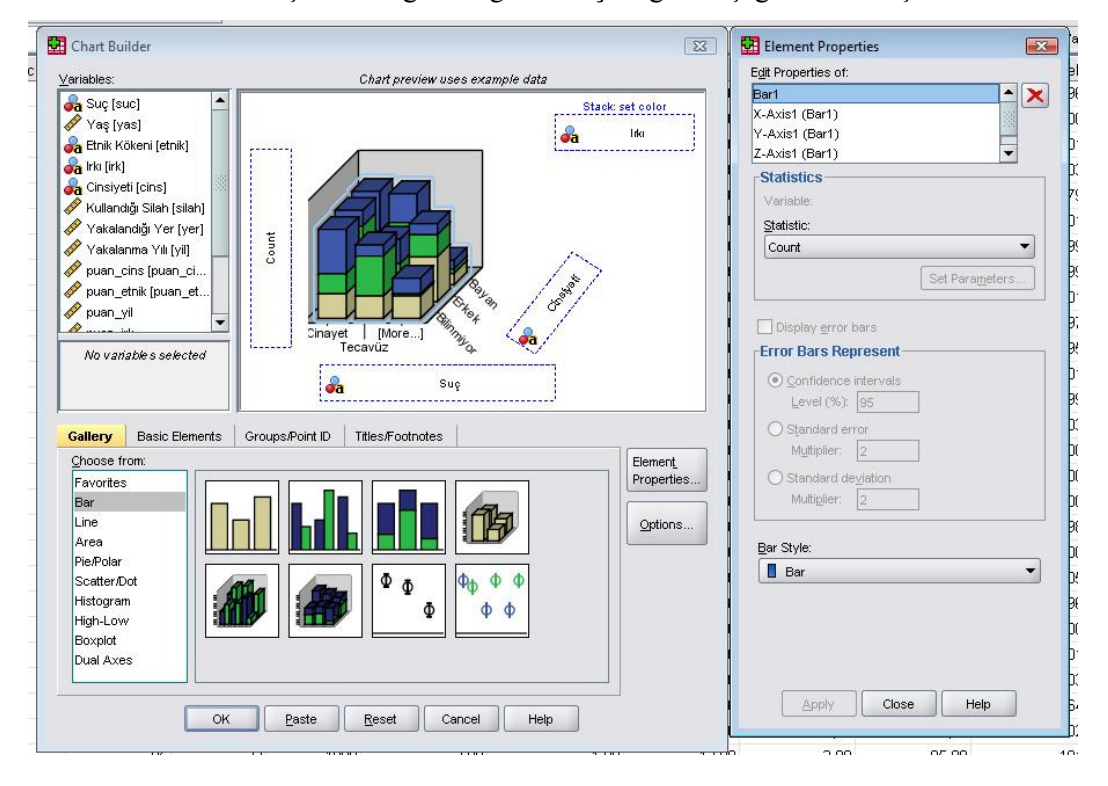

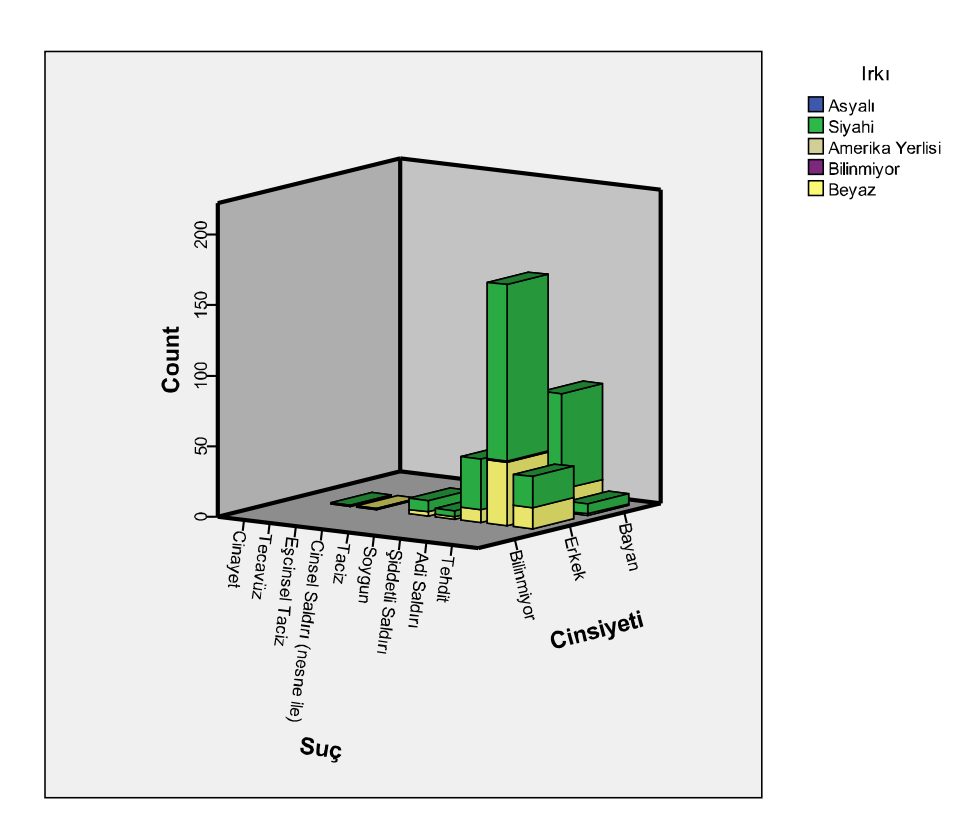

Diğer bir grafik tipi de line tipi dediğimiz çizgi grafiğidir. Aşağıdaki komut ve çıktıyla örnek verelim.

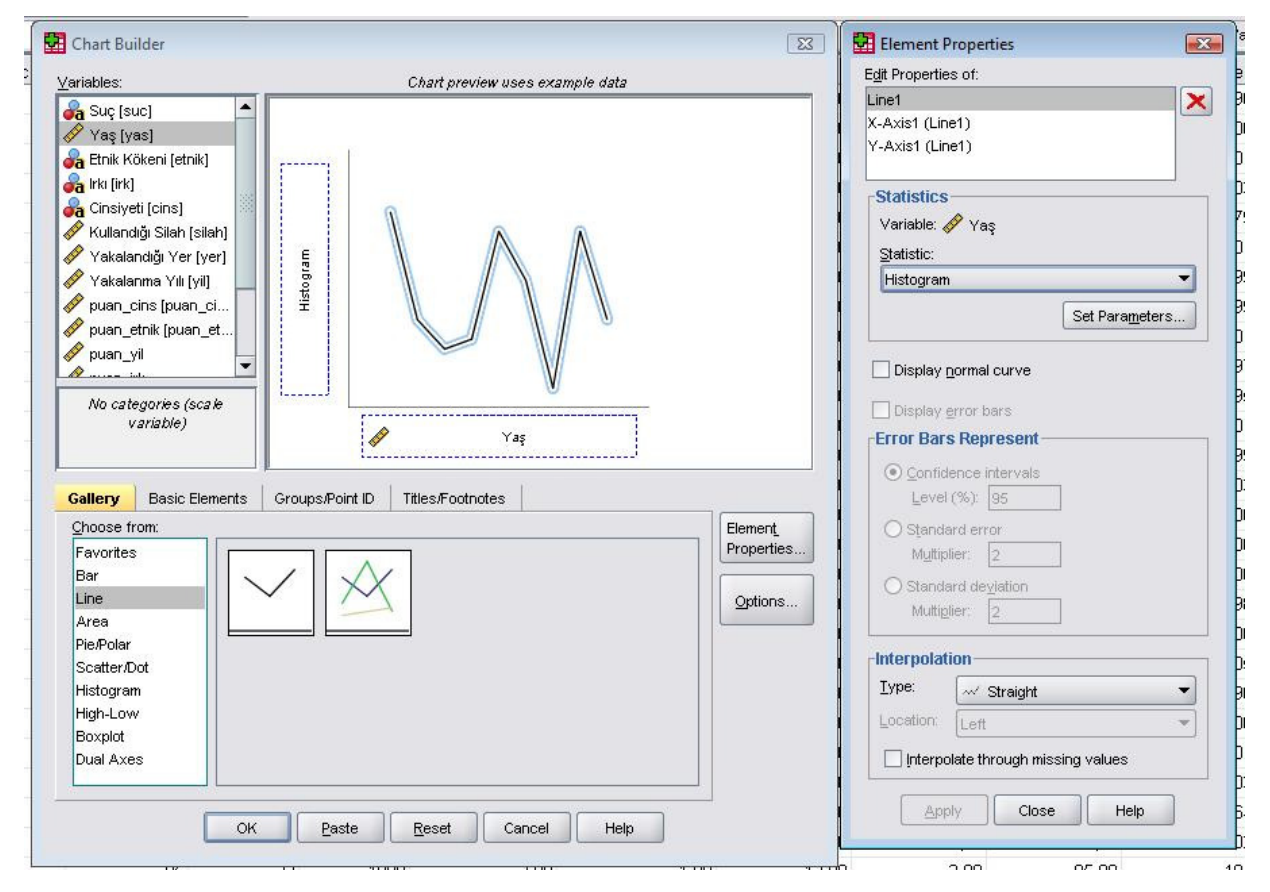

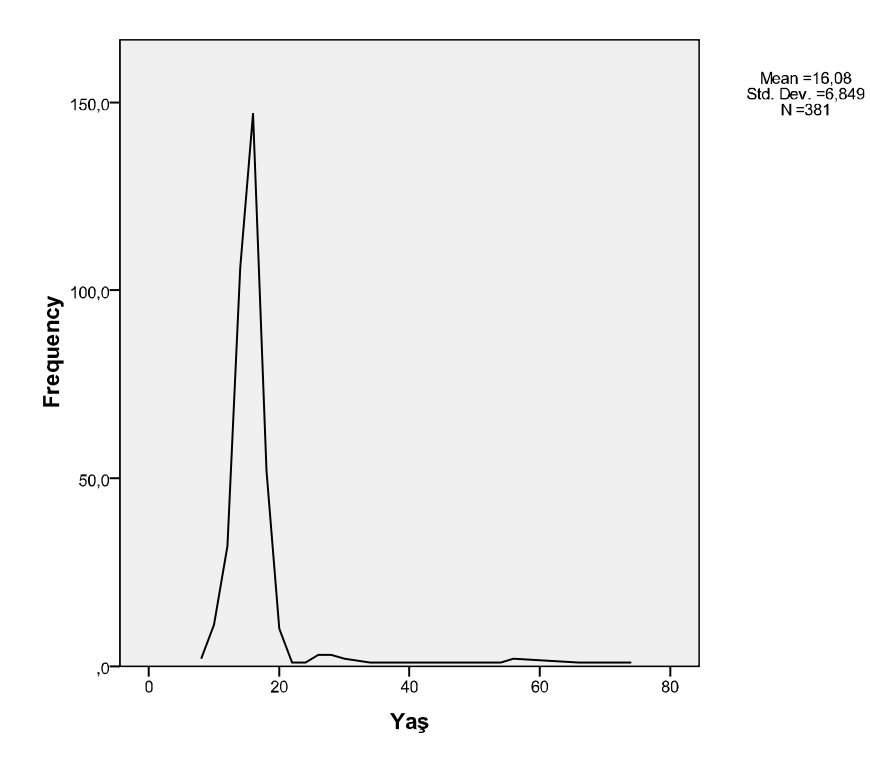

Görüldüğü gibi yaş değişkeninin dağılımı verilmiştir. Range nin geniş olduğu değişkenlerin veya sürekli değişkenlerin istatistiklerini bar yerine line tipi grafik ile göstermek genelde daha avantajlıdır.

Diğer bir line tipi grafiği de aşağıdaki şekilde örnekleyelim.

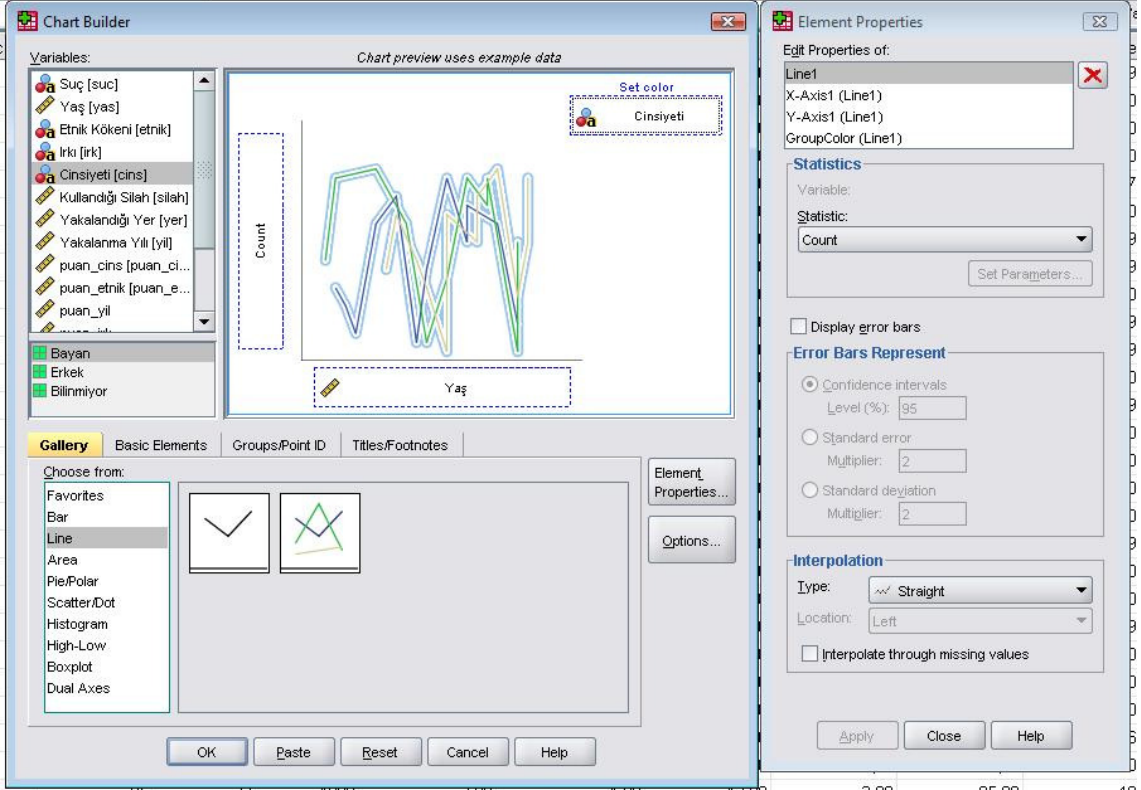

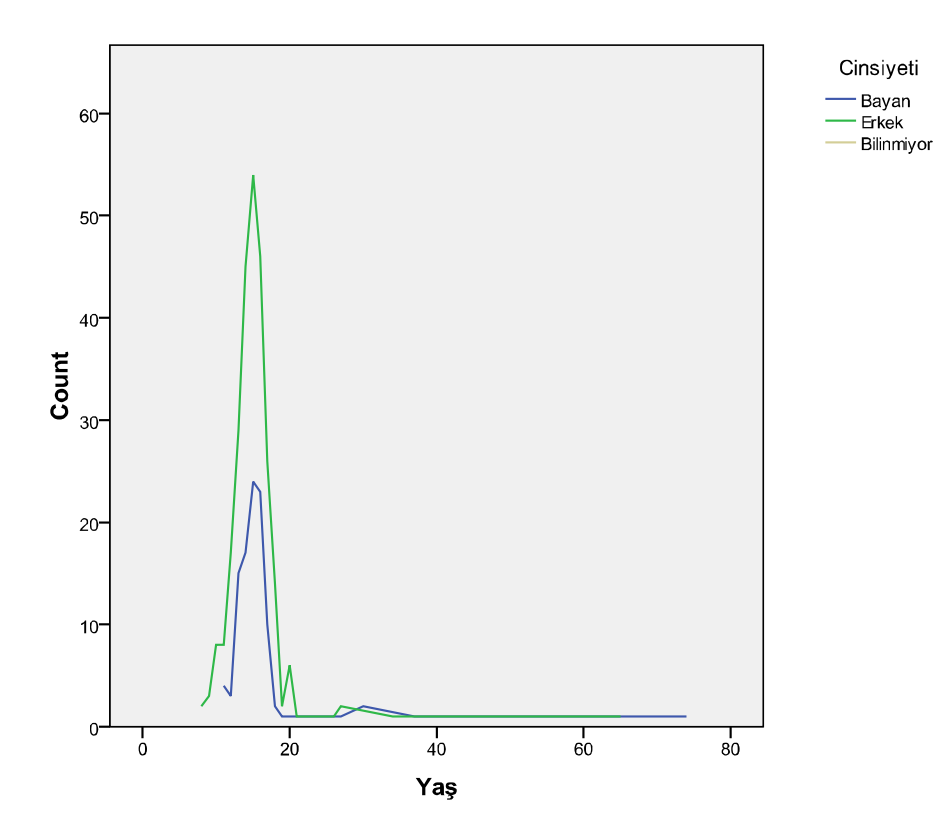

Yukarıdaki örnekte görüldüğü gibi bu tip bir line grafiğinde yaşın cinsiyete göre dağılımı verilmiştir. Başka bir grafik tipi de area (alan) grafiğidir. Yukarıdakilerle benzer istatistikler bu tip grafiklerle de gösterilebilir. Aşağıda bunlara örnek verelim.

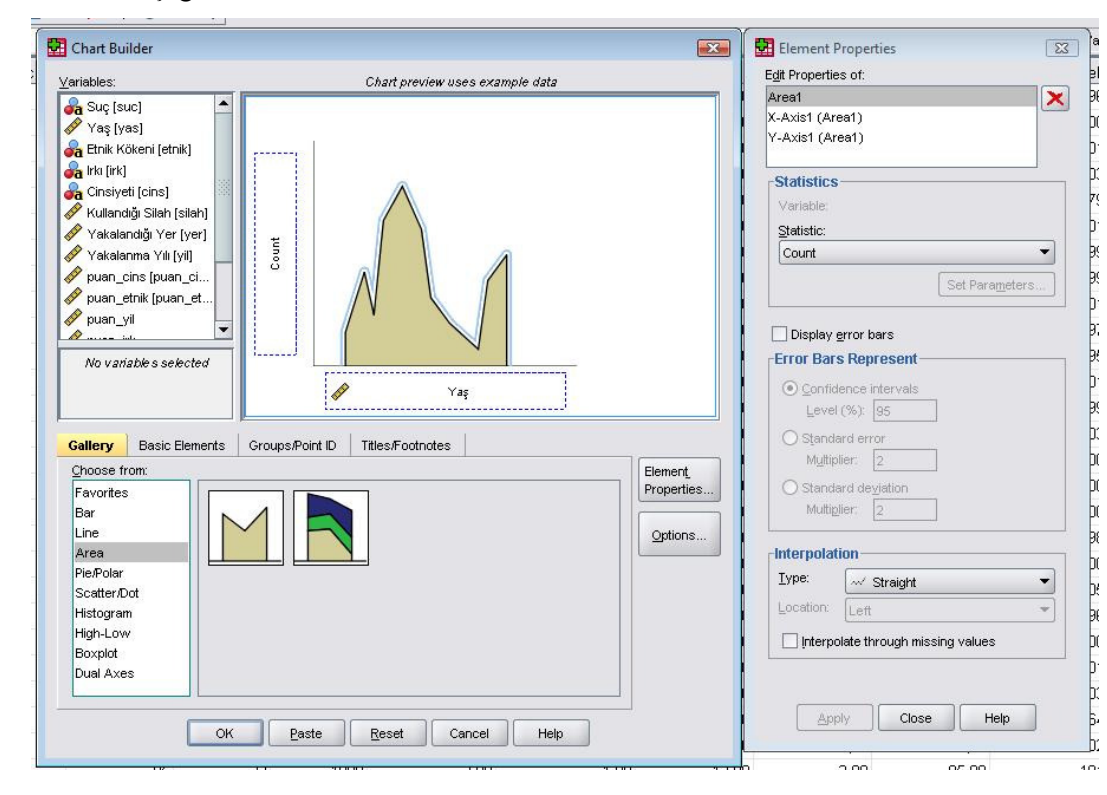

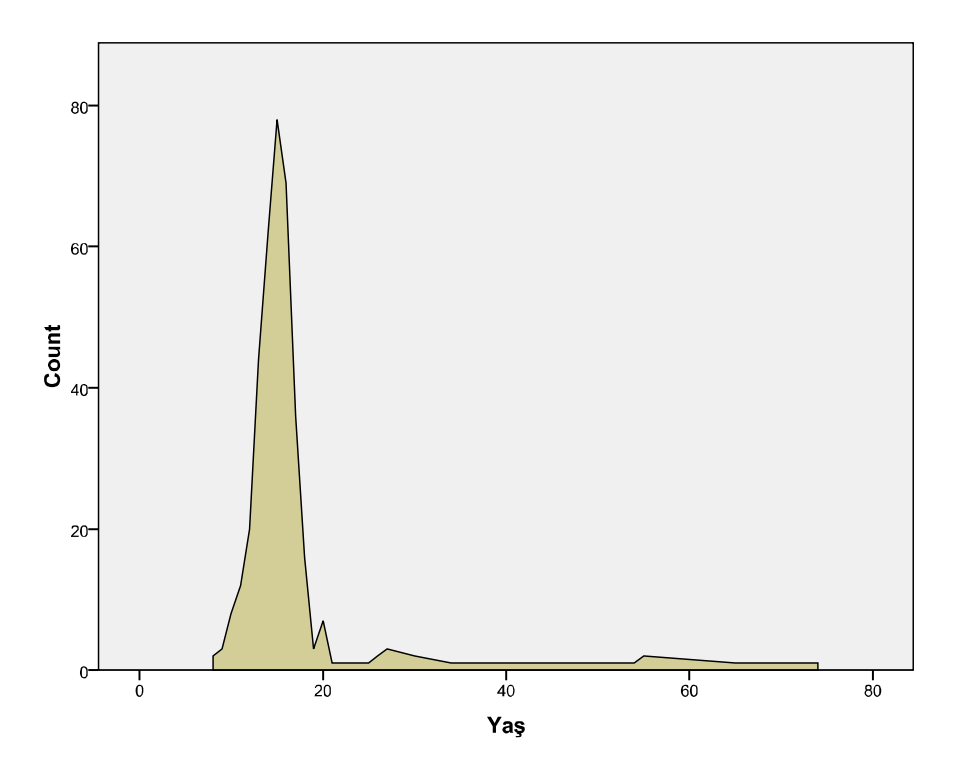

Çıktıdan da anlaşıldığı gibi yaş dağılımı alan grafiğiyle verilmiştir. Birden fazla değişkenin bilgileri de bu grafikle verilebilir. Aşağıdaki örneği verelim.

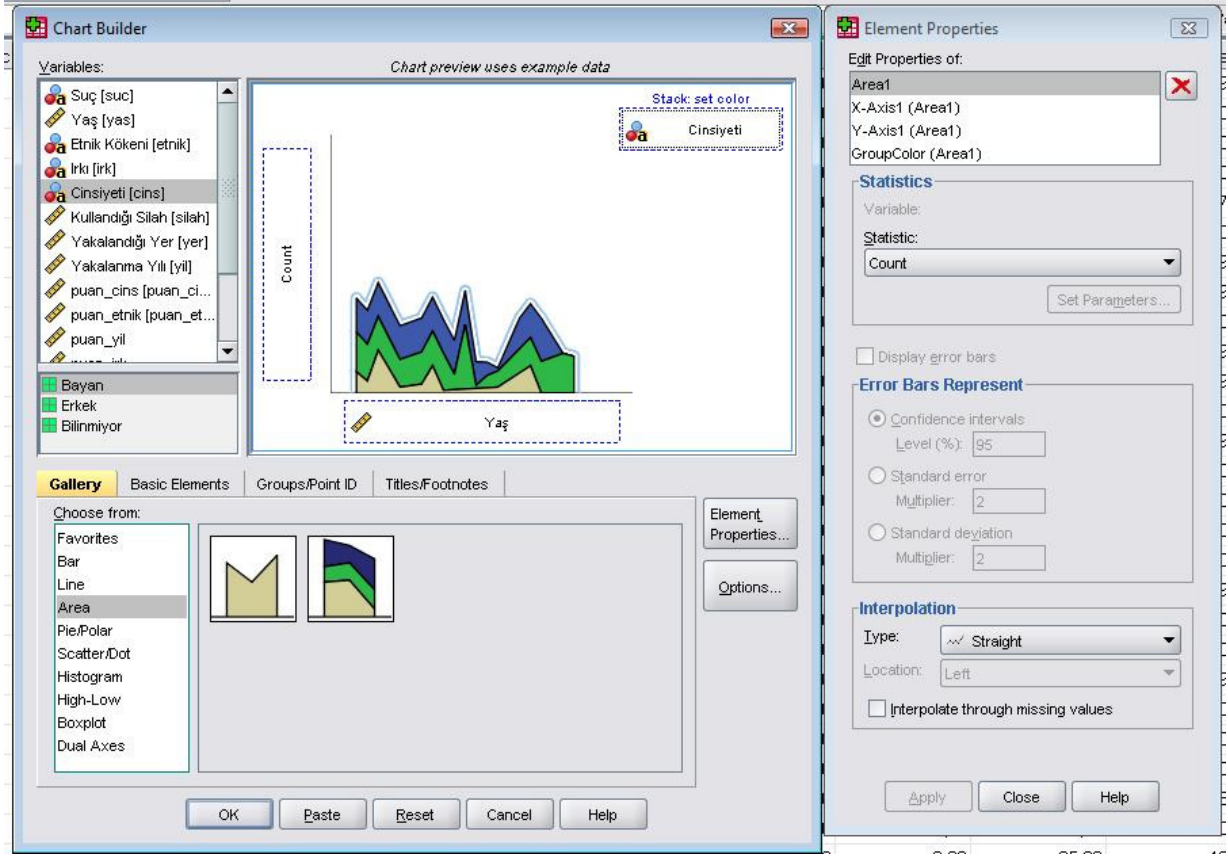

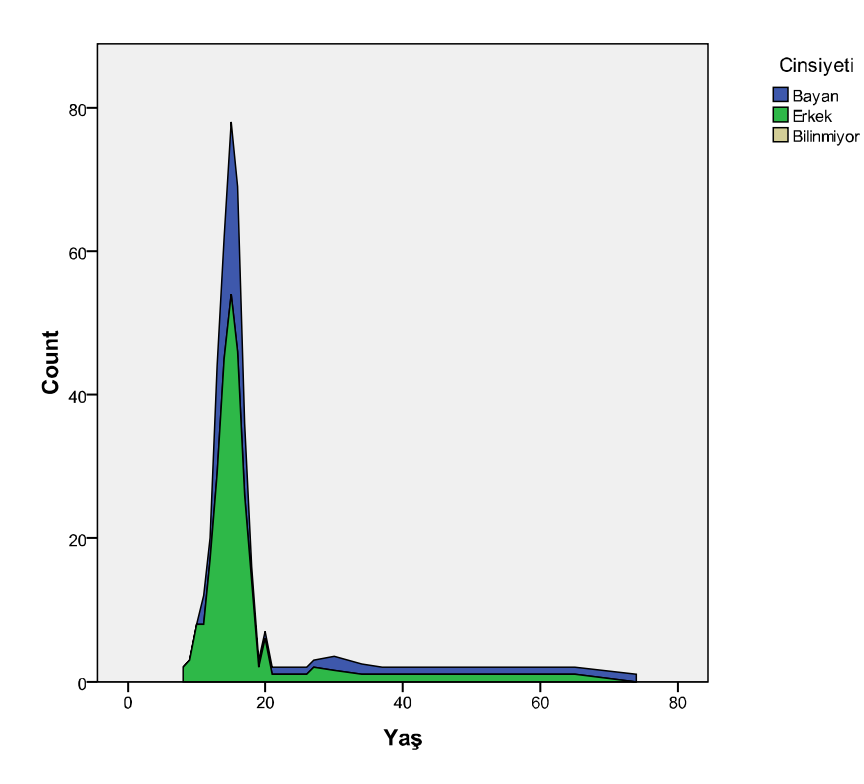

Yukarıdaki çıktıda yaşın cinsiyete göre dağılımı verildi.

Pie (pasta) grafiği ile de tek değişkene ait veriler gösterilebilir. Aşağıda bunu örnekledik.

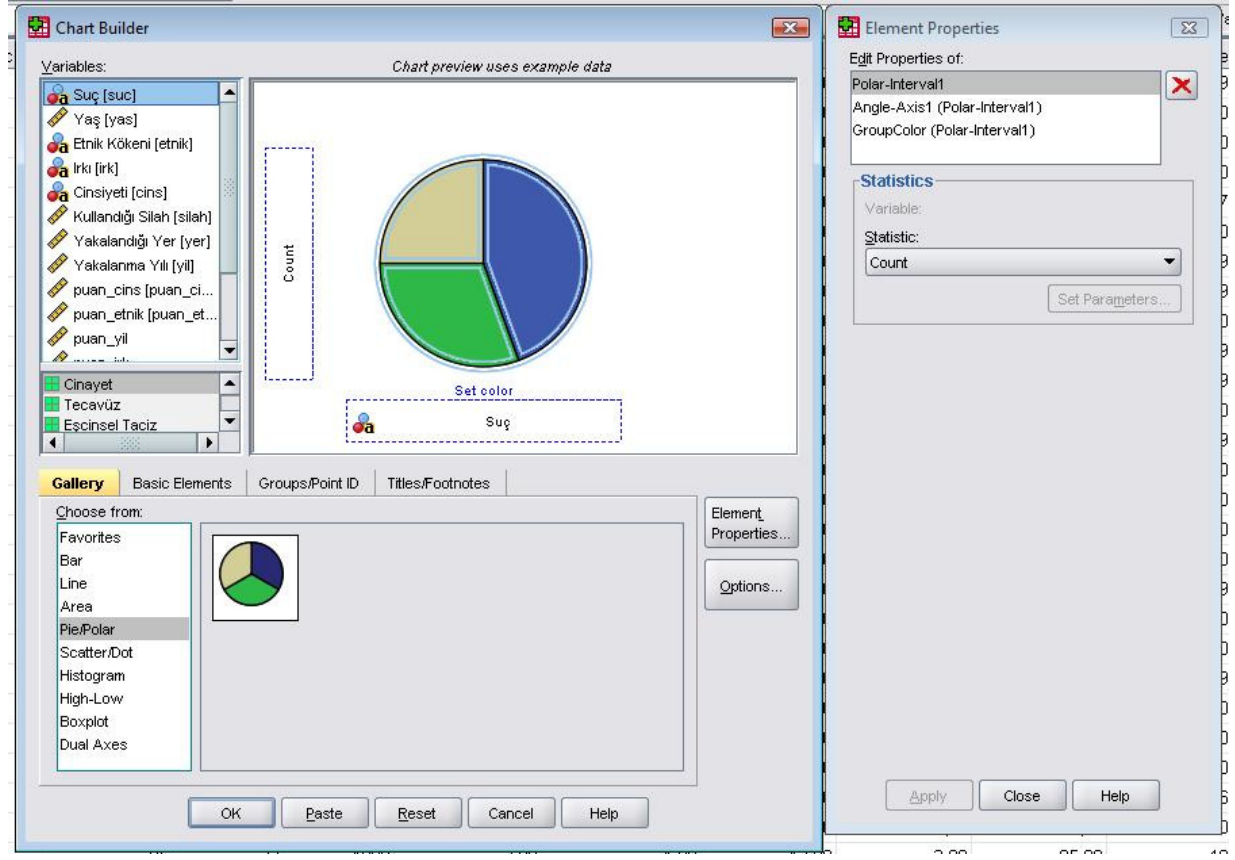

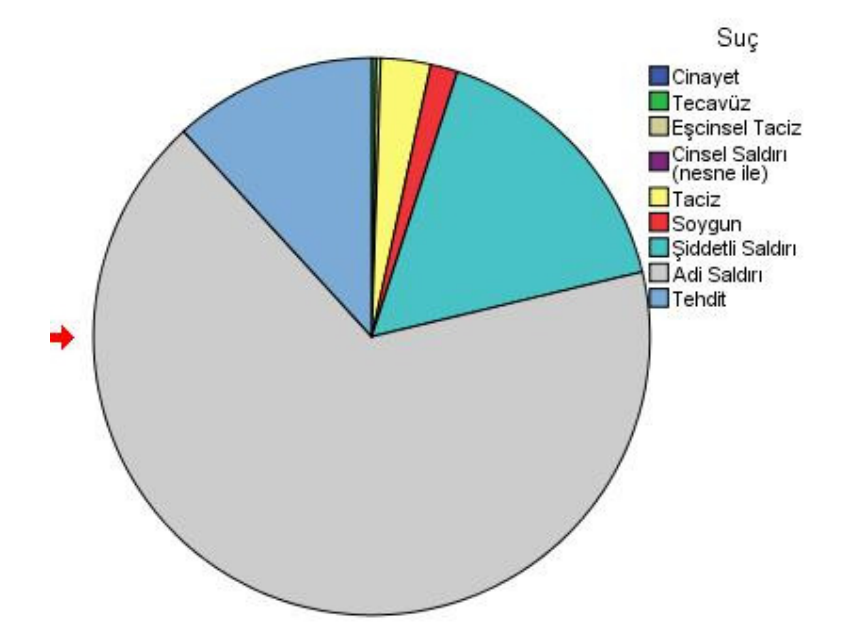

Bir diğer önemli grafik tipi de nokta saçılım grafiğidir (dot/scatter). Bu tür grafik ile iki değişken arasındaki ilişki verilebilir. Aşağıdaki örneği inceleyelim.

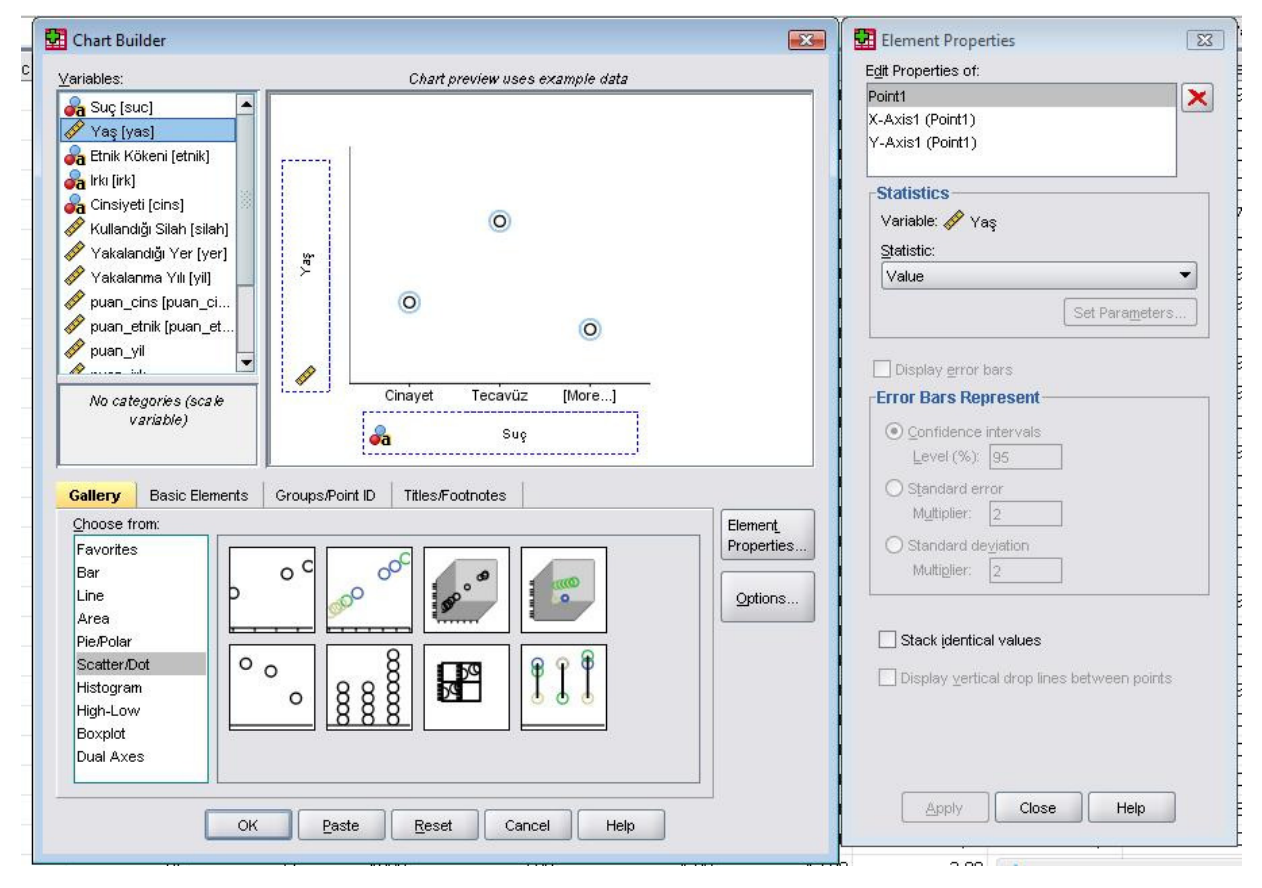

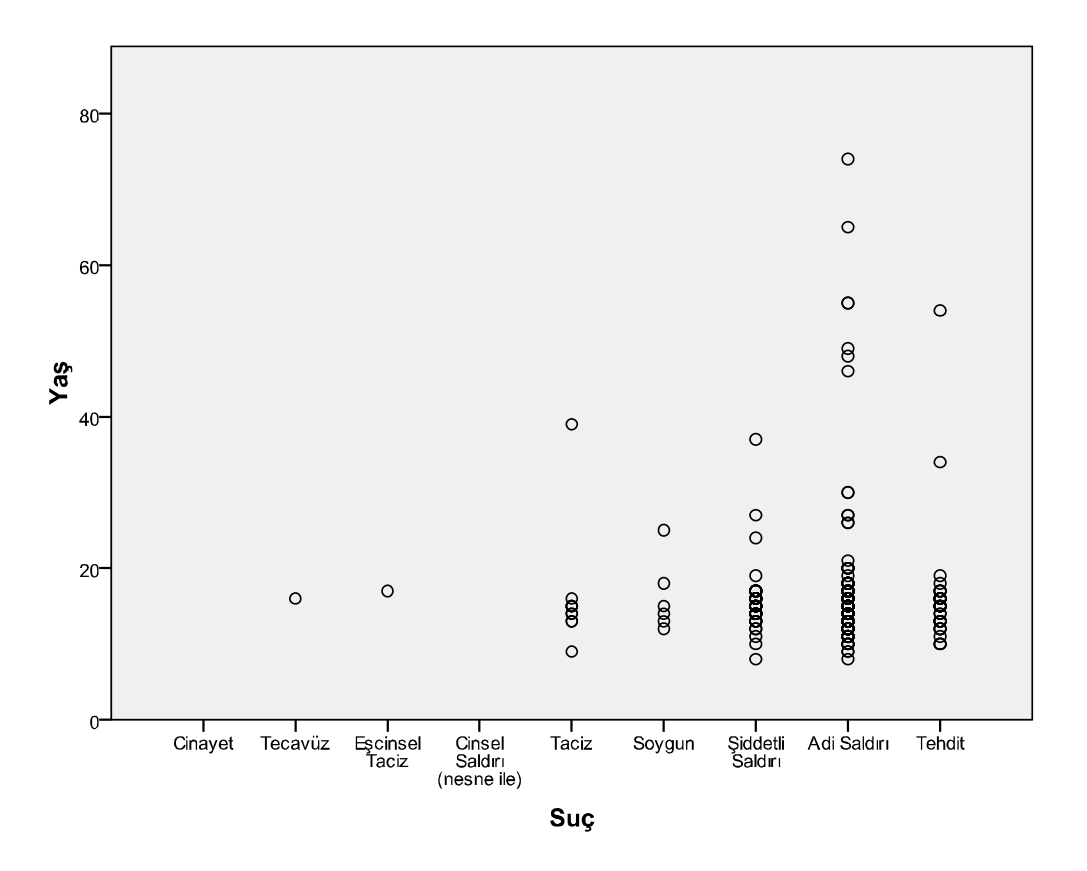

Çıktıdan da anlaşılacağı üzere suç çeşitleri ile bunların işlendiği yaşlar arasındaki ilişki verilmiştir. Daha fazla değişkenler için de bu grafiğin çeşitleri vardır. Buna da bir örnek verelim.

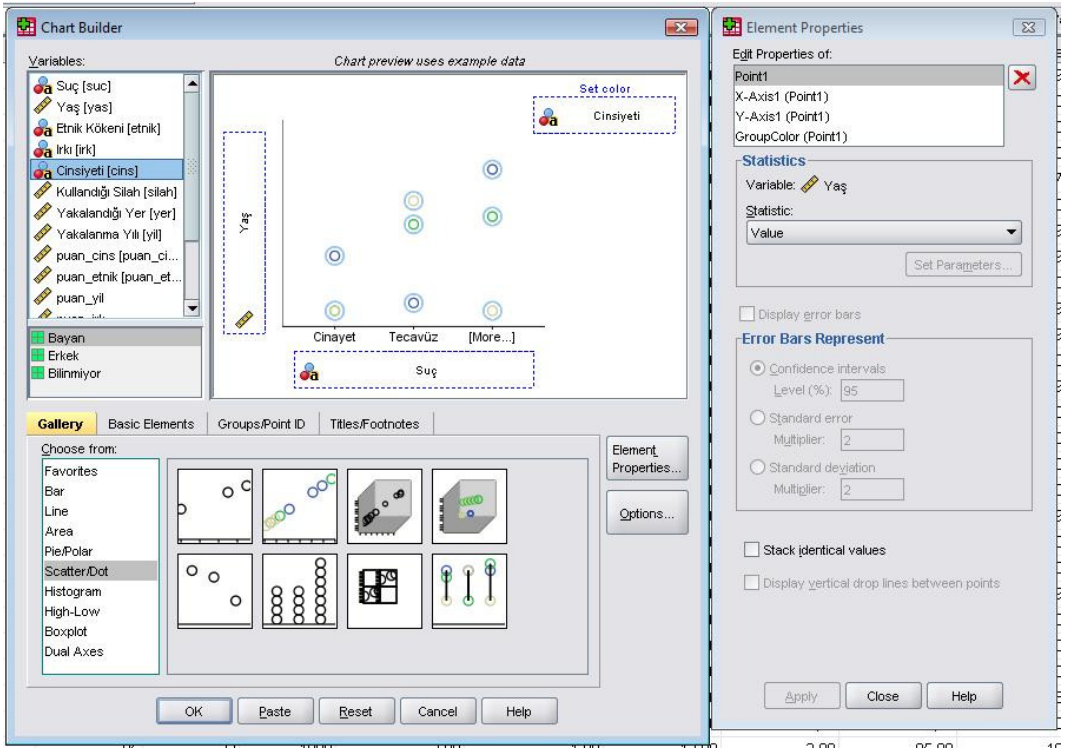

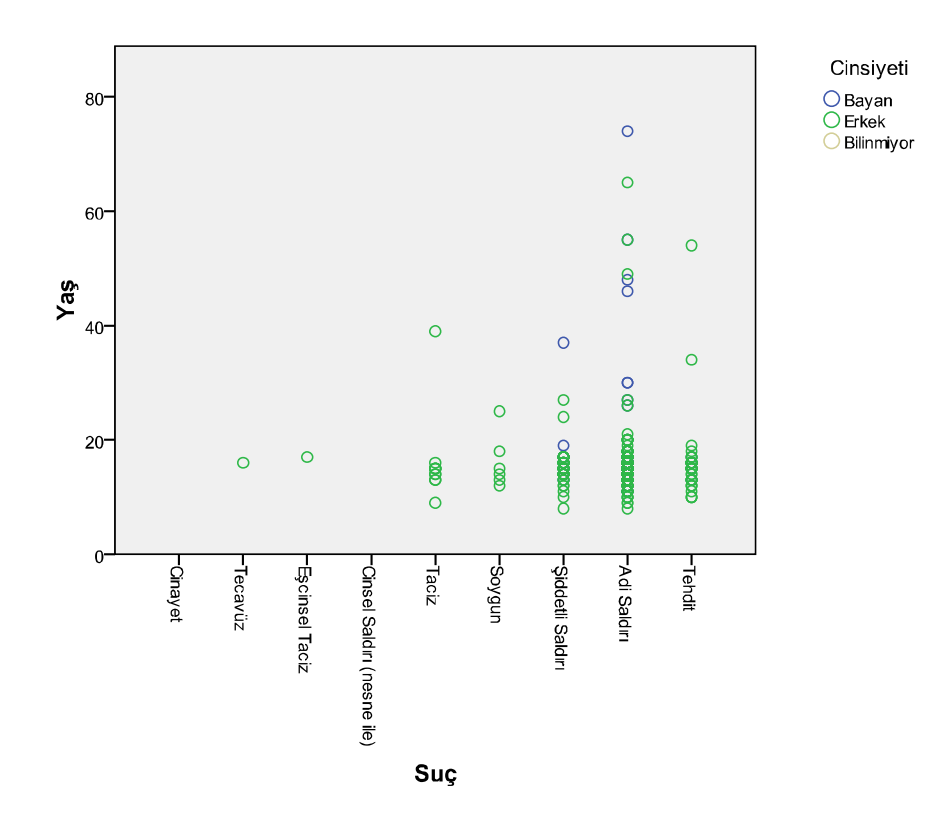

Bu çıktıda bir öncekinden farklı olarak suçları işleyenlerin cinsiyetlerinin yaşa göre dağılım bilgisi de verilmiştir. Bu tip bir grafikle daha fazla değişkenin dağılımı da bir arada gösterilebilir. Buna örnek olarak aşağıdaki şemayı verelim.

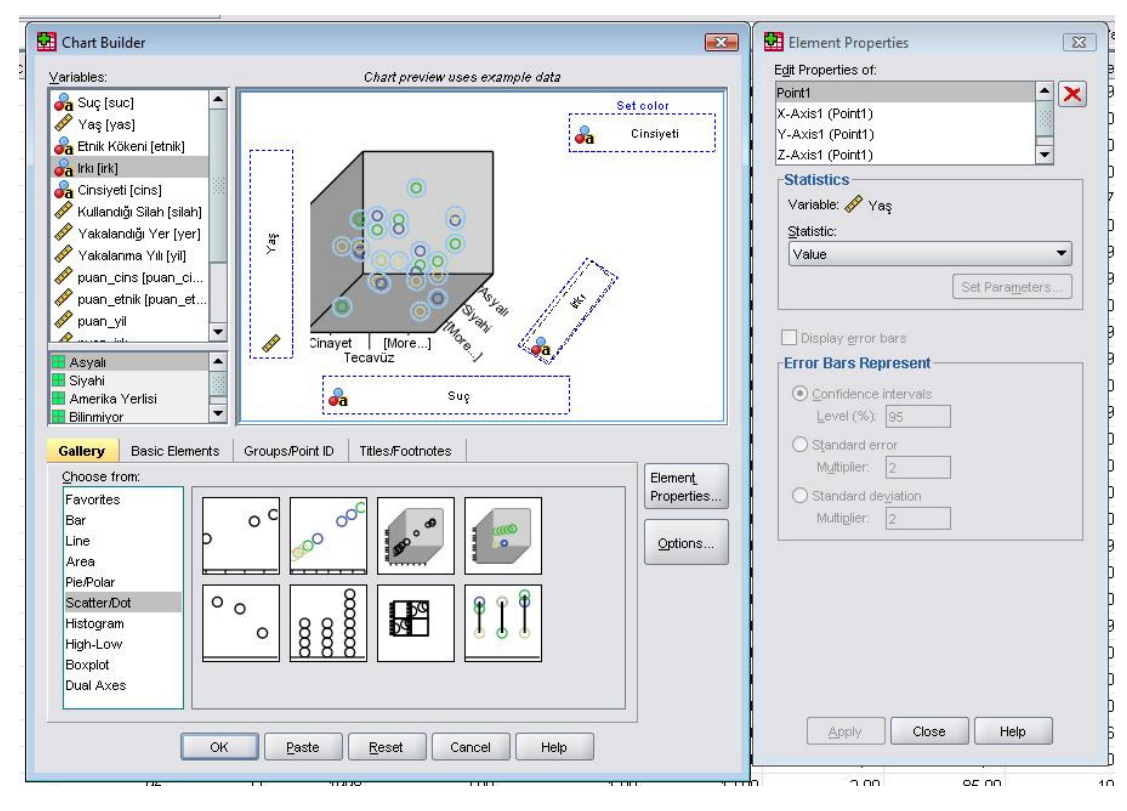

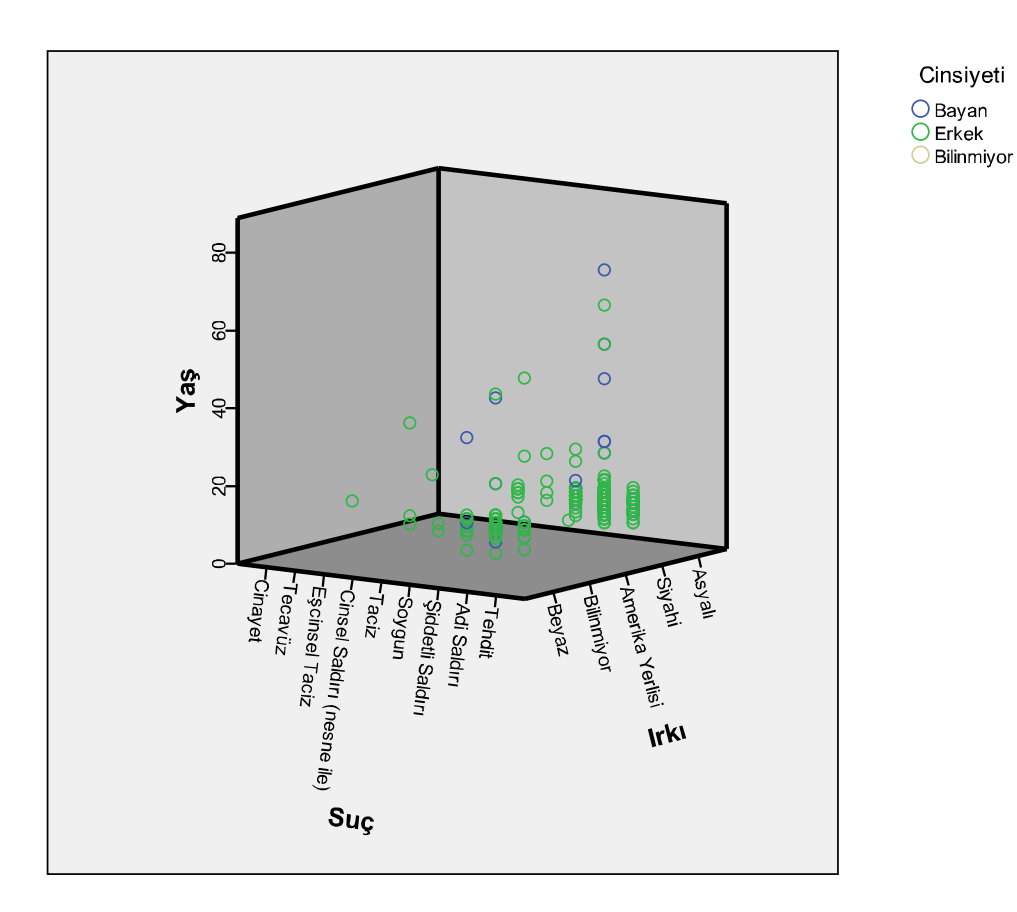

Görüldüğü gibi suçu işleyen cinsiyeti ve yaşının dışında ırkının da yaşlara göre dağılımı verilmiştir.

Bar tipine benzeyen bir grafik tipi olarak histogram tipi grafik de vardır. Bunun çeşitlerini örneklerle gösterelim.

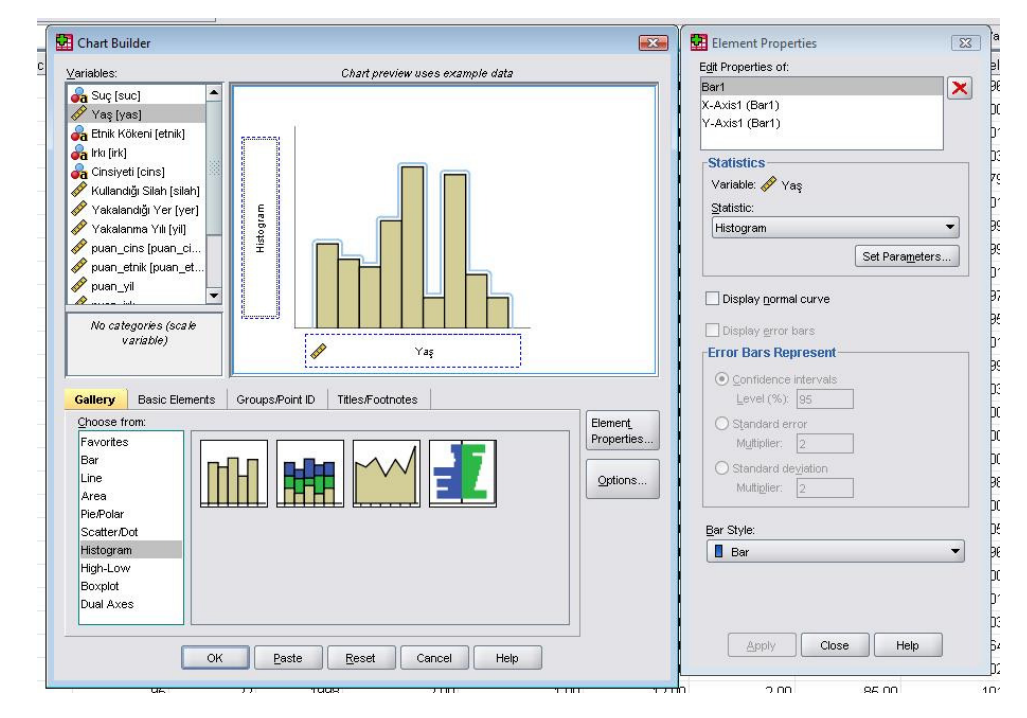

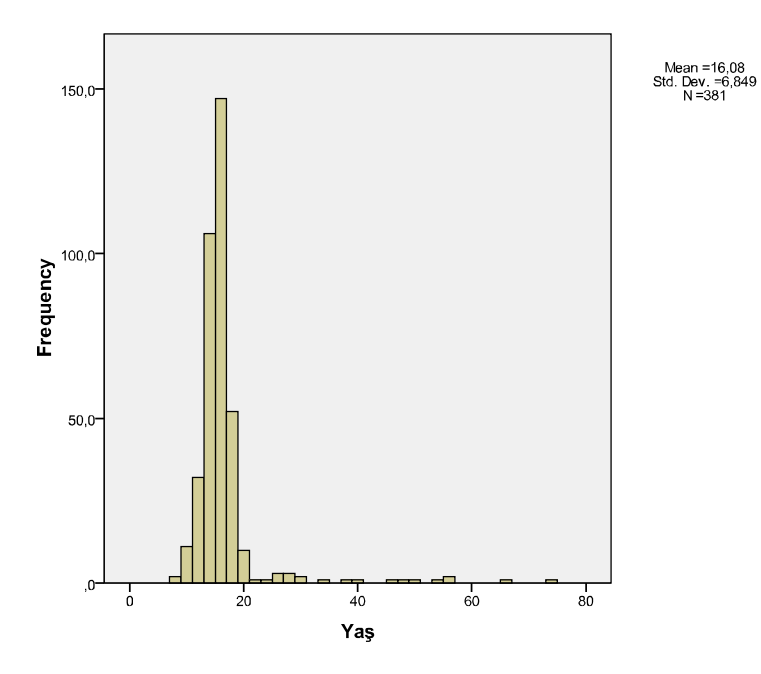

Bu tipin diğer çeşitlerine d değinelim.

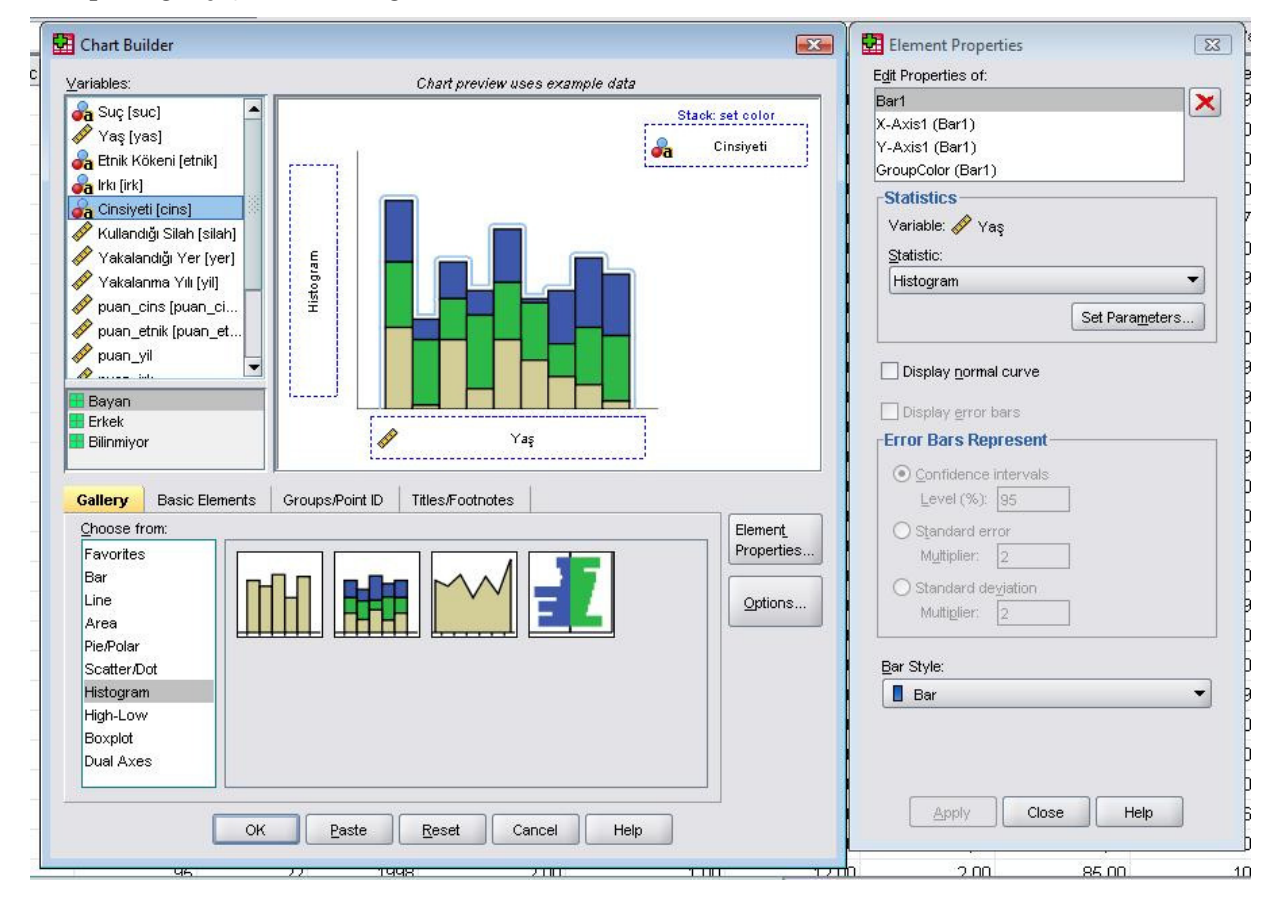

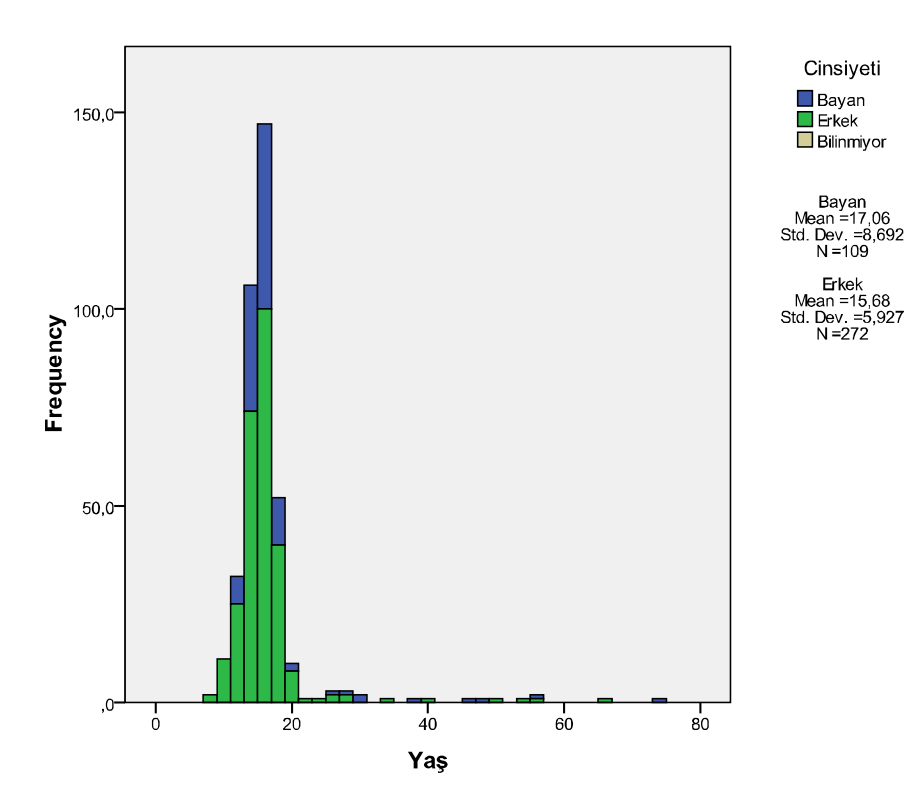

Çıktıda görüldüğü gibi yaşların cinsiyete göre dağılımı da grafikte verilmektedir. Bir diğer tip de aşağıda örneklenmiştir.

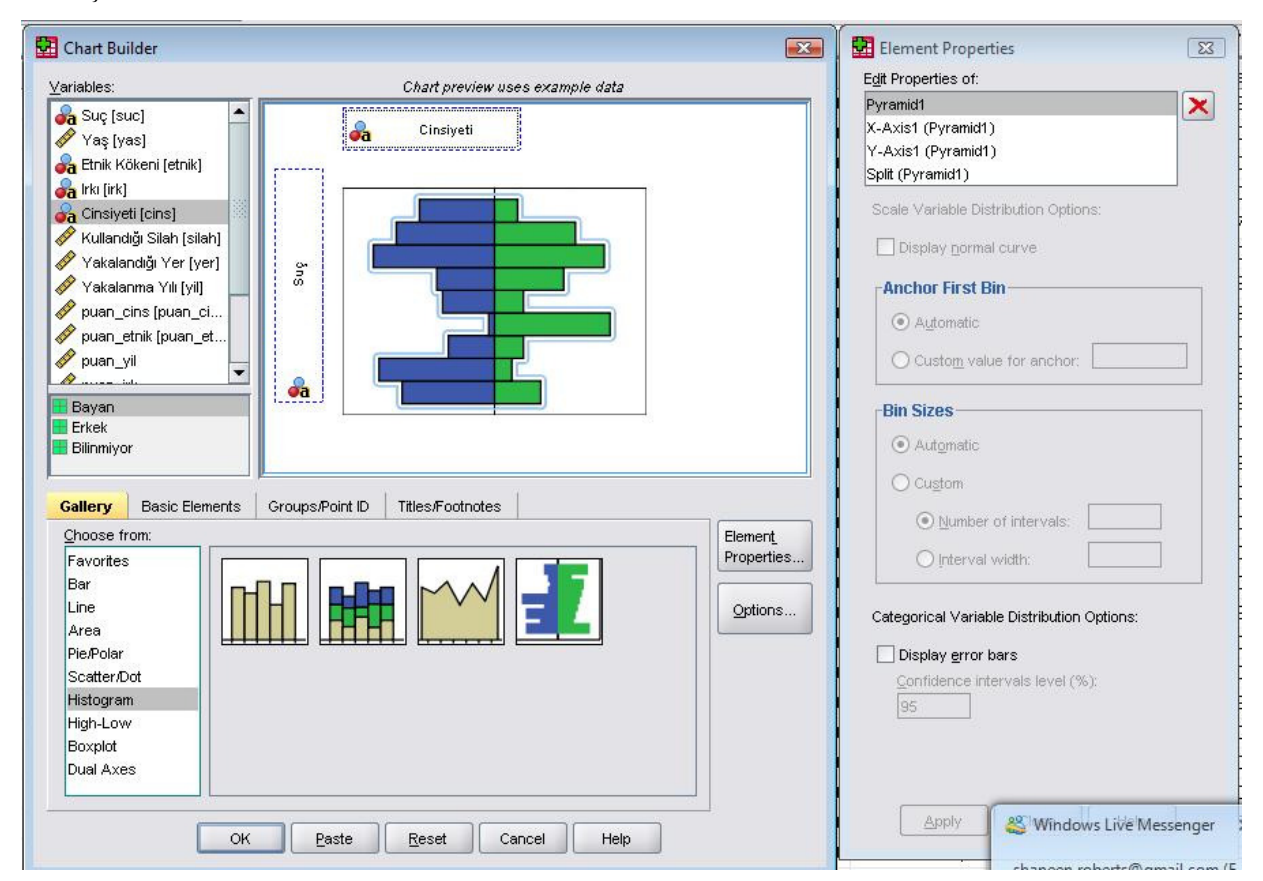

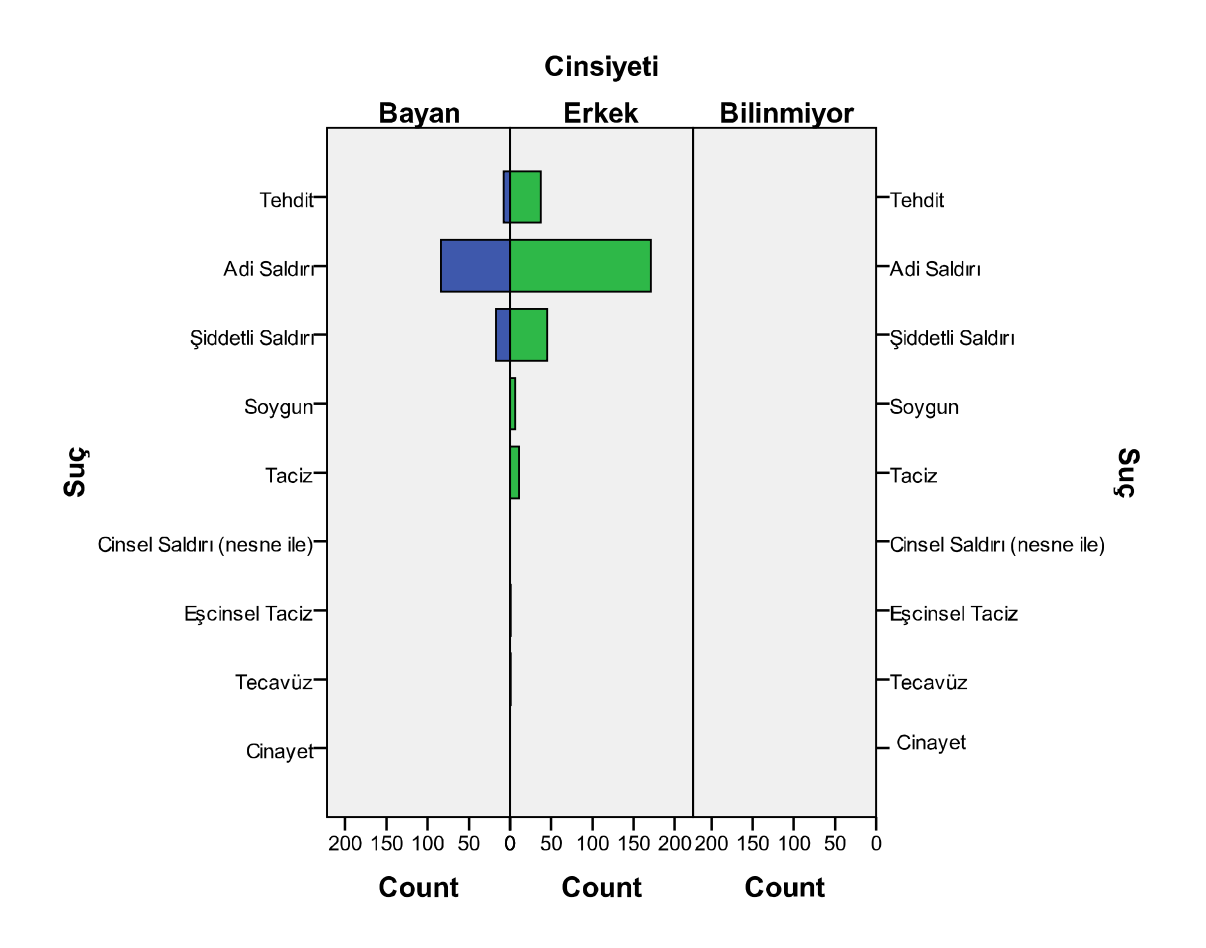

Görüldüğü gibi grafikte suçların cinsiyete göre dağılımı farklı bir şekilde verilmektedir.

High-low (max-min) grafiği ile de değişkenlerin maximum ve minimum değerleri verilebilir. Bunu aşağıdaki örnek ile açıkladık.

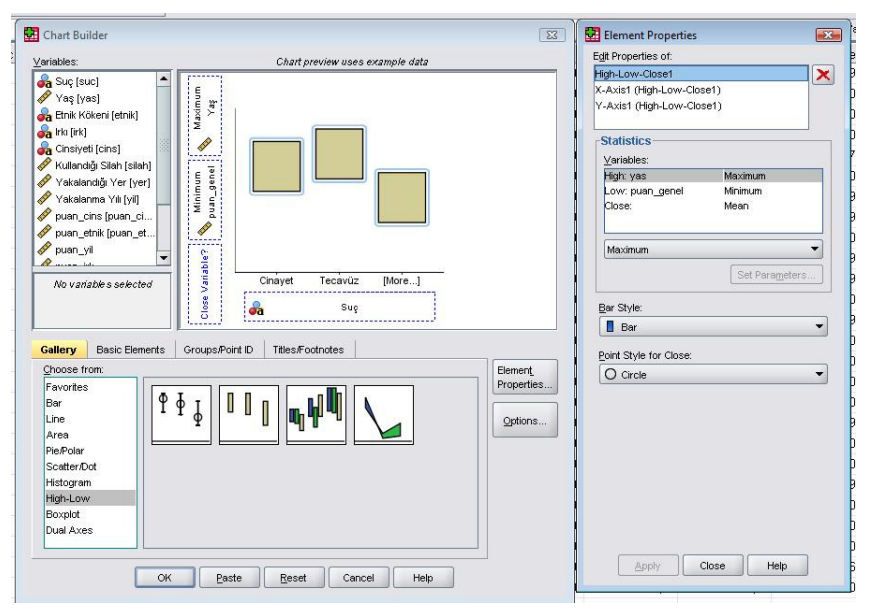

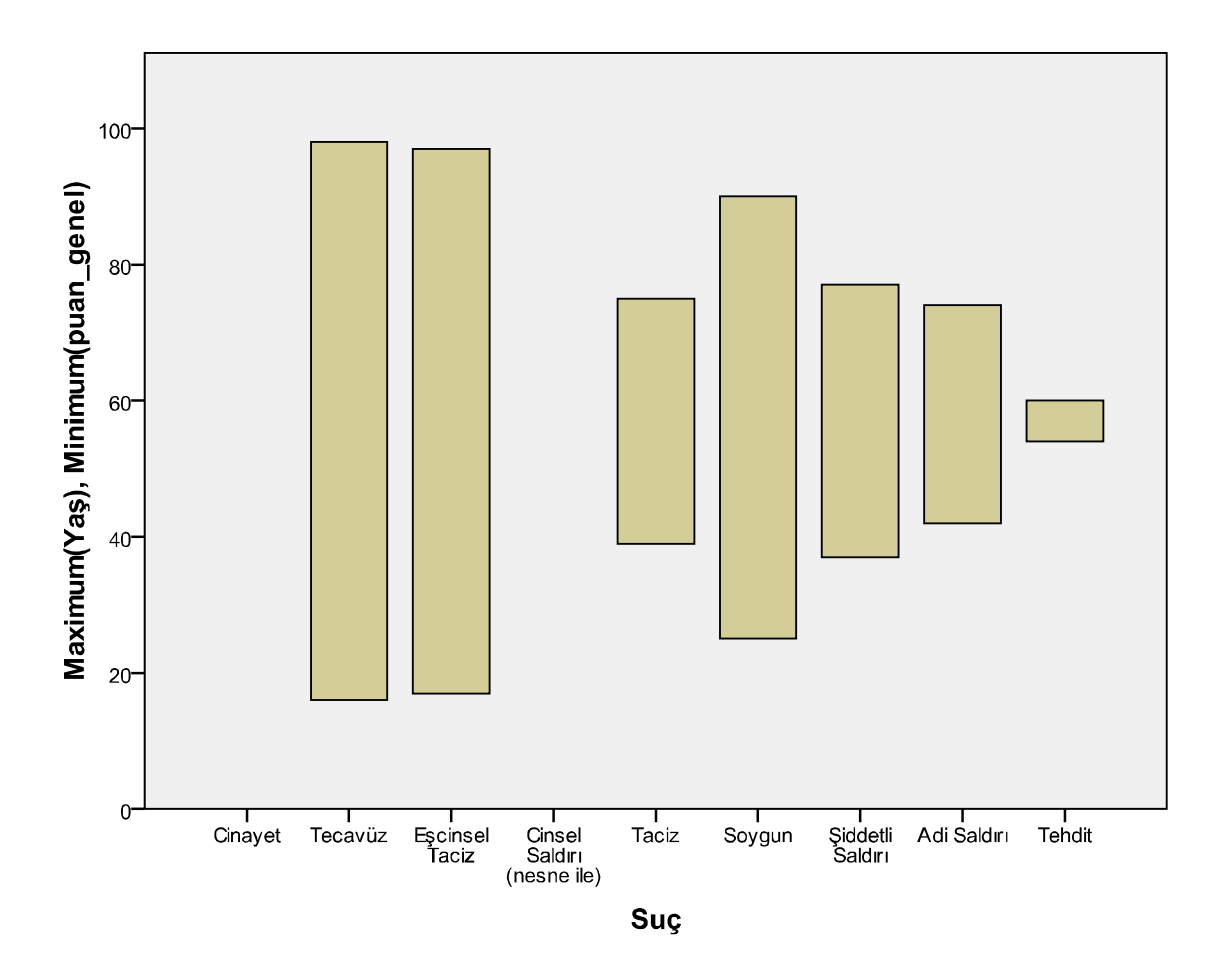

Çıktıdan da anlaşılacağı gibi grafikte yaş değişkenine ait verilerin minimumu ile genel puan değişkeninin maksimum değerlerinin suçlara göre dağılımı verilmiştir. Örneğin, taciz suçunu işleyen deneklerin maksimum yaşı 75 civarında iken bu deneklerin minimum genel puanı 40 civarındadır.

Bu grafiği daha fazla değişken ile de yaratabiliriz. Bunu da aşağıdaki örnek ile inceleyelim.

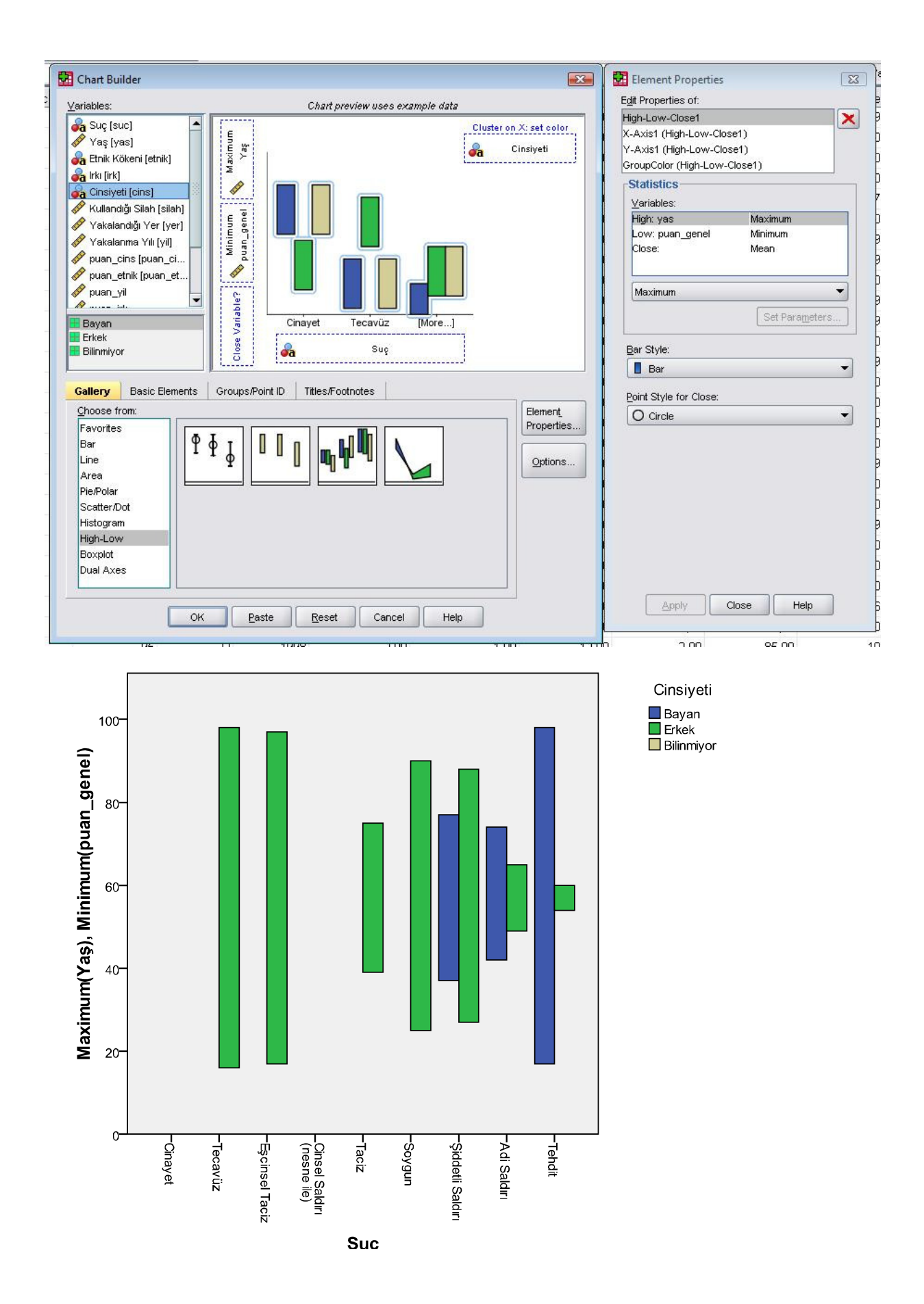

Çıktıdan da anlaşıldığı gibi, bir önceki örnekte verilen değişkenlerin max ve min değerleri sadece suç çeşidine göre değil, suç işleyen deneklerin cinsiyetine göre de verilmektedir. Örneğin şiddetli saldırı sucunu işleyen bireylerden, bayan olanların maximum yaşı 38 civarında iken, minimum genel puanı 76 civarındadır. Benzer şekilde erkeklerin de maximum yaşı 23 civarı iken minimum genel puanı 93 civarındadır.

Şimdi boxplot dediğimiz grafik türünü inceleyelim. Bu grafikle verilere ait istatistikler daha kapsamlı olarak verilebilir. Bir örnek üzerinde inceleyelim.

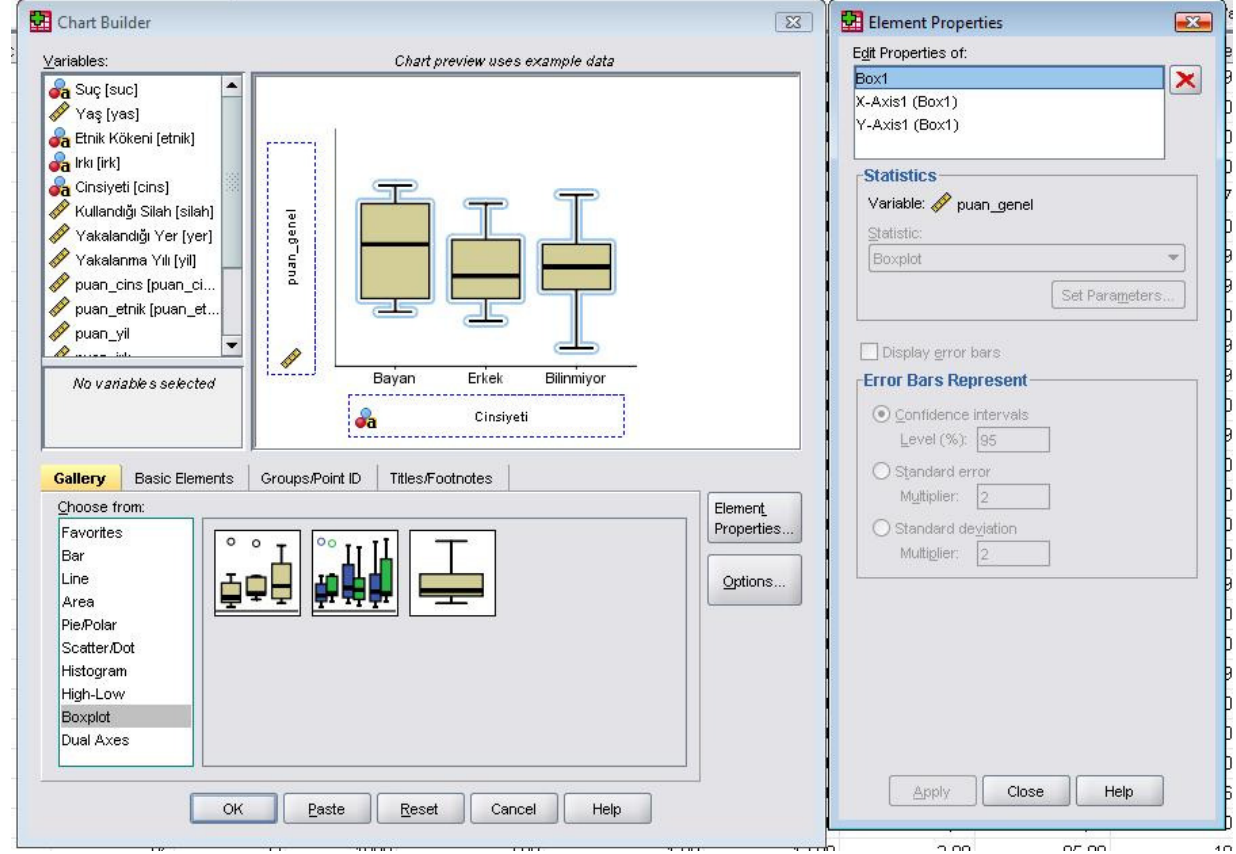

Yukarıdaki komutları verdiğimiz taktirde aşağıdaki çıktı elde edilir.

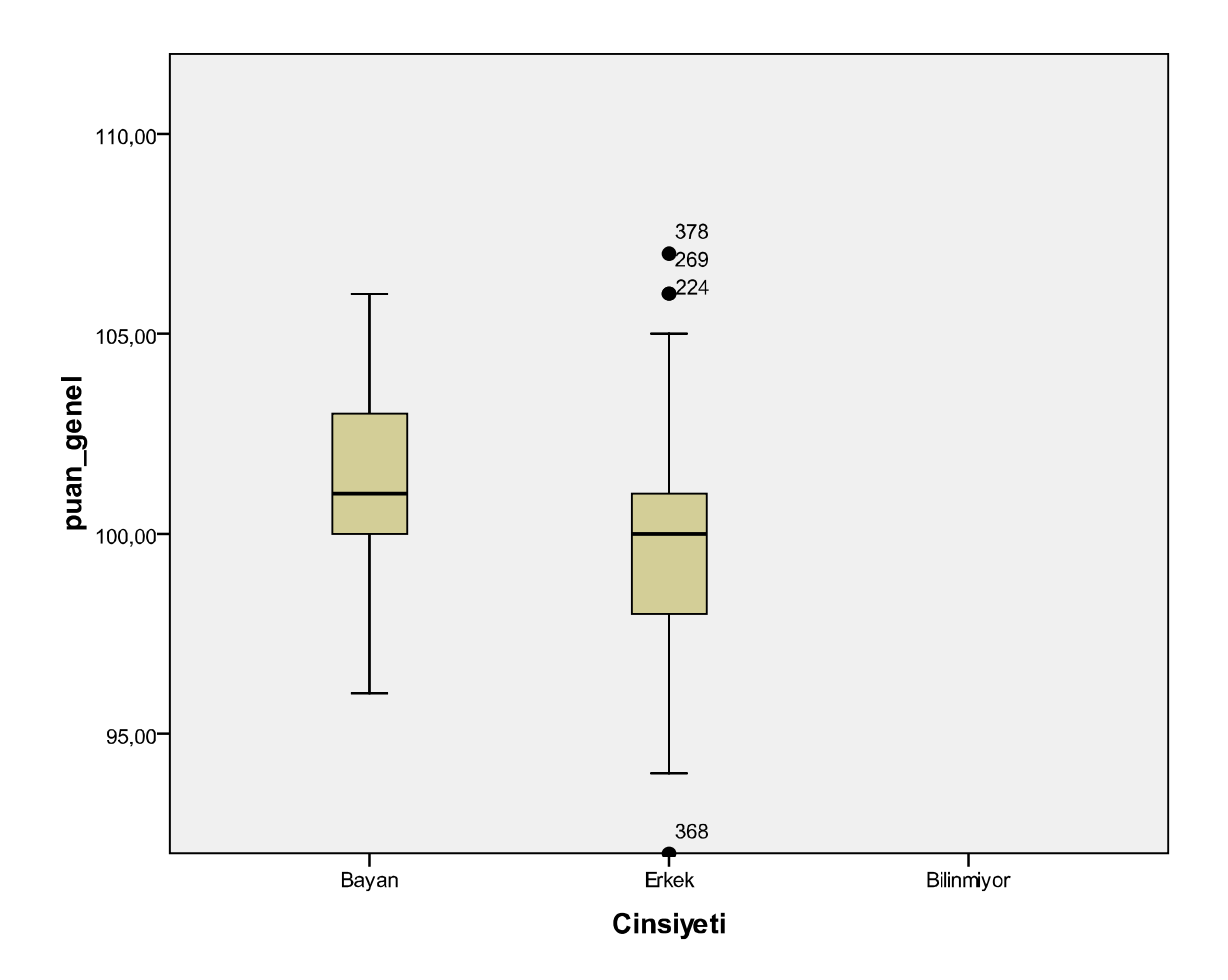

Yukarıdaki çıktıda deneklerin cinsiyetlerinin genel puanına göre dağılımı verilmiştir. Bu grafiği biraz yorumlayalım. Grafik bir kutucuk (box), uçlarında çizgiler (whiskers), kutucuğun ortasında bir çizgi ve alt whiskerslerin altında ve üstünde bazı noktalardan oluşmaktadır. Boxplot grafiğinde whisker in alt ve üst uçlarındaki sınırlar değişkenin maksimum ve minimum değerlerini yani rage ini belirtir. Buna göre erkek deneklerin puanların dağılımı grafikte 92 ile 105 arasında (ortalama) değiştiği verilmiştir. Ortadaki kutunun uzunluğu ise interquartile range (IQR) dediğimiz çeyreklikler arası farkı (3. Ve 1. Çeyreklik arası) verir. Datanın 4 çeyrekten oluştuğu düşünülürse bu farkın tüm deneklerin ortadaki %50 lik diliminin dağılımını verdiği söylenir. Buna göre bayanların puanlarının interquartile range i 100 ile 103 (ortalama) arasında olduğu söylenebilir. Grafikte kutuların ortalarındaki yatay çizgiler ise verilerin ortalama değerini verir. Buna göre erkeklerin puanlarının ortalama değeri 100 civarındadır. Grafikteki noktalar ise outliers dediğimiz aşan değerleri verir. Bu değerler grubu temsil etmeyen değerlerdir. Yanlış girilmiş olabilir. Grafik bizi bu konuda uyarır. Örneğin erkeklerden 368, 224, 269 ve378 numaralı deneklerin puanları grubun dağılımından oldukça değişik olup grubu temsil etmemektedirler. Bu grafikte yok fakat boxplot grafiklerinde \* ile de bazı denekler belirtilebilir. Bu belirtilen deneklerin değerleri extremum değerlerdir. Yani alttan ve üstten en uç değerlerdir. Bu grafik ayrıca bize dağılımın grafiği hakkında da bilgi verir. Box ları sola doğru yatırıp median çizgisini de tepe noktası gibi düşünüp

çan eğrisi oluşturulabilir. Buna göre bayanların puan dağılımı sağa çarpık, erkeklerin puan dağılımı ise sola çarpıktır.

Daha önceki grafik çeşitlerinde olduğu gibi bu grafikte de birden fazla değişkenin dağılımı sunulabilir. Aşağıdaki örnekte bu durumu gösterelim.

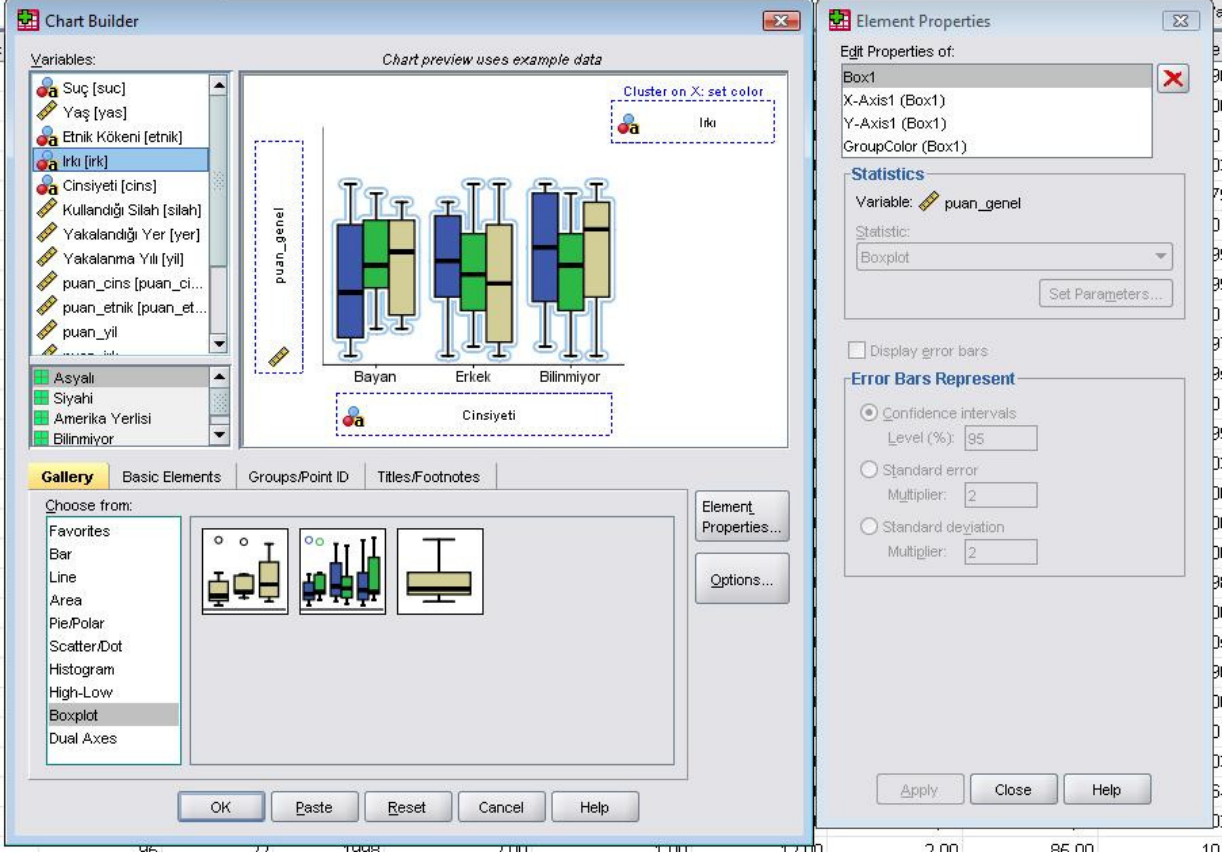

Bu komutları verince aşağıdaki çıktıyı alırız.

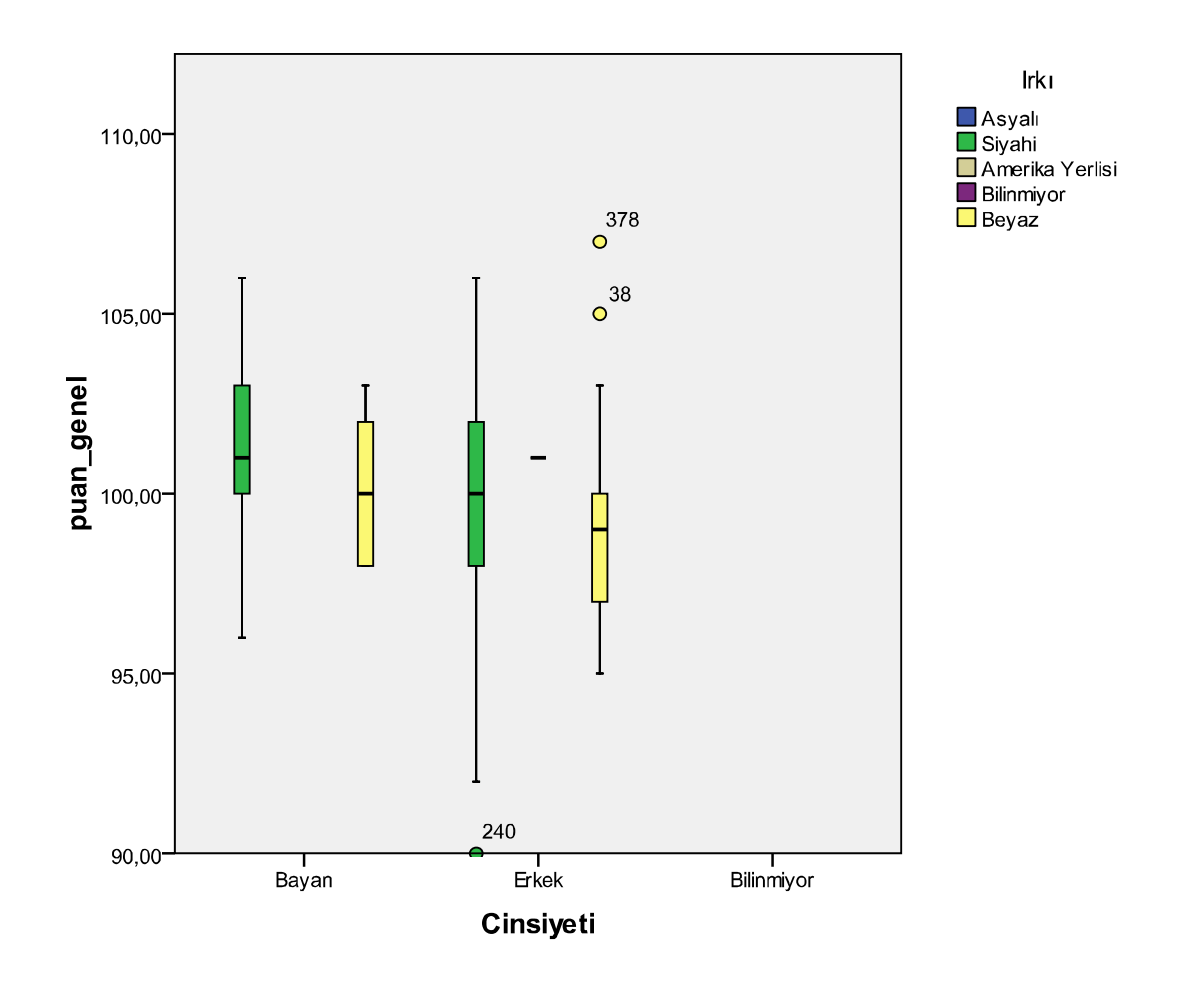

Görüldüğü gibi grafikte sadece cinsiyete göre puan dağılımı değil aynı zamanda ırklara göre de puan dağılımı verilmiştir. Bir önceki boxplot grafiği örneğinde yaptığımız yorumlar gibi bu grafik için de yorum yapabiliriz.